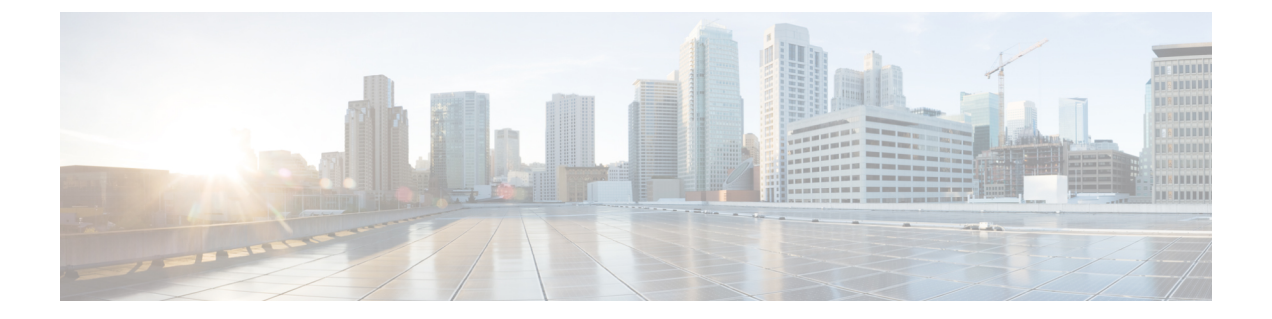

# **CiscoPrimeCollaborationAssurance**ダッシュ ボード

このセクションでは、次の点について説明します。

• Cisco Prime Collaboration Assurance [ダッシュボード](#page-0-0) (1 ページ)

# <span id="page-0-0"></span>**Cisco Prime Collaboration Assurance** ダッシュボード

Cisco Prime Collaboration Assurance ダッシュボードは、デバイス、アプリケーション、エンド ポイントに関する情報を統合して提供します。これらのダッシュボードを使用して、次のこと ができます。

- 1 つのインターフェイスを使用して、ユーザのすべてのエンドポイントを監視します。
- すべてのエンドポイント用のサービス エクスペリエンスを決定します。

**Cisco Prime Collaboration** リリース **11.5** 以降の場合

すべてのエンドポイントのコール品質を決定します。

ダッシュボードにデータを追加するには、次のタスクを実行する必要があります。

- デバイスを検出します
- 会議をインポートする(会議関連のダッシュボードの場合)
- デバイスをポーリングする

[Cisco Prime Collaboration Assurance] ページの [ナビゲーションの切り替え (Toggle Navigation)] アイコン を をクリックすると、ダッシュレットとレポートのリストが表示されます。左上の ピン アイコンをクリックすると、左側のペインの表示/非表示を切り替えることができます。 同じメニューで、インデックスを表示したり、お気に入りを設定したり、検索オプションを使 用したりすることもできます。

(注)

ブラック リボン フレーム上にある CiscoPrime Collaboration Assurance の完全なタイトルを表示 するには、コンピュータの画面解像度を変更する必要があります。[インデックス (Index) ]の 左上のペインにある[トグル(Toggle)]ピンボタンをクリックして、タイトルを表示します。

次の表には、Cisco Prime Collaboration Assurance ダッシュボードの説明が示されています。

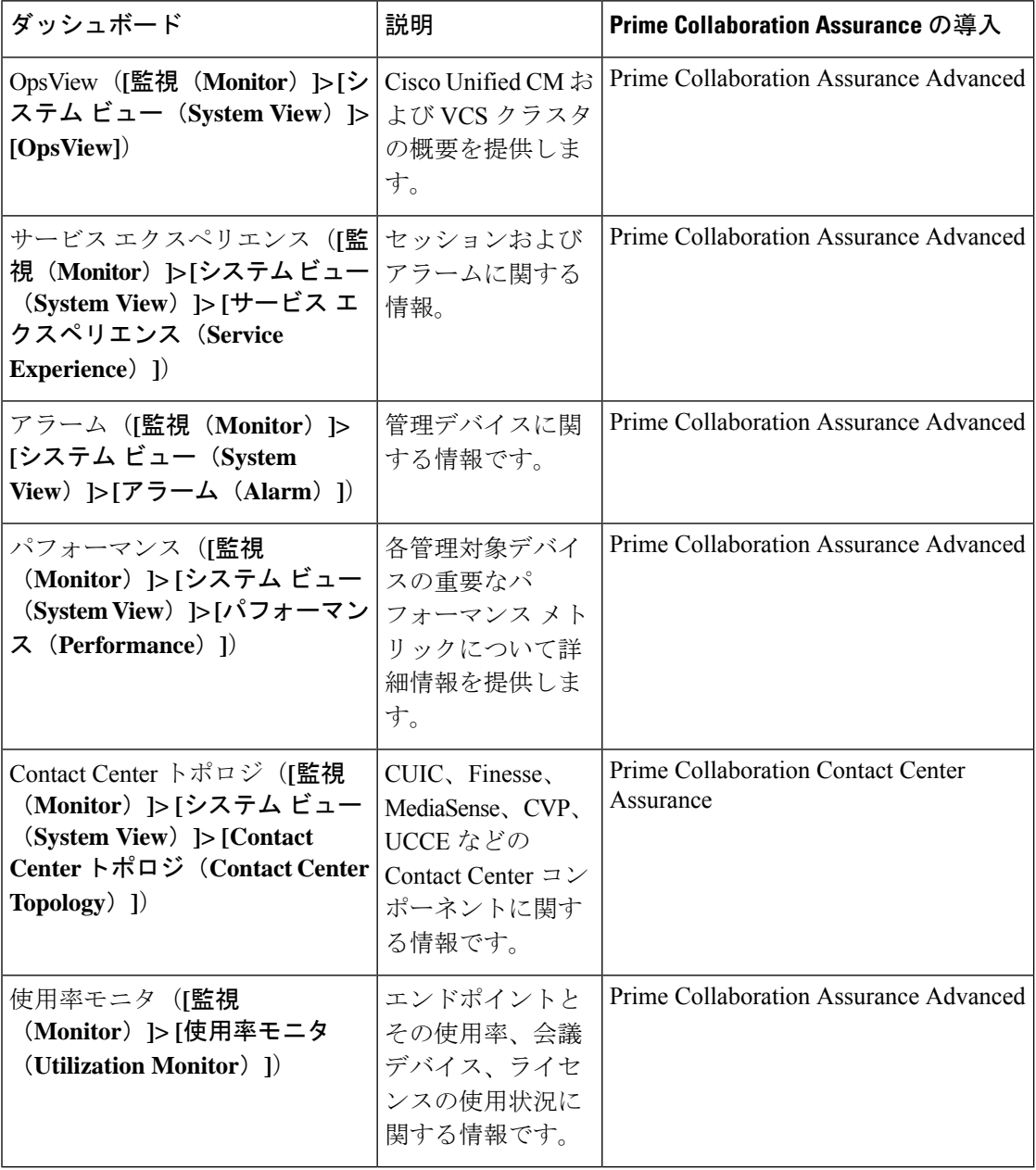

**Cisco Prime Collaboration** リリース **11.5** 以降の場合

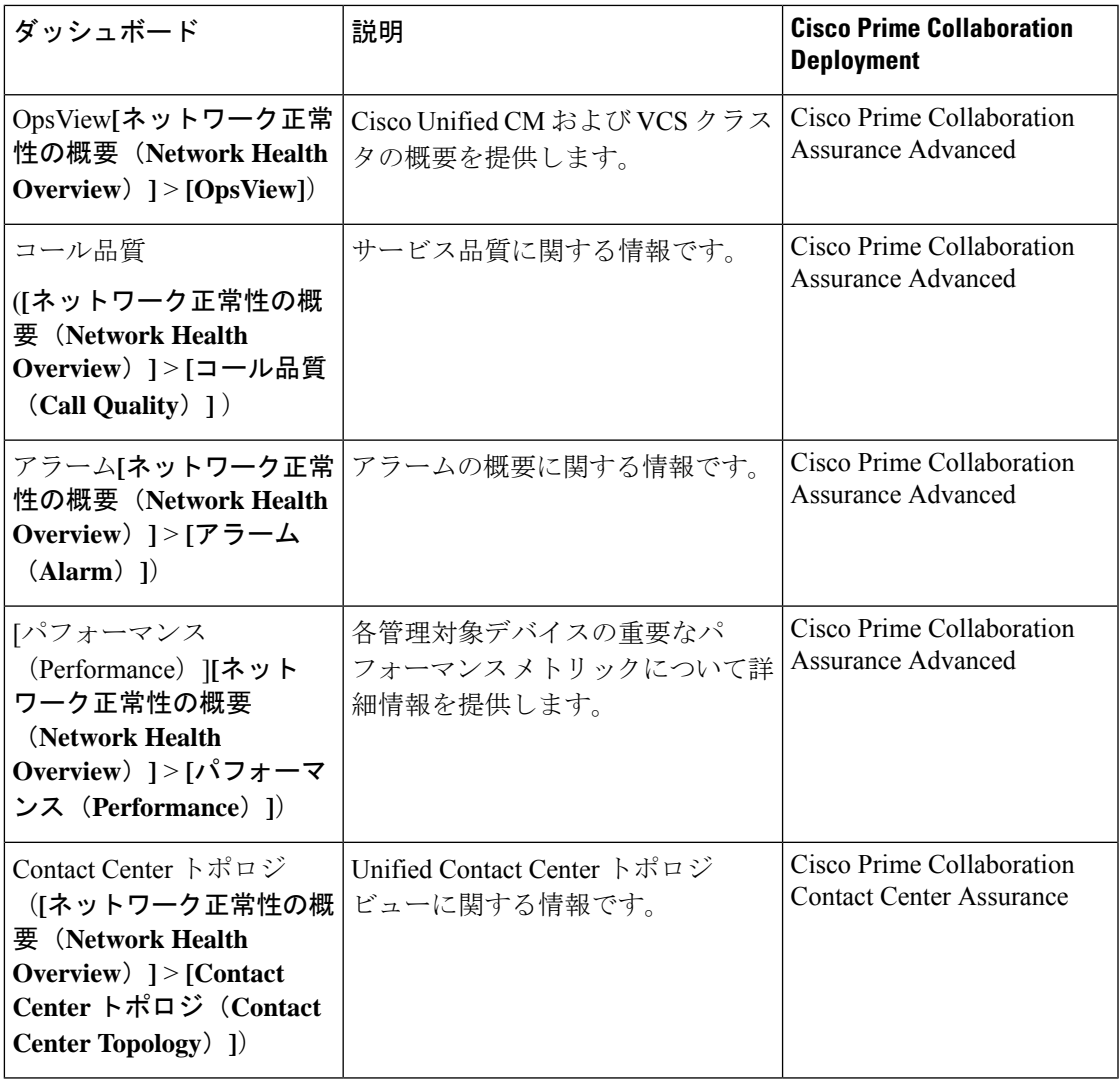

Cisco Prime Collaboration Assurance を MSP モードで導入した場合は、Cisco Prime Collaboration Assurance ホームページから次のダッシュボードを表示できます。

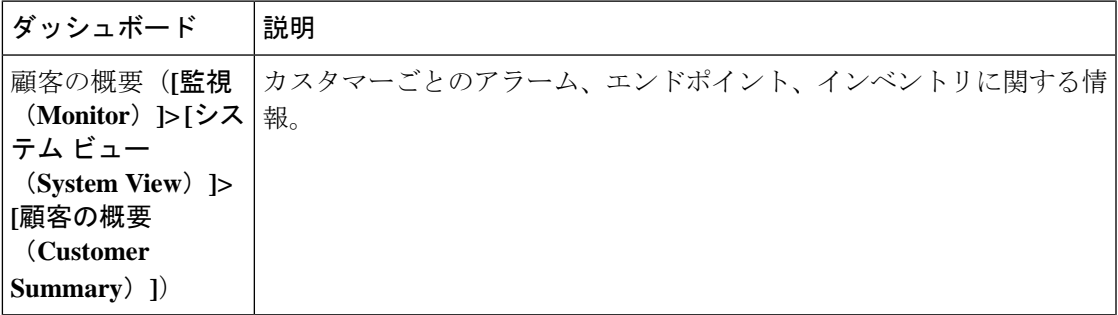

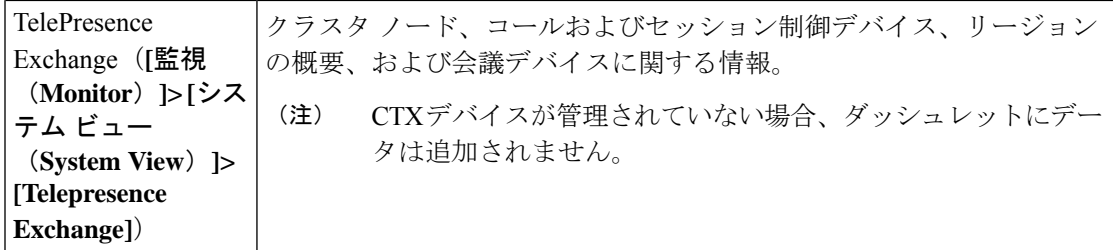

**Cisco Prime Collaboration** リリース **11.5** 以降の場合

Cisco Prime Collaboration Assurance を MSP モードで導入した場合は、Cisco Prime Collaboration Assurance ホームページから次のダッシュボードを表示できます。

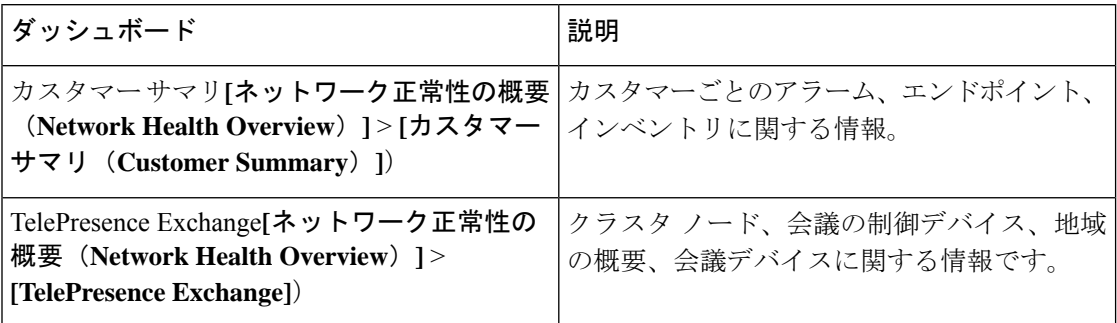

カスタマー サマリ ダッシュボードを使用すると、エンドポイントやインフラストラクチャ デ バイスの詳細情報、および特定のカスタマーのネットワークの論理的なトップレベルビューを 確認できます。これにより、前述の表に記載されている、個々の顧客用のその他のダッシュ ボードが開きます。

(注)

- Cisco Prime Collaboration Assurance の Enterprise ダッシュボード(保持しているライセンス に応じたサービス エクスペリエンス、アラーム、Contact Center トポロジ、使用状況モニ タ)は、デフォルトでは、グローバル顧客選択フィールドを介してコンテンツをフィルタ リングすることはありません。
	- **Cisco Prime Collaboration** リリース **11.5** 以降の場合

Cisco Prime Collaboration Assurance の Enterprise ダッシュボード(保持しているライセンス に応じたコール品質、アラーム、Contact Centerトポロジ)は、デフォルトでは、グローバ ル顧客選択フィールドを介してコンテンツをフィルタリングすることはありません。

- グローバル選択で別の顧客を選択するとユーザインターフェイスが更新され、ホームペー ジには [カスタマー サマリ (Customer Summary) ] ダッシュボードが表示されます。
- 顧客を変更するには、[カスタマーサマリ(CustomerSummary)] ダッシュボードで顧客名 をクリックする必要があります。

データは、チャートまたは表形式で表示できます。デフォルトでは、レポートはインタラク ティブなグラフとして表示されます。つまり、データをクリックすると、関連付けられている ページが起動します。表形式でレポートを表示すると、CSV形式でデータをエクスポートでき ます。

このダッシュボードでは、次のデータを表示できます。

- 1 日 00:00:00 時間から現在の時刻までのデータが収集されます。
- 1 週間 00:00:00 時間から開始した、当日を含む過去 7 日間のデータが収集されます。
- 4 週間 00:00:00 時間から開始した、当日を含む過去 28 日間のデータが収集されます。

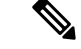

すべてのページで表示される時間は、Cisco Prime Collaboration Assurance サーバの時間です。 (注)

# **Ops View**

ホームページの Ops ビューまたはクラスタ ビュー(**[**モニタ(**Monitor**)**]** > **[**システム ビュー (**System View**)**]** > **[OpsView]**)では、システムで使用可能な Cisco Unified CM および VCS ク ラスタに関する概要レベルの情報を確認できます。導入モードに基づいて、システム内のすべ てのクラスタ、または特定の顧客のクラスタについての詳細を表示できます。Ops ビューに は、ハード エンドポイントおよびソフト エンドポイントの未登録数が個別のエンティティと して表示されます。

### **Cisco Prime Collaboration** リリース **11.5** 以降の場合

Ops ビューまたはクラスタ ビューはホームページに表示されます(**[**ネットワーク正常性の概 要(**Network Health Overview**)**]** > **[OpsView]**。

**Cisco Prime Collaboration** リリース **11.6** 以降の場合

また、[Opsビュー(OpsView)] タブには、Unified Communications Manager クラスタに接続さ れている SIP トランクの詳細も表示されます。

### 前提条件:

- クラスタデータをOpsビューに表示するには、クラスタをCisco Prime Collaboration Assurance で検出する必要があります。
- ユーザは、システム内に 1 つ以上の Cisco Unified CM または VCS クラスタが存在するド メインまたは顧客に関連付けられている必要があります。ただし、globaladminユーザはす べてのドメインにアクセスできるため、これには該当しません。
- CUCM の syslog レシーバとして、Cisco Prime Assurance サーバを追加します。これによ り、Opsビューが動的に更新され、クラスタ内のトランクステータスの変更が反映されま す。

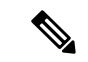

(注)

Ops ビューに何も表示されていない場合は、『Cisco Prime [Collaboration](http://www.cisco.com/c/en/us/support/cloud-systems-management/prime-collaboration/products-installation-guides-list.html) Assurance and Analytics [インストールおよびアップグレード](http://www.cisco.com/c/en/us/support/cloud-systems-management/prime-collaboration/products-installation-guides-list.html) ガイド』の「*Prime Collaboration Assurance* を使用する前 に」のセクションにある注意事項を参照してください。

クラスタの詳細を参照するには、[ツリーマップ (Treemap) ] ビューまたは [リスト (List) ] ビューを使用します。

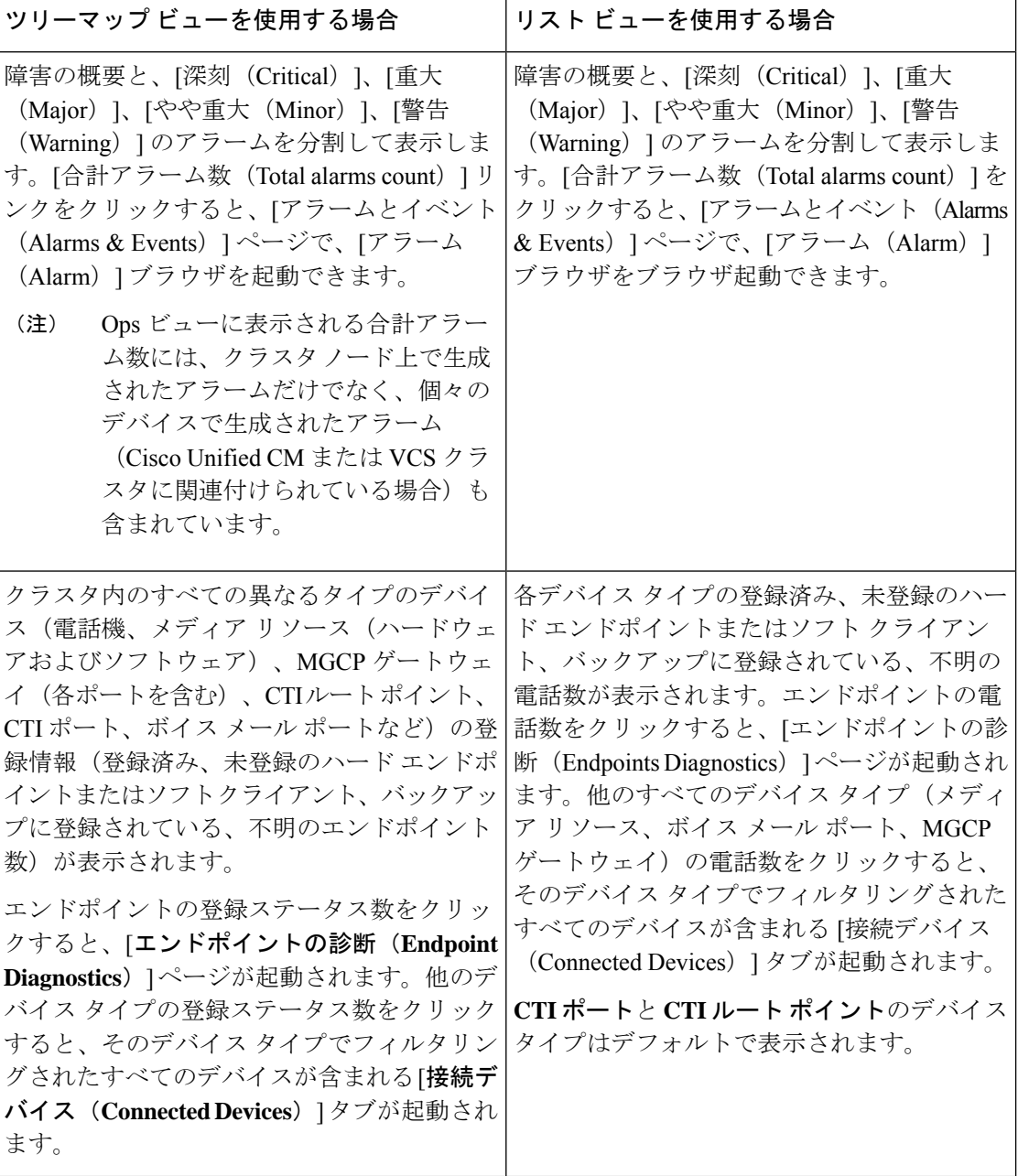

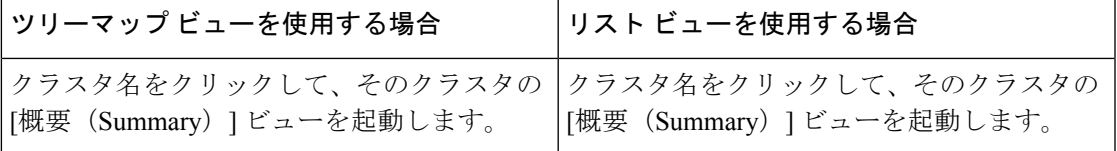

 $\label{eq:1} \begin{picture}(20,5) \put(0,0){\line(1,0){10}} \put(0,0){\line(1,0){10}} \put(0,0){\line(1,0){10}} \put(0,0){\line(1,0){10}} \put(0,0){\line(1,0){10}} \put(0,0){\line(1,0){10}} \put(0,0){\line(1,0){10}} \put(0,0){\line(1,0){10}} \put(0,0){\line(1,0){10}} \put(0,0){\line(1,0){10}} \put(0,0){\line(1,0){10}} \put(0,0){\line(1,0){10$ (注)

- [ツリーマップ (Treemap) ]ビューに表示されるデータは、システムで使用可能なコンポー ネントによって異なります。ただし、アラームに関する情報は、すべてのクラスタについ て表示されます。
	- ツリーマップ ビューまたはリスト ビューで VCS クラスタをクリックすると、[トポロジ (Topology)] ページのみが起動されます。サマリー、デバイス プール別のエンドポイン ト、接続されたデバイス、ルートパターンの概要、およびデバイス検索タブは、Cisco の ユニファイド CM クラスタにのみ適用されます。
	- 10 以上のクラスタが導入されている場合は、ツリーマップ ビューに各クラスタのタイト ル リンクが表示されます。

ツリーマップ ビューでは、アラームの詳細についてはアラーム コンポーネント、登録ステー タス情報についてはデバイス タイプ コンポーネントをクリックすることによって、上記の詳 細を簡易ビューで表示することもできます。

ツリーマップ ビューは 2 分ごとに自動で更新されます。自動更新機能を無効にするには、ツ リーマップ ビューの右上隅にある [自動更新(Auto Refresh)] チェックボックスをオフにしま す。

### ツリーマップ ビューのカラー コード:

ツリーマップ ビューでは、クラスタ内のデバイス タイプとアラームが次の重大度のカテゴリ に基づいて分類されます。

I

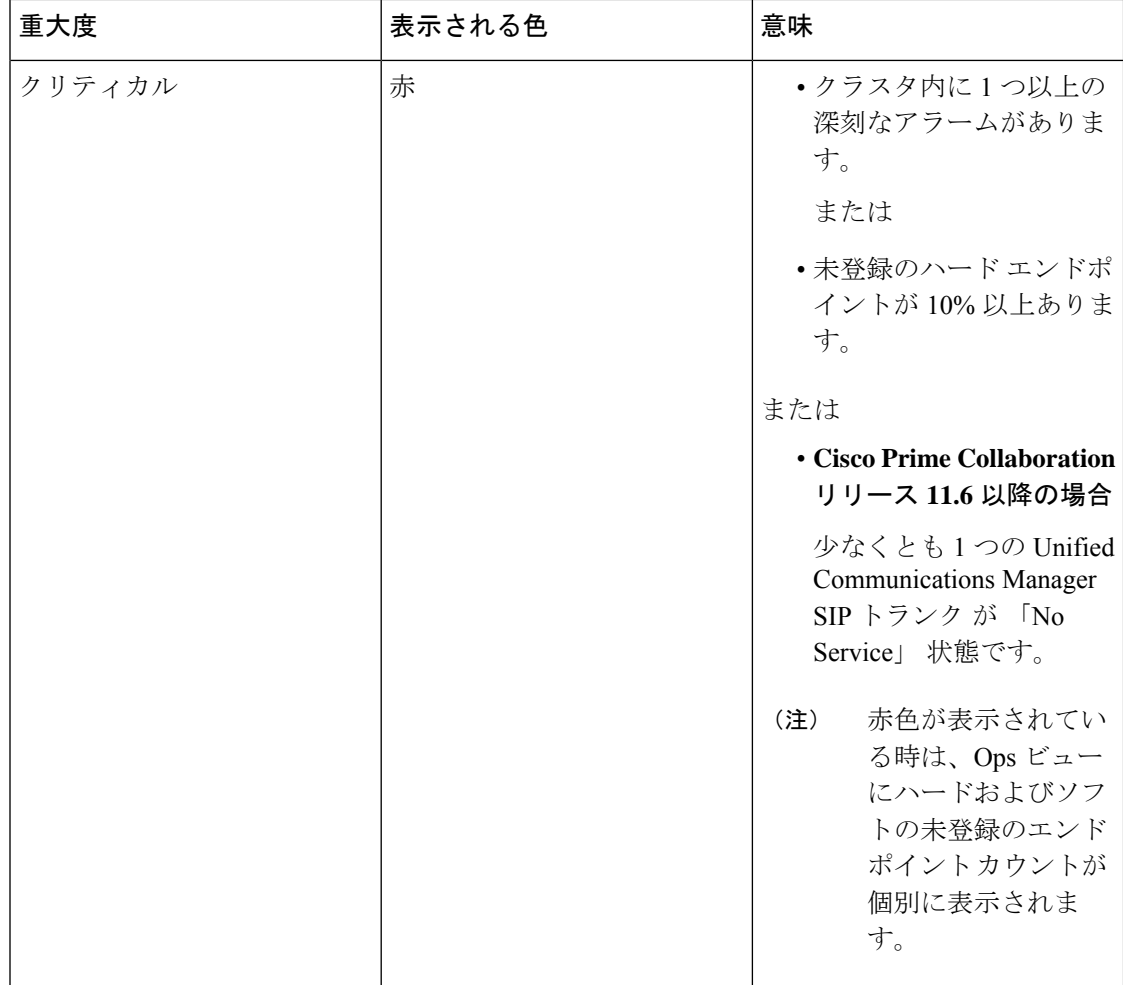

 $\mathbf l$ 

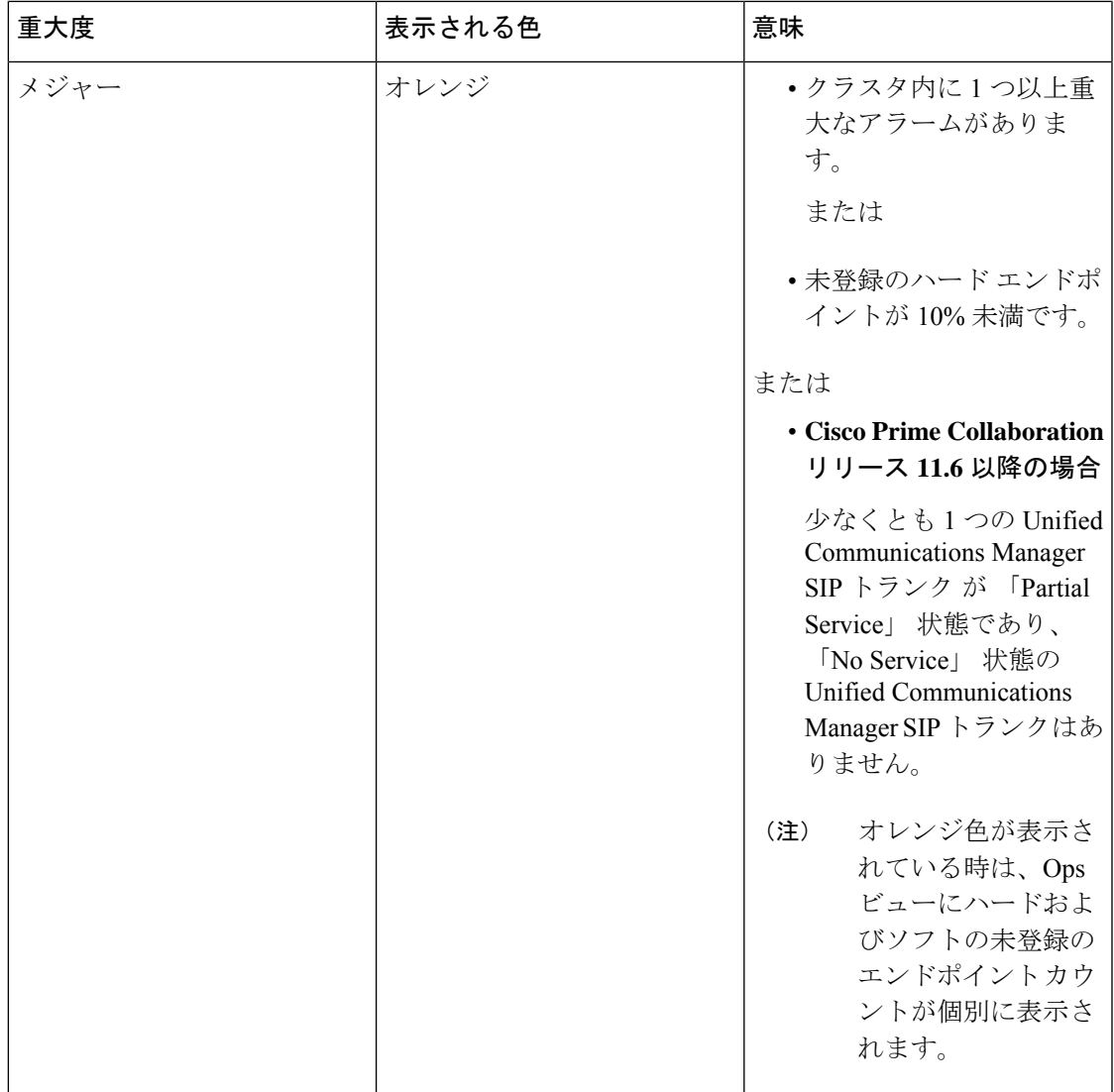

I

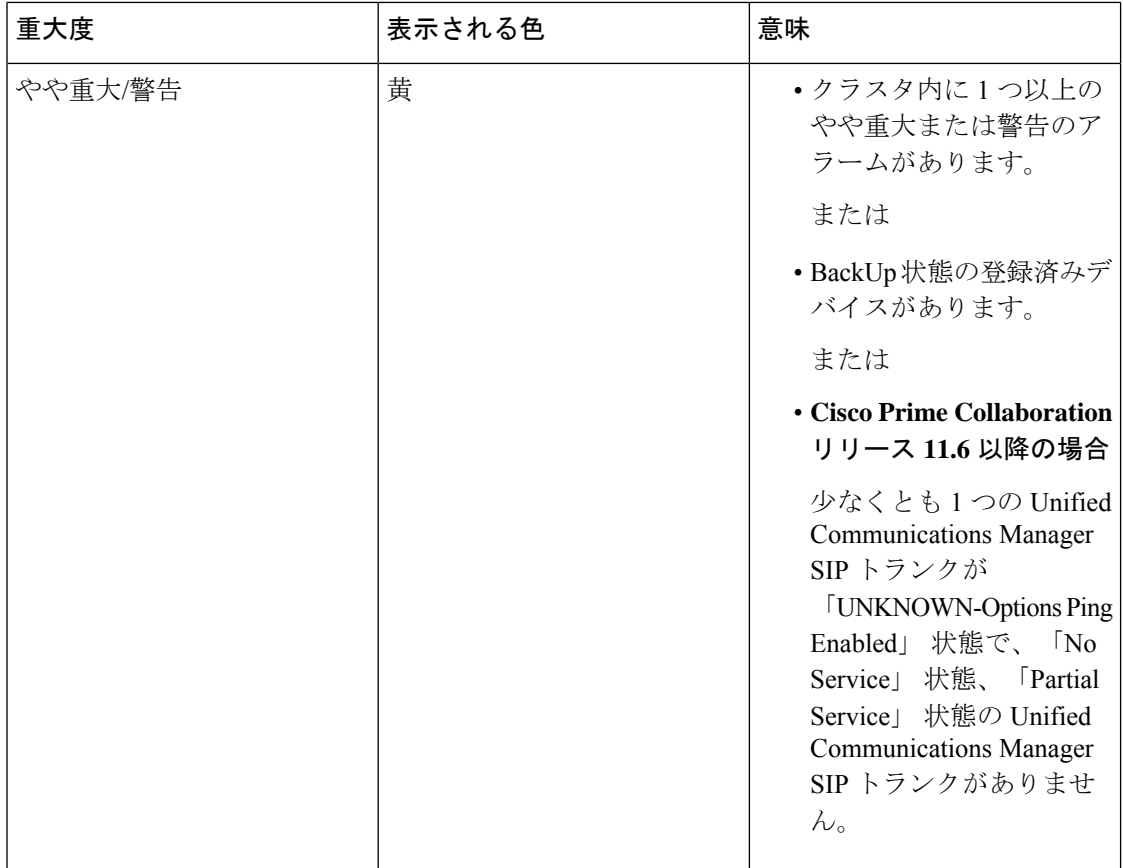

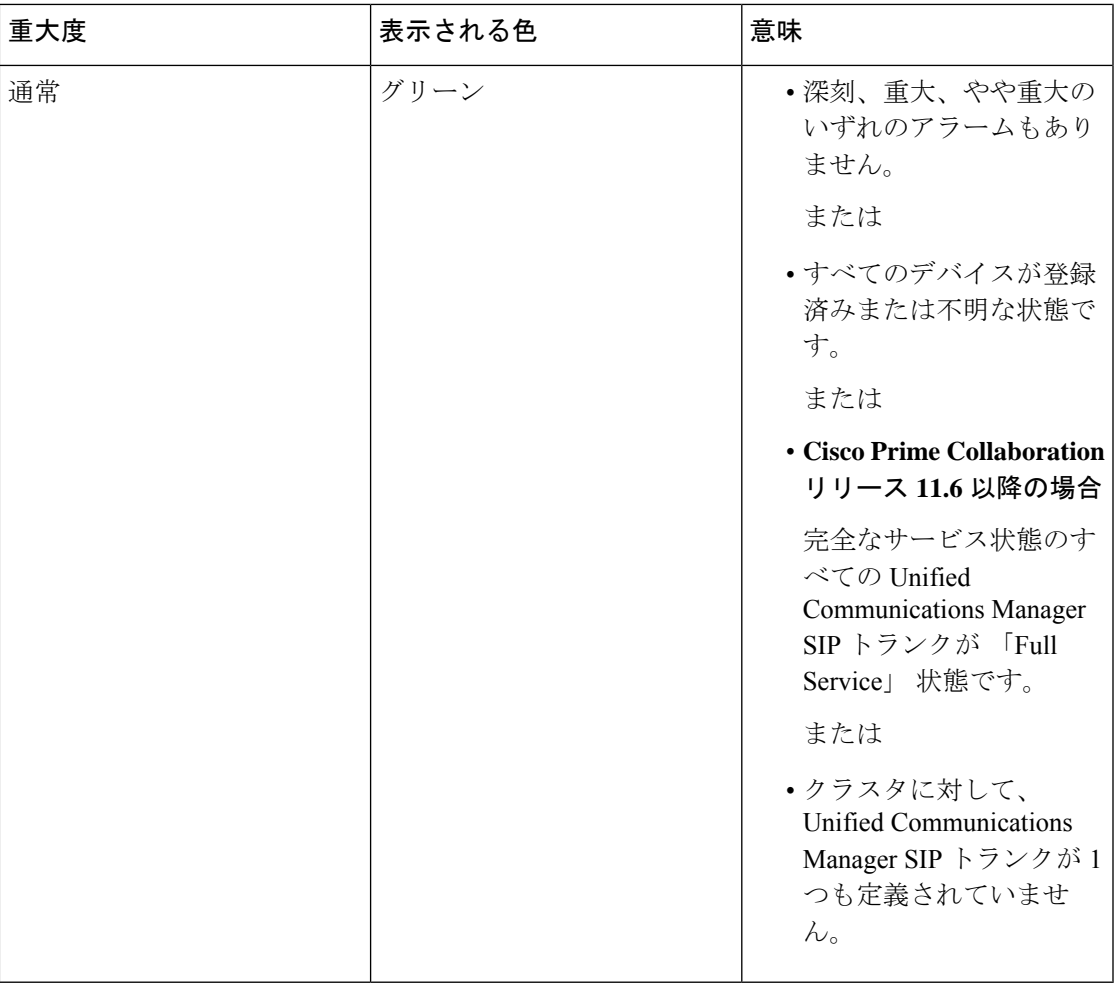

```
(注)
```
### **Cisco Prime Collaboration** リリース **11.6** 以降の場合

Unified Communications Manager クラスタに関連付けられている SIP トランクの場合、リスト ビューには、以下の状態を表すカラム名が表示されます。

- [サービスなし(No Service)]
- [部分的なサービス (Partial Service) ]
- UNKNOWN-Options Ping Enabled
- [完全なサービス(Full Service)]

# トラブルシューティング

**1.** 問題:Ops ビューにクラスタが表示されない

推奨処置:次の条件が満たされていることを確認します。

- クラスタが検出されており、Cisco Unified CM がインベントリ管理で管理状態になっ ている
- クラスタの CDT 検出が完了しており、インベントリ管理に表示されている
- エンドポイントの診断にすべてのエンドポイントが表示されている
- **2.** 問題:登録ステータスに正しいカウントが表示されない

推奨処置:次の条件が満たされていることを確認します。

- CDT 検出によってカウント情報が更新されている
- CDT 検出が正常に完了していない場合は、CDT の検出をもう一度トリガーする必要 がある
- Cisco Unified CM が有効になっており、syslog が Cisco Prime Collaboration Assurance に 送信されている
- **3.** 問題:UCM SIP トランクのリーフの色が想定どおりに変更されない。

推奨処置:次の条件が満たされていることを確認します。

- トランク ステータスの変更は Cisco Prime Collaboration Assurance への syslog 更新とし て提供されるため、CUCM で Prime Collaboration Assurance が syslog の受信者として追 加されているかどうかを確認します。
- もう 1 つの回避策は、CUCM を再検出することです。
- **4.** 問題:globaladmin ユーザが [OpsViewダッシュレット(OpsView Dashlets)] ページを表示 できないことがある。

推奨処置:次のスクリプトを実行します。

新しいスクリプト **opsview\_globaladmin.sh** が作成されます。

推奨されるパス:スクリプトをパス **/opt/emms/emsam/bin** に保存します。

### 概要(**Summary**)

[概要(Summary)]タブには、クラスタ内にある各UnifiedCMノードのシステム使用率に関す るステータスが表示されます。

次のようなダッシュレットがあります。

- 概要 ([Summary](#page-12-0))
- コール [プロセッサの正常性に関する概要](#page-12-1)
- [アラームの概要](#page-12-2)
- [登録の概要](#page-12-3)
- [ライセンスの概要](#page-13-0)

#### <span id="page-12-0"></span>概要(**Summary**)

高レベルなクラスタ情報や、設定済みのH323、MGCPゲートウェイ、SIPトランク、デバイス プールの数など、クラスタ間の詳細を提供します。

また、クラスタバージョン、データベースレプリケーションステータス、クラスタ内のUnified CM ノードの数を確認することもできます。クラスタ内にある Unified CM ノードの直近 24 時 間のコールアクティビティグラフを表示するには、**[**クラスタコールアクティビティ(**Cluster Call Activity**)**]** をクリックします。

### <span id="page-12-1"></span>コール プロセッサの正常性に関する概要

現在の時間とピーク時の CPU 使用率、仮想メモリ使用量、ディスク使用量、コールの試行回 数または完了数に関する情報を提供します。選択した Unified CM ノードで直近 24 時間のコー ルアクティビティグラフを表示するには、**[**コール**v**アクティビティ(**Call Activity**)**]**をクリッ クします。選択したクラスタ タイプで、システムの概要ダッシュボードが付いた [パフォーマ ンス(Performance)] タブを起動するには、CPU 使用率、VM 使用率、またはディスク使用率 の値をクリックします。

また、Cisco Unified CM クラスタの長期的なコール アクティビティの傾向を表示することもで きます。これを表示するには、1 つ以上のクラスタ ノード選択し、**[**トレンド(**Trend**)**]** のド ロップダウン リストから **[**コール アクティビティ(**Call Activity**)**]** を選択します。

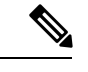

<span id="page-12-2"></span>(注) IM & Presence に適用されないフィールドは、[N/A] として表示されます。

### アラームの概要

<span id="page-12-3"></span>Cisco Prime Collaboration Assurance が管理するすべてのクラスタの不具合で、高レベルな概要 を提供します。[合計(Total)] 列のアラーム データをクリックすると、[アラームとイベント (Alarms & Events)] ページの Alarm ブラウザへとクロス起動できます。

### 登録の概要

電話機、メディア リソース(ハードウェアとソフトウェア)、MGCP ゲートウェイ(各ポー トを含む)、CTIルートポイント、CTIポート、クラスタ内の音声メールポートの登録ステー タスに関する情報を提供します。

エンドポイントについて、次の情報が表示されます。

- 登録されているエンドポイントの数
- バックアップに登録されているエンドポイントの数
- 未登録エンドポイントの数
- 不明または拒否されたエンドポイント数

上記の登録ステータスでそれぞれのエンドポイント データをクリックすると、そのデバイス タイプに [接続されているデバイス(Connected Devices)] タブが起動します。

### <span id="page-13-0"></span>ライセンスの概要

Cisco Unified CM クラスタのライセンス情報を提供します。バージョン 9.0 以降の場合は、**[**こ こをクリックして **CUWL** ライセンスの詳細を表示(**Clickhere for CUWL License Details**)**]** リ ンクをクリックすると、Cisco Prime License Manager のログイン ページが起動します。

バージョン 9.0 以前の場合は、ライセンス タイプ、認可済みユニット、使用ユニット、残りの ユニットなどのライセンス情報を取得して表示します。

# デバイス プール別のエンドポイント

[デバイス プール別のエンドポイント(Endpoint by Device Pool)] タブには、デバイス プール レベルでクラスタの電話の概要が示されます。

次の情報を表示します。

- このデバイス プールに設定されたエンドポイントの数
- 登録されているエンドポイントの数
- バックアップに登録されているエンドポイントの数
- 未登録エンドポイントの数
- 不明または拒否された状態のエンドポイント数
- サービス品質のエンドポイントとイベント。

前述のいずれかの登録ステータスのエンドポイント データをクリックすると、[エンドポイン トの診断 (Endpoint Diagnostics) 1 ページへの相互起動ができます。

[SQに関する問題(SQ Issues)] 列でエンドポイント データをクリックすると、[影響を受ける 電話のレポート (Impacted Phones Report) 1ページが開きます。このページには、音声品質の 問題によって影響を受けるデバイス プール内のすべての電話が一覧表示されます。

[SQに関する問題(SQ Issues)] 列のイベント数リンクは、[SQ アラート レポート(SQ Alert Report)] ページを開きます。このページには、クラスタ内の特定のデバイス プールで発生し たイベントの詳細が一覧表示されます。

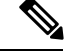

(注)

- デバイスプール名に表示されるのは、そのデバイスプールに対して[電話未登録しきい値 超過(Phones Unregistered Threshold Exceeded)] または [サービス品質しきい値超過] アラー ムが発生したかどうかのフラグです。
	- [SQに関する問題(SQ Issues)]カラムのエンドポイントとイベントの数は、過去4時間分 のみ表示されます。

# トポロジ **- Cisco Unified Communications Manager** または **Cisco TelePresence Video Communication Server** クラスタ

クラスタ トポロジには、次のクラスタの論理的なトップレベル ビューが表示されます。

- Cisco Unified Communications Manager (Unified CM)
- Cisco TelePresence Video Communication Server (VCS)

クラスタ トポロジ ビューは次の操作に使用できます。

- Unified CM または VCS に登録されているデバイス、それらのデバイスのステータス、お よびクラスタ内のデバイスの登録ステータスを確認する。
- アラームを確認し、個々のデバイスやクラスタ レベルでアラームに対処する。
- データベースのレプリケーション ステータスを確認する。
- クラスタ内のデバイスを検索する。

### 前提条件

- すべてのデバイスが Cisco Prime Collaboration Assurance で管理対象状態になっている必要 があります。
- Unified CM パブリッシャが管理対象状態になっている必要があります。
- VCSクラスタがOpsビュー(現在の名称は[ネットワークの正常性の概要(Network Health Overview) ]) に表示されるようにするには、VCS でクラスタ名 (VCS の FQDN) を設定 する必要があります。

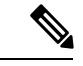

(注) • トポロジには、パブリック IP アドレスと DNS 名だけが表示されます。

#### **Unified CM** または **VCS** クラスタ トポロジへのアクセス

Cisco Unified CM トポロジ ビューにアクセスするには、次のオプションを選択します。 **[**モニ タ(**Monitor**)**]** > **[**システム ビュー(**System View**)**]** > **[OpsView]**。Unified CM クラスタ名をク リックし、[トポロジ(Topology)] タブに移動します。

Cisco VCS のトポロジ ビューにアクセスするには、 **[**モニタ(**Monitor**)**]** > **[**システム ビュー (**System View**)**]** > **[OpsView]**。VCS クラスタをクリックします。

### **Cisco Prime Collaboration** リリース **11.5** 以降の場合

Cisco Unified CM トポロジ ビューにアクセスするには、次のオプションを選択します。 **[**ネッ トワーク正常性の概要(**Network Health Overview**)**]** > **[OpsView]**。Unified CM クラスタ名を クリックし、[トポロジ(Topology)] タブに移動します。

Cisco VCS のトポロジ ビューにアクセスするには、 **[**ネットワーク正常性の概要(**Network Health Overview**)**]** > **[OpsView]**。VCS クラスタをクリックします。

[トポロジ (Topology) ] タブは、Unified CM または VCS のデバイス 360 ビューからも表示で きます。デバイス 360 ビューで、クラスタ ID の値をクリックします。そのクラスタの [クラス タビュー(Cluster View)] ページが開きます。ここで [トポロジ(Topology)] をクリックする と、トポロジ ビューが開きます。

### クラスタ トポロジ **-** コンポーネント

Unified CMまたはVCSクラスタについて、次のコンポーネントまたは詳細が表示されます(該 当する場合)。

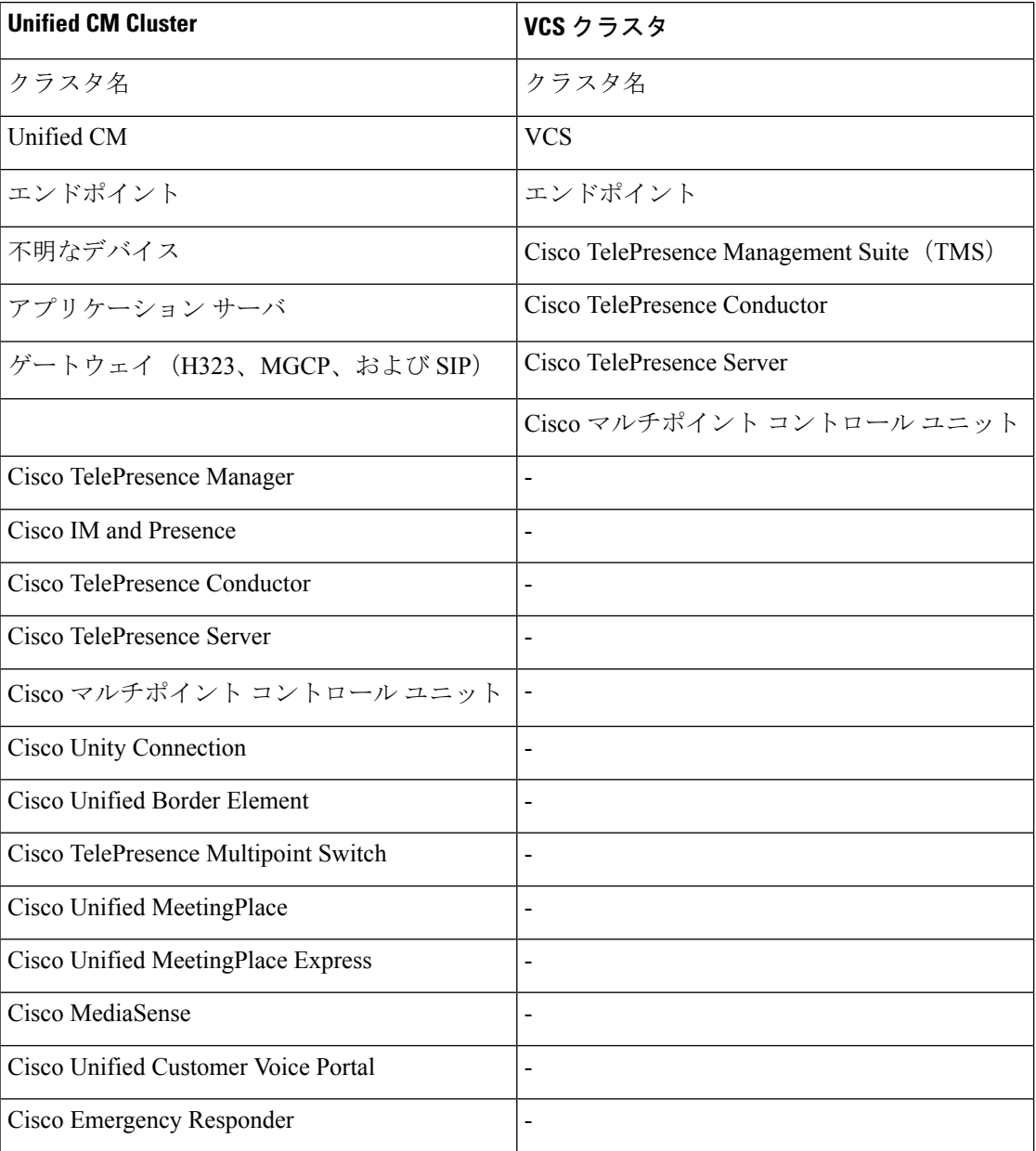

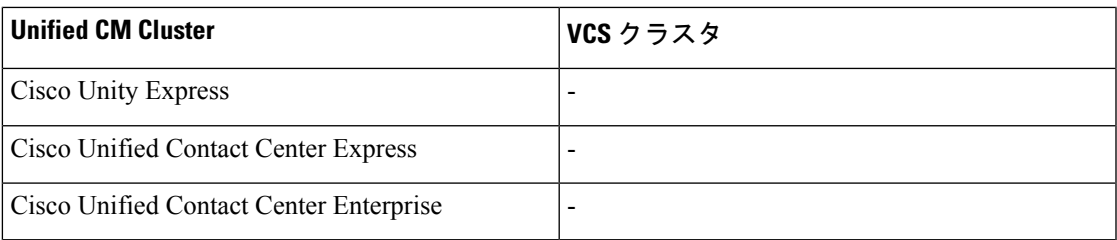

**Cisco Prime Collaboration** リリース **11.5** 以降の場合

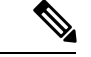

UnifiedCMまたはVCSクラスタでは、Cisco TelePresence Manager、Cisco TelePresence Multipoint Switch、および Cisco Unified MeetingPlace Express は表示されません。 (注)

クラスタ間トランク (ICT)の上にマウスポインタを置くと、ツールチップに次の情報が表示 されます。

- ソース
- ゲートキーパーの IP
- ターゲット
- プロトコル
- トランク名

ICT アイコンをクリックすると、ICT クラスタのトポロジ ビューが開きます。Internet Explorer バージョン 11 を使用している場合は、ICT アイコンをクリックするとブラウザが最新の情報 に更新されるため、Unified CM トポロジの起動に少し時間がかかります。

(注)

ドメインやカスタマーにクラスタを表示する特権がない場合、ICTクラスタのトポロジビュー は表示されません。

次の間のリンク ステータスが表示されます。

- Unified CM クラスタ:Unified CM と、MGCP、ボイス メール ポート(SCCP を使用する Cisco Unity Connection)、メディア デバイス、CTI ポート、および CTI ルート ポイント
- VCS クラスタ:VCS と、MCU および Cisco TelePresence Server

リンクの上にマウスポインタを置くと、ツールチップにリンクのステータスが表示されます。

デバイスと Unified CM 間のリンクがダウンしている場合は、リンクをクリックして [登録済み デバイス(Registered Devices)] タブを開くことができます。デバイスの一覧が自動的にフィ ルタ処理され、[登録ステータス(Registration Status)] が [未登録(Unregistered)] のデバイス が表示されます。他のデバイスの登録ステータスを表示するには、「登録ステータス (Registration Status) | フィールドにフィルタを適用します。

リンクに警告アイコンまたは重大アイコンが表示された場合は、次のような状況を示していま す。

- 警告アイコン:登録ステータスまたはリンク ステータスがダウンしています。
- 重大アイコン:登録ステータスとリンク ステータスの両方がダウンしています。

### クラスタ内の情報を表示

クラスタから、次の情報を確認できます。

### 表示オプション

次のいずれかを選択して表示できます。

- デバイスの IP アドレスまたは DNS を選択するか、使用可能なドロップダウンリストから 選択して両方のラベルを非表示にします。デフォルトでは、DNSが表示されます。ラベル を非表示にしても、Inter Cluster Trunk や管理されていなおエンドポイントのラベルは非表 示になりません。
- •すべてのデバイスまたはアラーム付きのデバイス([アラーム付きのデバイスを表示(Show Devices with Alarms) 1チェックボックスを選択)のみが対象です。これはクラウド内のデ バイスのみに適用され、Unified CM または VCS ノード、Inter Cluster Trunk (ICT)、 [Unmanaged Devices] グループには適用されません。
- 使用可能なドロップダウンから選択することで、[Distributed]、[Hierarchic[、[Circular]レイ アウトにマップをクラスタ化します。デフォルトでは、ページには [Circular] レイアウト が表示されます。

以前に使用したブラウザからクラスタビューを起動すると、上記の表示オプションが維持され ます。

グループに 50 個以上のデバイスがある場合、デフォルトでは、折りたたまれた形式で表示さ れます。デバイスを表示するには、展開する必要があります。

デフォルトでは、ページは 2 分ごとに更新されます。

### クラスタ内のエンドポイント

クラスタの一部とされるすべてのエンドポイントは、1 つのグループとして表示されます。グ ループ アイコンにポインタを合わせると、ツール ヒントには次の情報が表示されます。

- 合計エンドポイント数
- 登録済みのエンドポイント
- 未登録のエンドポイント(ハードおよびソフト)
- 不明なエンドポイント

エンドポイント グループのクリック ビュー アイコンをクリックし、カウントをクリックする と、選択したエンドポイントで情報がフィルタリングされた[エンドポイントの診断(Endpoint Diagnostics) 1ページが起動します。

### クラスタ内で管理されていないデバイスの一覧

[Unmanaged]グループアイコンをクリックすることで、クラスタ内の管理されていないデバイ スの一覧を表示できます。[Unmanaged Devices] ポップアップ ウィンドウが表示されます。 [Unmanaged Devices] テーブルには、デバイスの IP アドレス/ホスト名、タイプ(デバイス タイ プ)、情報へのリンクが表示されます。[Quick Filter] または [Advanced Filter] を使用して、デ バイスを検索することができます。

[UnmanagedDevices]ページでは、デバイスを追加または検出できます。およびインベントリ管 理からデバイスを検出するには、[デバイスの追加(Add Device)] ボタンをクリックします。

### デバイスの詳細

デバイスにカーソルを合わせると、そのデバイスの IP アドレス、ホスト名、ステータス、機 能が表示されます。[デバイス 360(Device 360)] ビューを起動するには、デバイス アイコン をクリックします。

#### **Cisco Unified Communications Manager** クラスタのデータベース レプリケーション ステータス

緑のタイマー アイコンは、クラスタ内の Cisco Unified Communications Manager 間のデータベー ス レプリケーションが正常に行われたことを示します。赤色のバツ印は、クラスタ内の Cisco Unified Communications Manager 間のデータベース レプリケーションでエラーがあることを示 します。この機能は、Unified CM のみに適用されます。

### アラームの詳細

デバイスまたはクラスタでアラームが発生すると、デバイスの横にアラームアイコンが表示さ れます。アラームが発生すると、アラームが解消または手動で消去されるまで、トポロジビュー に表示されたままになります。

デバイスのアラームを表示するには、デバイスをクリックし、[デバイス 360 度(Device 360 degree)] ビューのポップアップ ウィンドウを表示させることで、ウィンドウ下のペインにあ る [アラーム(Alarm)] タブにアラームが一覧表示されます。

クラスタ レベルのアラームを表示するには、クラスタ クラウドでアラーム アイコンをクリッ クします。[クラスタ アラーム (Cluster Alarm) 1ポップアップ ウィンドウが表示されます。 **[**アラームの詳細(**Alarm Details**)**]** をクリックし、[アラームとイベント(Alarms & Events)]

とクロス起動させます。アラームは、クラスタに基づきフィルタリングされます。

[概要(Summary)] タブに移動することもできます([OpsView] を選択してクラスタをクリッ ク)。[アラームの概要(Alarm Summary)] ダッシュレットで、クラスタの**[**合計(**Total**)**]** 列 の値をクリックします。[アラームとイベント (Alarms & Events) ] ページが表示されます。ア ラームは、クラスタに基づきフィルタリングされます。

クラスタ レベルのアラームは、Unified CM クラスタのみに使用できます。

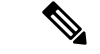

情報アラームは表示されません。 (注)

デバイス アイコンは、次の条件ではグレー表示されます。

• デバイスが、および [インベントリ管理 (Inventory Management) ]

でデバイスが到達不能な状態にある場合。

• デバイスで、*deviceunreachable* アラームが発生する。

### **[**デバイスの検索**]**

デバイスは、[トポロジ表示(TopologyView)]ペインの検索ボックスを使用して、ホスト名や IPアドレス別に検索できます。検索クエリと一致するデバイスは、ボックスとともに強調表示 され、中央に移動されます。検索クエリが2台以上のデバイスと一致する場合、これらすべて のデバイスはボックスで強調表示されます。

検索したデバイスが、50台のデバイスを含むグループの一部である場合は、次のようになりま す。

- グループが以前に展開されていない場合は、グループ全体が強調表示されます。グループ の拡張後に強調表示されているデバイスを表示するには、グループを展開する必要があり ます。
- グループが以前に展開されている場合は、グループはデフォルトで展開され、デバイスが 強調表示されます。

(注) 電話機の検索はサポートされていません。

# 接続済みデバイス

[接続済みデバイス(Connected Devices)] タブは、デバイス タイプ、登録ステータス、IP フィ ルタに基づき、デバイス検索の実行に役立ちます。

# **[**パフォーマンス(**Performance**)**]**

**[**パフォーマンス(**Performance**)**]** タブには、Ops ビューで選択した Unified CM Publisher ノー ドに基づき、定義済みのダッシュボードが表示されます。**[**クラスタまたはデバイス(**Cluster or Device**)**]**ドロップダウンリストから他のクラスタノードを選択することはできません。ま た、カスタム パフォーマンス ダッシュボードを作成することもできます。

作成したカスタム ダッシュボードでは、履歴トレンドを有効にできます[。カスタム](#page-111-0) パフォー マンス [ダッシュボードの作成](#page-111-0)を参照してください。

# ルート パターンの概要

ルートパターンの概要には、各ルートグループの使用率とコール音量に関する情報が表示され ます。また、クラスタで設定されたルート リストまたはゲートウェイも表示されます。

$$
\phi
$$

ルート グループ名のリンクをクリックすると、**[**レポート(**Report**)**]** ポップアップ ウィンド ウが表示されます。このウィンドウには、選択したルート グループの使用率、コール音量、 チャネルの使用状況が表示されます。 (注)

次の情報を確認できます。

- ルート リストまたはゲートウェイ
- ルート グループに関連付けられたルート パターン

# デバイスの検索

[デバイスの検索 (Device Search) ] タブでは、選択した Unified CM 内のデバイスを検索できま す。詳細については、セクションUnified CM [デバイスの検索を](cpco_b_cisco-prime-collaboration-assurance-guide-advanced-12-1-sp3_chapter14.pdf#nameddest=unique_150)参照してください。

# エンドポイント登録の概要

ネットワークにあるすべてのエンドポイントに関するステータスの概要を示します。E20、電 話機、 などのハード エンドポイントや、ソフト クライアント(Cisco Unified Personal Communicator、Cisco IP Communicator、iPhone、Android、Cisco Jabber、Client Services Framework (CSF))、Jabber のエンドポイントなどの概要を個別に表示できます。

### 前提条件

- すべてのデバイスが Cisco Prime Collaboration Assurance で管理対象状態になっている必要 があります。
- クラスタを Cisco Prime Collaboration Assurance で検出する必要があります。

### **Cisco Prime Collaboration** リリース **11.5** 以降の場合

### 前提条件

• クラスタを Cisco Prime Collaboration Assurance で検出する必要があります。

このダッシュボードでは、要約を、円グラフまたはテーブルとして表示します。これは、次の モードのエンドポイントに関する情報を提供します。

• 未登録—Cisco Unified Communications Manager および VCS に登録されていないエンドポイ ントです。赤で表示されます。[Unregistered from UCM] に表示される数には、Energy Save モードのデバイスが含まれます。

- 登録済み—Cisco Unified CM および Cisco VCS に登録されているエンドポイントです。緑 で表示されます。「[Registered Hard Phones]」 で表示される数には、Cisco TelePresence の エンドポイントが含まれています。
- [Unknown]:不明状態(エンドポイントの登録ステータスが不明)のエンドポイント。灰 色で表示されます。

#### **Cisco Prime Collaboration** リリース **11.1** 以前の場合

円グラフをクリックすると、次のページへのリンクを含む[Endpoint HealthTroubleshooting]ウィ ンドウが表示されます。

- エンドポイントの診断
- Phone Report
- UCM Troubleshoot
- VCS Troubleshoot

UC トポロジ ビュー、診断の概要ビュー、エンドポイントの登録概要ダッシュレットに表示さ れる電話機の数は同期されます。同期には最大 10 分の遅延が生じます。必要に応じて、クラ スタ検出をスケジュールし、手動で同期をトリガーできます。クラスタ検出では、すべての電 話機の登録ステータスも再同期されます。クラスタ検出が手動でスケジュールされていない場 合は、夜間のクラスタ検出の一部として同期が実行されます。

# 可用性の概要

Unified Communications デバイスグループの下に一覧表示されているデバイスの最新データを 提供します。

可用性の概要ダッシュレットは、Cisco Prime Collaboration Assurance の各デバイス タイプでサ ポートされている重大なイベントのサブセットを追跡し、デバイスを **Down** として表示しま す。イベントの一覧を表示するには、[「サービス可用性の概要イベント」](http://docwiki.cisco.com/wiki/Service_Availability_Summary_Events)を参照してくださ い。イベントの説明とデバイス タイプについては、「Cisco Prime [Collaboration](https://www.cisco.com/c/en/us/support/cloud-systems-management/prime-collaboration/products-device-support-tables-list.html) Assurance でサ [ポートされているアラームとイベント」](https://www.cisco.com/c/en/us/support/cloud-systems-management/prime-collaboration/products-device-support-tables-list.html)を参照してください。

X 軸はアプリケーション数を表示します。Y 軸はアプリケーション タイプを表示します。

緑はアクティブなアプリケーションを示します。赤は、アプリケーションがダウンであること を示します。

バーをクリックしてポップアップを開くと、 ページへのリンクが表示されます。クラスタ ビューと アラーム ブラウザです。

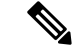

このダッシュレットでは、Cisco Prime Collaboration Assurance にデバイスが追加されていない 場合、データは一切表示されません。 (注)

# サービス エクスペリエンス**/**コール品質

サービス エクスペリエンス ダッシュボードは、コール品質アラーム、コール品質が不十分な 場所、アラームを伴うセッション、コールに失敗した場所など、最も影響を受けている TelePresence エンドポイントの特定に役立ちます。

次のダッシュレットが含まれています。

- Top 5 Poor Voice Call Quality [Locations](#page-22-0)
- Top 5 Call Failure [Locations](#page-23-0)
- Top 10 [TelePresence](#page-24-0) Endpoints with Call Quality Alarms
- [アラーム付きの会議](#page-24-1)

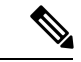

(注)

コール品質ダッシュレットには、デバイスの場所がデバイスに割り当てられているデバイス プールの場所と異なる場合、間違った情報が表示されます。デバイスとデバイス プール レベ ルが同じ場所に設定されていることを確認します。デバイスの場所をシステムの場所のいずれ か(Hub\_None、Phantom、または Shadow)に設定した場合、[場所(Location)] フィールドに は、デバイスで設定されている場所ではなく、デバイスプールで設定されている場所が表示さ れます。

### **Cisco Prime Collaboration** リリース **11.5** 以降の場合

サービス エクスペリエンス ダッシュボードは、コール品質に名前変更されました。

### <span id="page-22-0"></span>**Top 5 Poor Voice Call Quality Locations**

直近 1 時間のコール品質が最も乏しかった上位 5 つの場所に関する情報を提供します。直近 1 時間よりも前のコール データは、[Assurance レポート(Assurance Reports)] の下にある [CDR と CMR レポート(CDR & CMR)] レポートから確認できます。

**Cisco Prime Collaboration** リリース **11.5** 以降の場合

直近 1 時間のコール品質が最も乏しかった上位 5 つの場所に関する情報を提供します。直近 1 時間よりも前のコール データは、[レポート(Reports)] の下にある [CDR と CMR レポート (CDR & CMR)] レポートから確認できます。

X 軸はロケーションを示します。Y 軸は低品質コールの数を示します。Z 軸には、低品質コー ルのパーセンテージがバブルで表示されます。ロケーションで失敗したコールのパーセンテー ジが 0.5 未満の場合、そのロケーションは無視されます。

Cisco Prime Collaboration Assurance を Enterprise モードで 導入した場合、Top 5 Poor Voice Call Qualityレポートには、グローバル選択のドロップダウン(ホームページの右上)で選択した特 定のドメインに関連付けられるデータが含まれます。

Cisco Prime Collaboration Assurance を MSP モードで導入した場合、Top 5 Poor Voice Call Quality Locations レポートには、お客様の名前や、特定のお客様に関連付けられているデータ([ホー ム(Home)] > [お客様の概要(Customer Summary)] の順に選択)が含まれます。

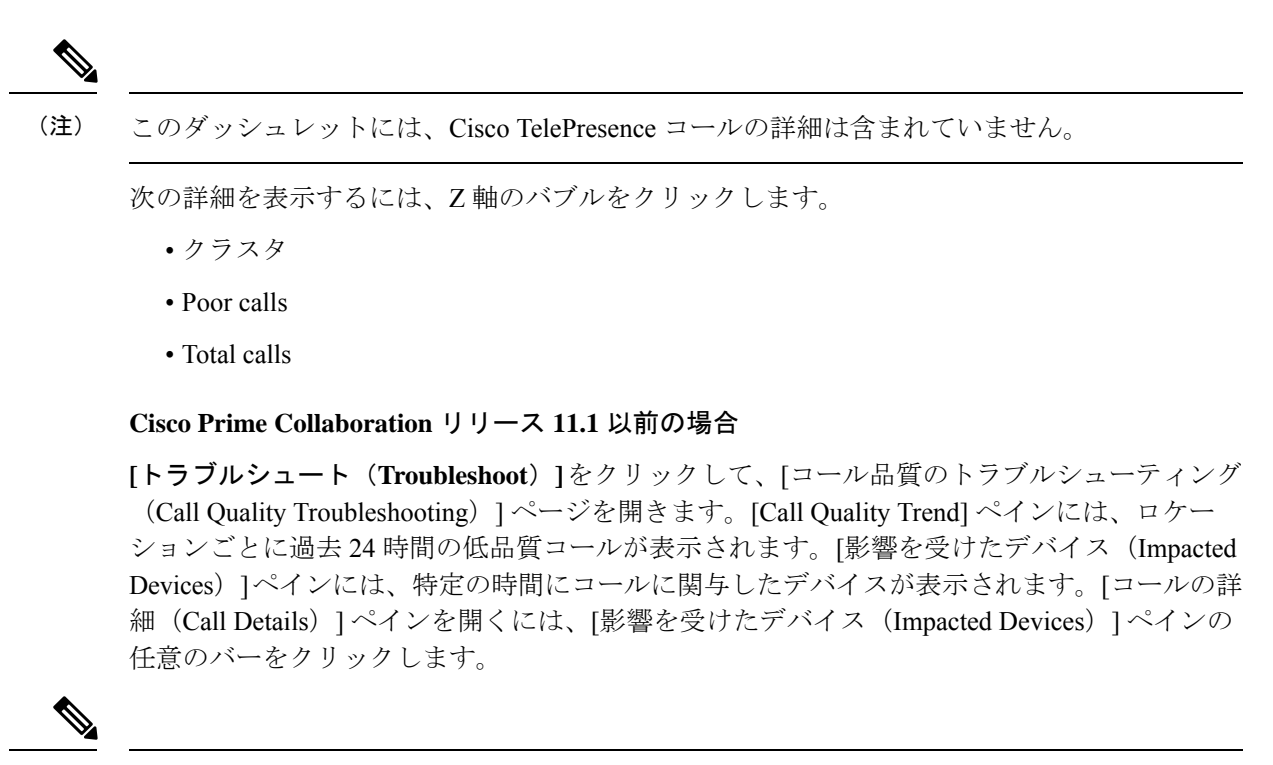

```
(注)
```
コールの詳細を表示するには、電話機のアクセス スイッチを監視するか、CDP ネイバー探索 を使用して電話機から検出する必要があります。

## <span id="page-23-0"></span>**Top 5 Call Failure Locations**

直近 1 時間に最も多くのコール エラーが発生した上位 5 つの場所を表示します。Cisco Prime Collaboration Assurance は、一定の間隔で利用可能な CDR データを集約し、このダッシュレッ トで表示します。

Cisco Prime Collaboration Assurance に追加される Cisco Unified Communications Manager クラス タを考慮した、上位 5 つの場所が選択されます。たとえば、CiscoPrime Collaboration Assurance で 3 つの Cisco Unified Communications Manager クラスタが追加され、各クラスタには 30 か所 の場所がある場合、これら 90 か所のなかから上位 5 つの場所が選択されます。

コールの障害が発生しているロケーションが5件未満の場合は、そのロケーションだけが表示 されます。ロケーションで失敗したコールのパーセンテージが0.5未満の場合、そのロケーショ ンは無視されます。

Cisco Prime Collaboration Assurance を Enterprise モードで 導入した場合、Top 5 Call Failure Locations レポートには、グローバル選択のドロップダウン(ホームページの右上)で選択した特定のド メインに関連付けられるデータが含まれます。

Cisco Prime Collaboration Assurance を MSP モードで導入した場合、Top 5 Call Failure Locations レポートには、お客様の名前や、特定のお客様に関連付けられているデータ(「ホーム(Home)] > [お客様の概要(Customer Summary)] の順に選択)が含まれます。

Z 軸のバブルをクリックすると、次の詳細を表示できます。

- クラスタ
- Failed Calls
- 合計コール数

### **Cisco Prime Collaboration** リリース **11.1** 以前の場合

**[**トラブルシュート(**Troubleshoot**)**]**をクリックして、[コール失敗のトラブルシューティング (Call Failure Troubleshooting)] ページを開きます。

### <span id="page-24-0"></span>**Top 10 TelePresence Endpoints with Call Quality Alarms**

コール品質アラーム(パケット損失、ジッタ、遅延用)のある上位 10 個のエンドポイントを 表示します。

アラーム データをクリックすると、[アラーム(Alarm)] ページが起動します。

# <span id="page-24-1"></span>アラーム付きの会議

アラームが付いた進行中の会議数を表示します。

このダッシュレットから、**[360** 会議ビュー(**360 Conference View**)**]**を起動することができま す。

# アラーム ダッシュボード

アラーム ダッシュボードは、アラームのある最も影響が大きいテレプレゼンス エンドポイン ト、アラームのあるデバイス、およびインフラストラクチャアラームの概要を確認するために 役立ちます。

**Cisco Prime Collaboration** リリース **11.5** 以降の場合

アラーム ダッシュボードは、アラームのある最も影響が大きいテレプレゼンス エンドポイン ト、アラームのあるデバイス、およびデバイスアラームの概要を確認するために役立ちます。 次のダッシュレットが含まれています。

### **Top 10 TelePresence Endpoints with Alarms**

アラームのある上位 10 個の TelePresence エンドポイントを表示します。棒グラフをクリック すると、すべての重大なアラーム カウントの概要が示されたクイック ビューを開くことがで きます。アラーム カウントには重大度 Cleared のアラームが含まれます。

アラーム数の合計をクリックすると、Alarm ブラウザでクロス起動させ、アラームの詳細を表 示できます。エンドポイントおよびサービス インフラストラクチャ デバイスのグラフを表示 できます。

### **Top 10 Devices with Alarms**

アラームのある上位 10 台のデバイスを表示します。棒グラフをクリックすると、すべての重 大なアラーム カウントの概要が示されたクイック ビューを開くことができます。アラーム カ ウントには、重大度がクリアされたアラームが含まれます。

アラーム数の合計をクリックすると、Alarm ブラウザでクロス起動させ、アラームの詳細を表 示できます。エンドポイントおよびサービス インフラストラクチャ デバイスのグラフを表示 できます。

およびインベントリ管理を起動し、エンドポイントまたはサービスインフラストラクチャのい ずれかのリンクをクリックして、デバイスの詳細を表示できます。

(注) クラスタは、デバイスとして扱われないため、このダッシュレットに表示されません。

# インフラストラクチャ アラームの概要**/**デバイス アラームの概要

アラームの有無にかかわらずインフラストラクチャデバイスの数を表示します。また、アラー ムの重大度に基づいて、デバイスの数を表示することもできます。

合計デバイス データをクリックして、[デバイス インベントリ(Device Inventory)] ページを 起動できます。[Alarms and Events] ページを表示するには、アラームのデータ デバイスもク リックできます。

デフォルトでは、情報は円グラフで表示されます。ユーザインターフェイスが更新されると、 円グラフが更新されます。この表示は表に変更できます。

**Cisco Prime Collaboration** リリース **11.5** 以降の場合

[インフラストラクチャ アラームの概要(Infrastructure Alarm Summary)] ダッシュレットの名 前が [デバイス アラームの概要(Device Alarm Summary)] に変更されます。 (注)

# 使用率モニタ

[使用率の監視(Utilization Monitor)]**[**監視(**Monitor**)**]** > **[**使用率の監視(**Utilization Monitor**)**]** 使用率モニタ([操作(Operate)] > [使用率の監視(Utilization Monitor)] または [モニタ (Monitor)][使用率の監視(Utilization Monitor)] の順に移動)ページには、トランクの使用 率、トランク/ルートグループの使用率、ロケーションによるCACバンド幅の使用率、会議デ バイス、および コンダクタ ブリッジ プールの使用率、

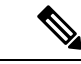

Cisco Prime Collaboration Assurance は、ゲートウェイの管理で SNMPv2c および SNMPv3 をサ ポートしています。ただし、Cisco Prime Collaboration Assurance では、SNMPv3 を使用したパ フォーマン スポーリング (GSU) はサポートされていません。 (注)

# トランク使用率

### **Cisco Prime Collaboration** リリース **11.1** 以前の場合

チャネル使用に関して、使用率が最も高いトランクに関する情報を提供します。

使用率、関連付けられているゲートウェイ IP と名前、関連付けられたルート グループの詳細 を確認できます。

CCisco Prime Collaboration Assurance では、SIP トランクの最大キャパシティを設定できます。 [SIP トランクのキャパシティ設定(SIP Trunks Capacity Settings)] リンクをクリックし、[SIP トランクの最大キャパシティ(SIP Trunk Max Capacity)] タブで Border Element のゲートウェ イを選択し、Border Element の IP を選択します。SIP トランクを通過できる最大コール数を指 定します。

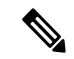

[SIPトランクのキャパシティ設定(SIP TrunksCapacitySettings)]リンクにアクセスするには、 管理者権限が必要です。 (注)

[使用率(Utilization)] 列のパーセンテージ リンクをクリックすると、時間に対してプロット されたトランクの使用率がグラフで表示されます。最後のポーリングサイクルのデータが表示 されています。

4 分間の各インターバルに対する X 軸座標にカーソルを配置すると、パーセンテージとして使 用率を表示するポップアップを表示できます。トランクまたはルートの使用率を表示する詳細 なパフォーマンスグラフを開くには、グラフのポイントをクリックするか、X軸座標に対応す るチャネル使用率バーをクリックします。

(注) Cisco Prime Collaboration Assurance では、HSRP 対応デバイスはサポートされていません。

次の表には、Cisco Prime Collaboration Assurance にある、さまざまなタイプの SIP トランクの 使用率レポートに関する概要が示されています。

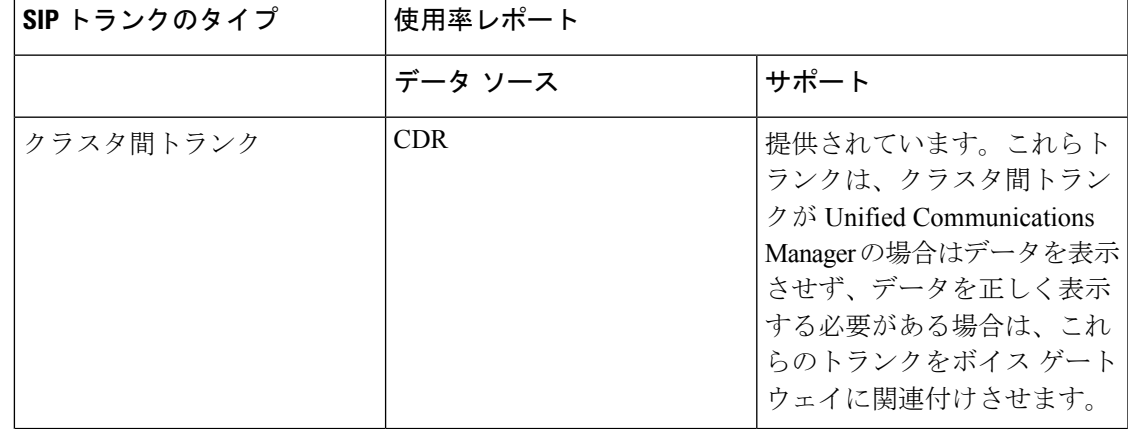

表 **<sup>1</sup> : SIP** トランク タイプの使用率レポート

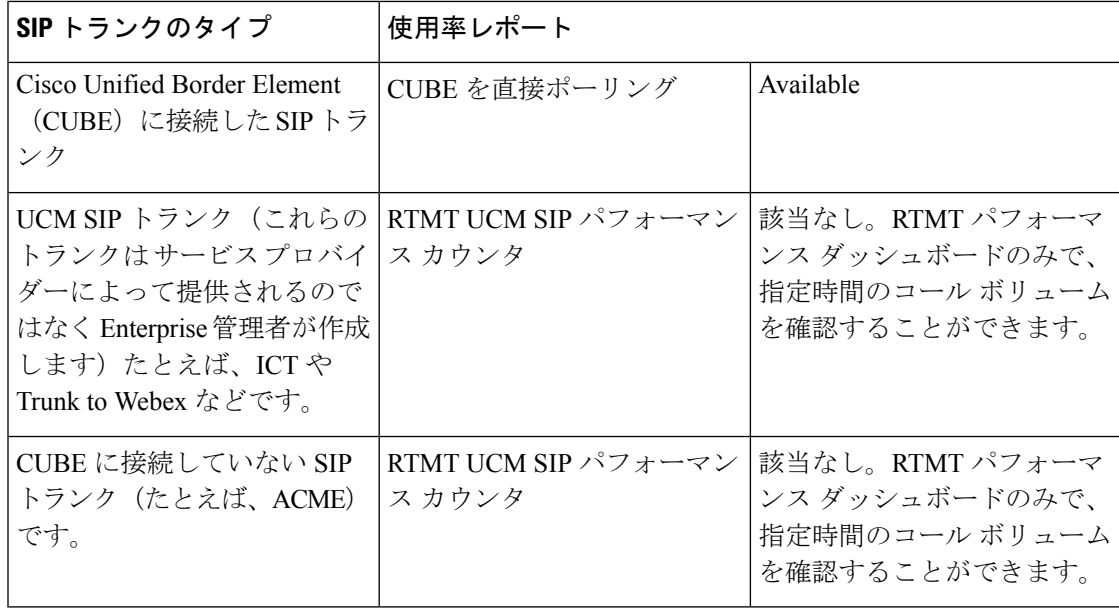

(注)

Cisco Integrated Services Routers(ISR)および Cisco ISR G2 は必要な SNMP ツールを提供する プラットフォームではないため、T1/E1 Channel Associated Signaling(CAS)トランクの使用率 を監視することはできません。

### **Cisco Prime Collaboration** リリース **11.5** 以前の場合

Cisco Prime Collaboration Assurance は、Cisco Unified Border Element(CUBE)に接続している SIP トランクの使用率のみをサポートします。Cisco Prime Collaboration Assurance は、Unified Communications Manager で設定された SIP トランクの使用率はサポートしません。 (注)

# **T1/E1** トランク

### **Cisco Prime Collaboration** リリース **11.5** 以降の場合

チャネル使用に関して、使用率が最も高い T1/E1 トランクに関する情報を提供します。

使用率、関連付けられているゲートウェイ IP と名前、関連付けられたルート グループの詳細 を確認できます。

[使用率(Utilization)] 列のパーセンテージ リンクをクリックすると、時間に対してプロット されたトランクの使用率がグラフで表示されます。最後のポーリングサイクルのデータが表示 されています。

4 分間の各インターバルに対する X 軸座標にカーソルを配置すると、パーセンテージとして使 用率を表示するポップアップを表示できます。トランクまたはルートの使用率を表示する詳細 なパフォーマンスグラフを開くには、グラフのポイントをクリックするか、X軸座標に対応す るチャネル使用率バーをクリックします。

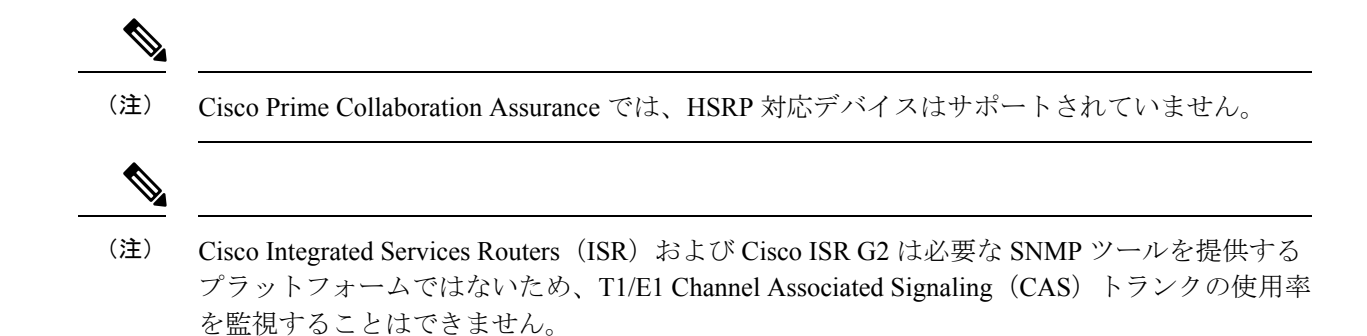

# **CUBE SIP** トランク

### **Cisco Prime Collaboration** リリース **11.5** 以降の場合

チャネル使用に関して、使用率が最も高い SIP トランクに関する情報を提供します。

SIPトランクの使用率、最大同時コールのデフォルト値、Cisco Unified Border Element (CUBE) で設定されている最大同時コールの値、ならびに関連付けられている CUBE IP の詳細が表示 されます。

[最大同時コール数(キューブで設定)] 列には、CUBE のダイヤル ピア レベルで設定した最 大コール数が含まれます。

CiscoPrime Collaboration Assurance では、CUBE が接続した SIP トランクの最大同時コール数を 設定できます。[SIPトランク (SIPTrunk) ]ページで、設定する SIPトランクに対応するチェッ クボックスをオンにします。**[**最大同時コール数の設定(**Set Max Concurrent Call**) ボタンを クリックし、Cisco Prime Collaboration Assurance の SIP トランクを通過できる最大同時コール 数を指定します。

[使用率(Utilization)] 列のパーセンテージ リンクをクリックすると、時間に対してプロット されたSIPトランクの使用率がグラフで表示されます。最後のポーリングサイクルのデータが 表示されています。

4 分間の各インターバルに対する X 軸座標にカーソルを配置すると、パーセンテージとして使 用率を表示するポップアップを表示できます。トランクまたはルートの使用率を表示する詳細 なパフォーマンスグラフを開くには、グラフのポイントをクリックするか、X軸座標に対応す るチャネル使用率バーをクリックします。

### **Cisco Prime Collaboration** リリース **12.1** 以降の場合

Cisco Prime Collaboration Assurance ユーザ インタフェイスで、**[**使用率モニタ(**Utilization Monitor**)**]**ページから**[**監視(**Monitor**)**]** > **[**使用率モニタ(**Utilization Monitor**)**]** > **[CUBESIP** トランク(**CUBE SIP Trunk**)**]** タブへと移動すると、セッション サーバ グループ 設定の CUBE SIP トランクを表示できます。

<sup>(</sup>注)

**[CUBE SIP** トランク(**CUBE SIP Trunk**)**]** ページで、サーバ グループ設定に対応するチェッ クボックスをオンにし、[Raise/Suppress]ボタンを有効にします。デフォルトでは、アラームは **[Raise]** 状態になっています。この状態は、変更した場合のみ更新されます。

**[Alarm Status]** 列は、アラームを高めることができるどうかを示します。

次の表には、Cisco Prime Collaboration Assurance にある、さまざまなタイプの SIP トランクの 使用率レポートに関する概要が示されています。

表 **2 : SIP** トランク タイプの使用率レポート

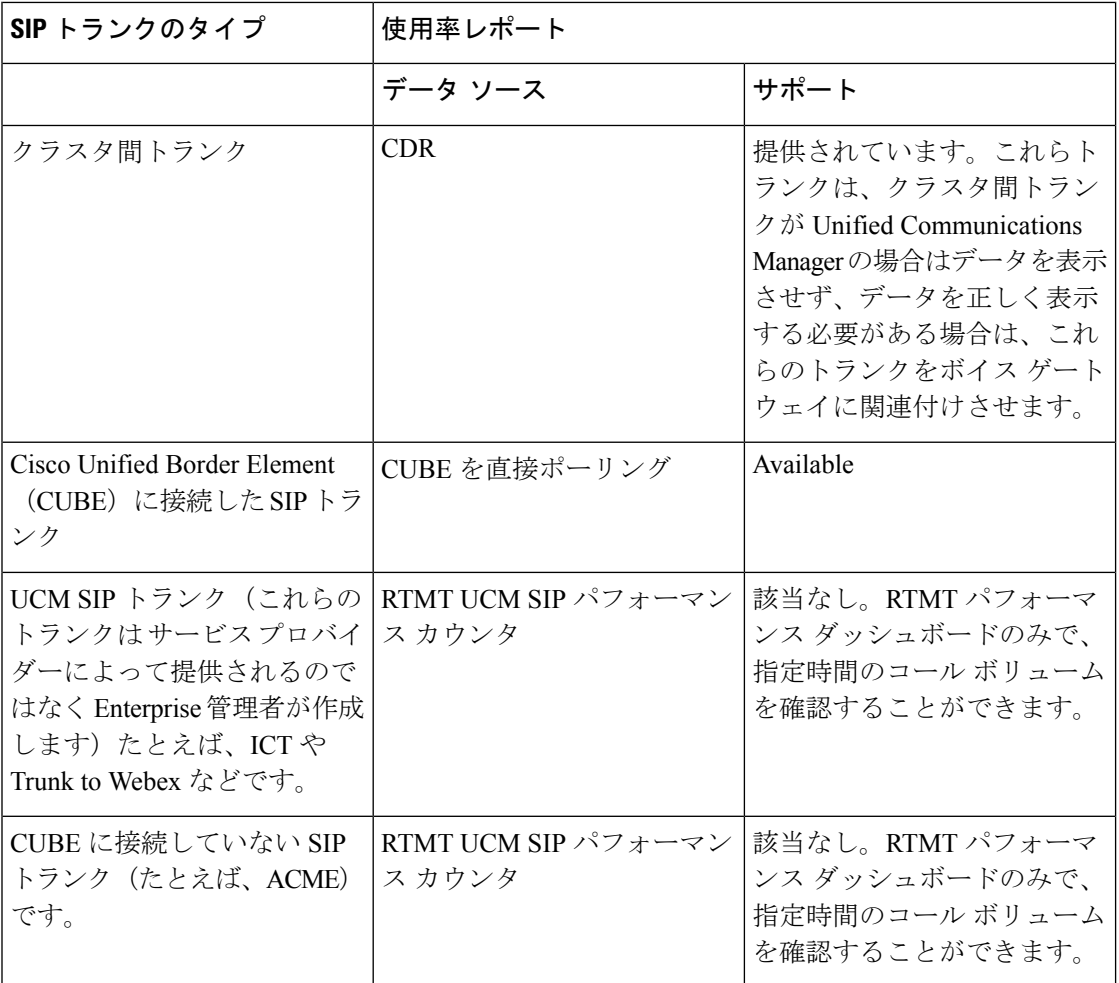

Cisco Prime Collaboration Assurance は、Cisco Unified Border Element(CUBE)に接続している SIPトランクの使用率のみをサポートします。CiscoPrimeCollaboration Assuranceは、[UCM SIP Trunk] ページで Unified Communications Manager に設定されている SIP トランクの使用率をサ ポートします。 (注)

### **Cisco Prime Collaboration** リリース **11.6** 以降の場合

CiscoPrimeCollaboration Assuranceは、CUBEが接続したSIPトランクと、UnifiedCommunications Manager で設定した SIP トランクの両方の使用率をサポートします。

### **SIP** トランクの最大同時コール数のデフォルト値を変更

スーパー管理者、システム管理者、ネットワークオペレータは、キューブが接続したSIPトラ ンクの最大同時コール数のデフォルト値を設定することができます。

前提条件:このタスクを実行するには root アクセス機能が必要です。そのため、root アクセス 権を取得するために TAC ケースを送信する必要があります。

SIP トランクの最大同時コール数のデフォルト値を設定するには、次の手順に従います。

- **1.** root ユーザとしてログインします。
- **2.** /opt/emms/cuom/gpf フォルダに移動して、*gpf.properties* ファイルを編集します。
- **3.** および **SipTrunkMaxCapacity=100** 列を見つけて、値を「100」から目的の数値に変更しま す。
- **4.** 管理者ユーザでログインして Cisco Prime Collaboration Assurance サーバを再起動させ、次 のコマンドを実行します。
	- **1. <hostname>/admin#application stop cpcm**
	- **2. <hostname>/admin#application start cpcm**

## **UCM SIP** トランク

### **Cisco Prime Collaboration** リリース **11.6** 以降の場合

Unified Communications Manager クラスタに接続しているすべての SIP トランクに関する情報を 提供します。

[UCM SIP トランク (UCM SIP Trunk) | が、タブとして [使用率の監視 (Utilization Monitor) ] ページに追加されました。**[**監視(**Monitor**)**]** > **[**使用率の監視(**Utilization Monitor**)**]** > **[UCM SIP** トランク(**CUBE SIP Trunk**)**]** の [Cisco Prime Collaboration Assurance ユーザ インターフェ イス(Cisco Prime Collaboration Assurance User Interface)]

SIPトランクの使用率(音声およびビデオの最大コール数やアクティブコールの合計数)、最 大同時コール酢のデフォルト値、SIP トランクのステータス、フラグが表示されます。

[使用率(Utilization)]列には、音声コールとビデオコールの両方の使用率に関する詳細が含ま れます。 (注)

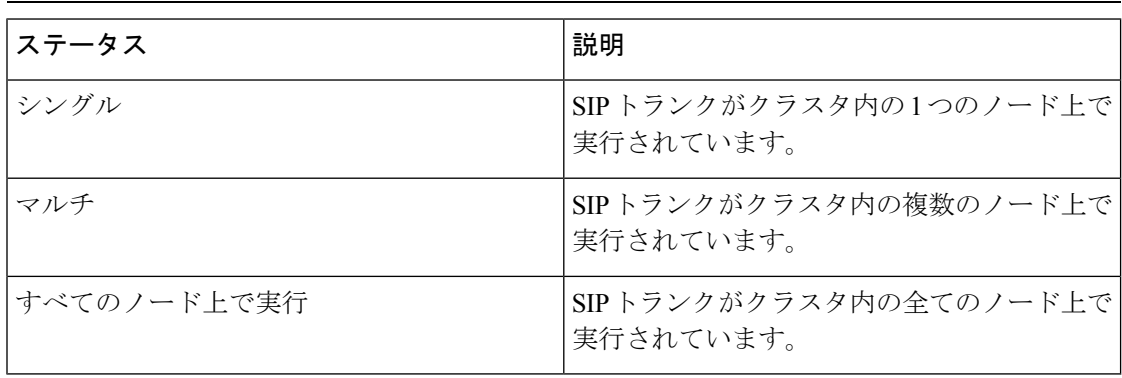

(注)

[Single] または [Multiple] ステータスの SIP トランクでは、特定の SIP トランクを [SIP トランク 名(SIP Trunk Name)] 列から展開すると、リモート先に関する情報や、各ノードの音声およ びビデオのコール ステータスなどの情報を含む、その他のテーブルを表示することができま す。

Cisco Prime Collaboration Assurance では、複数の SIP トランクの音声またはビデオで最大同時 コール数を設定できます。[SIP トランク(SIP Trunk)] ページで、設定する SIP トランクに対 応するチェックボックスをオンにします。**[**最大同時コール数(**Max Concurrent Call**) ボタン をクリックし、Cisco Prime Collaboration Assurance の SIP トランクを通過できる最大同時コー ル数を指定します。[Audio Max Calls] および [Video Max Calls] 列は、入力した値で設定されま す。[最大同時コール数(Max Concurrent Call)] オプションを使用して音声およびビデオの最 大コール数値を設定しなかった場合、UnifiedCommunications Managerのデフォルト値を使用し て2つの列が追加されます。

- [OpsView] タブでは、[UCM SIP トランク(UCM SIP Trunks)] ページにクロス起動するこ ともできます。 (注)
	- UCM SIP トランクは、MSP モードではサポートされていません。

# ルート グループの使用率

チャネル使用について、最も利用されるルート グループの情報を提供します。

また、使用率や関連するクラスタの詳細を表示することもできます。[使用率(Utilization) ]列 のパーセンテージ リンクをクリックすると、時間に対してプロットされたルート グループの 使用率がグラフで表示されます。最後のポーリング サイクルのデータが表示されています。

ルート グループを選択すると、[関連付けられているゲートウェイ/トランク(Associated Gateways/Trunks)] テーブルを表示できます。この表には、トランク、ゲートウェイ名、ゲー トウェイIPに関する情報が含まれています。[保存(Save)]をクリックして、選択したトラン クをルート グループに追加します。

(注)

トランクがルート グループに関連付けられている場合でも、ポーリングが実行されないと、 [データがありません (No Data Available) ] エラーが表示されます。

 $\label{eq:1} \mathscr{D}_{\mathbf{a}}$ 

(注)

[使用率(Utilization)]列には、ルートグループに対してトランクを選択しなかった場合、「[ト ランクが選択されていません(Trunks Not Selected)]」 メッセージが表示されます。

4 分間の各インターバルに対する X 軸座標にカーソルを配置すると、パーセンテージとして使 用率を表示するポップアップを表示できます。トランクまたはルートの使用率を表示する詳細 なパフォーマンスグラフを開くには、グラフのポイントをクリックするか、X軸座標に対応す るチャネル使用率バーをクリックします。

### **Cisco Prime Collaboration** リリース **11.1** 以前の場合

Cisco Prime Collaboration Assurance では、ルート グループの集計を計算することができます。 [ルート グループの集計設定(Route Group Aggregation Settings)] リンクをクリックし、[トラ ンクの使用設定 (Trunk Utilization Settings)] ページで [ルート グループ集計(Route Group Aggregation)] タブをクリックします。Unified Communication System(UCS)クラスタ、ルー トグループの順に選択し、指定したルート グループに属するトランクを選択します。

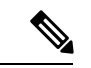

[ルートグループの集計設定 (Route Group Aggregation Settings) ] リンクにアクセスするには、 管理者権限が必要です。 (注)

Cisco Unified Border Element(CUBE)に POTS ダイヤル ピアや T1/E1 音声インターフェイスが 設定されている場合でも、[トランクの使用設定 (Trunk Utilization Settings) 1の下にある [ゲー トウェイ(Gatewa)] フィールドには値が表示されず、CUBE として識別されるに は、*/opt/emms/emsam/conf/cube\_ip.txt* ファイルに IOS IP アドレスを入力します。

トラブルシューティング

問題 : 正しいルート グループが表示されません。

推奨事項: ルート グループが Unified Communication Manager のルート リストに関連付けられ ていることを確認し、再検出します。

# トランク グループの使用率

チャネル使用に関して、使用率が最も高いトランク グループに関する情報を提供します。

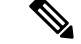

(注)

トランクグループのポーリングが行われない場合、[使用可能なデータがありません (No Data Available)] というエラー メッセージが表示されます。

ユーザ定義のトランク グループを作成できます。[トランク グループ設定(Trunk Group Settings)] リンクをクリックし、[トランク使用率の設定(Trunk Utilization Settings)] ページ で、[カスタムトランクグループの管理(Custom Trunk Group Management)]タブをクリックし ます。トランクを選択し、[新規グループの追加(AddNewGroup)]ボタンをクリックします。 [新規グループ(New Group)] ダイアログ ボックスが表示されます。詳細を入力し、[保存 (Save)] をクリックします。グループが正常に作成されたことを知らせるメッセージが表示 されます。ユーザが定義した既存のトランクグループに他のデバイスを追加するには、[グルー プに追加(AddtoGroup)]ボタンをクリックします。ユーザが定義したすべてのグループは、 ユーザ インターフェイスの左側にある [カスタム トランク グループ (Custom Trunk Group) ] ペインに一覧表示されます。[カスタムトランク グループ(Custom Trunk Group)] の下にある 検索フィールドを使用して、ユーザ定義のトランクグループを検索することができます。ユー ザが定義したこれらのトランクグループが、使用率の高い上位 10 個のトランク グループであ る場合、それらの使用情報は、[トランク(Trunk)] の下にあるダッシュレットに表示されま す。

[トランク グループ設定 (Trunk Group Settings)] リンクにアクセスするには、管理者権限が必 要です。 (注)

[使用率(Utilization)] 列のパーセンテージ リンクをクリックすると、時間に対してプロット されたトランクの使用率がグラフで表示されます。最後のポーリングサイクルのデータが表示 されています。

4 分間の各インターバルに対する X 軸座標にカーソルを配置すると、パーセンテージとして使 用率を表示するポップアップを表示できます。トランクまたはルートの使用率を表示する詳細 なパフォーマンスグラフを開くには、グラフのポイントをクリックするか、X軸座標に対応す るチャネル使用率バーをクリックします。

**Cisco Prime Collaboration** リリース **11.6** 以降の場合

[ルート グループの使用率 (Route Group Utilization) ] ページと [トランクグループの使用率 (Trunk Group Utilization)] ページの両方では Unified Communications Manager SIP トランクも 一覧表示され、ルート グループとトランク グループの両方の使用率を計算します。 (注)

# **Location CAC** 帯域幅の使用状況

帯域幅の使用率が最も高くなるの場所についての情報を提供します。

場所の名前、関連付けられているクラスタ、最大帯域幅、使用率、および失敗したコールの数 の詳細を表示できます。

[コール失敗(Calls Failed)] 列の [失敗したコール(Failed Calls)] アイコンをクリックして、 [リソース不足の場所 (Location Out of Resource) ]パフォーマンスグラフを起動してください。

デフォルトでは、失敗したコールの数に基づいてテーブルがソートされます。

最大帯域幅の値が [無制限 (Unlimited) 1または [なし (None) 1に設定されている場合、ポー リングは行われず、テーブルにデータは表示されません。

データは 4 分ごとにポーリングされます。

Cisco Prime Collaboration Assurance でのロケーションのポーリングは、ロケーション帯域幅マ ネージャ サービスが有効になっている Unified CM ノードから実行されます。ロケーション帯 域幅マネージャは、任意の Unified CM サブスクライバ上で実行されるか、またはクラスタ内 の専用 Unified CM サーバ上で、スタンドアロン サービスとして実行されます。クラスタ内の 拡張ロケーション CAC を有効にするには、各クラスタで少なくとも 1 つのロケーション帯域 幅マネージャのインスタンスが実行されている必要があります。

(注)

Cisco Unified Communications Manager で、**Use Video Bandwidthfor Immersive** パラメータを True に設定すると、Cisco Prime Collaboration Assurance はイマーシブ カウンタをポーリングしない ため、イマーシブ帯域幅のテーブルにデータが表示されません。

# 会議デバイス

ネットワーク内の会議デバイスを表示します。

次の詳細情報を表示できます。

• [Status]:デバイスが正常であるか、一時停止されているか、またはエラーを含んでいるか を表示します。ステータス アイコンをクリックして、[Alarm ブラウザ] を起動できます。

このアイコンは、重要なサービスインフラストラクチャ、到達不能、またはアクセス不能 なアラームがある場合に表示されます。

• [Name] および [IP Address]:ブラウザで起動するには、デバイス名または IP アドレスをク リックできます。

次の情報を表示するには、[Name] 列の上にマウス ポインタを置き、クイック ビュー アイ コンをクリックします。

- メディア処理エンジン、コール制御プロセス、会議マネージャ、セキュリティキー交 換。
- オーディオ ロード、ビデオ ロード、メディア ロード、使用中のビデオ ポート、バッ テリ ステータス、温度ステータス、および電圧ステータス(MCU に関してのみ)
- CPU およびメモリの使用率。
- デバイス タイプ
- 使用したビデオ ポート
- 使用した音声ポート
- Master Conductor

Click the utilization value of [ビデオポート(Video Ports)] または [使用されているオーディオ ポート(AudioPorts Used)]列の使用状況お値をクリックすると、[ビデオポートの使用状況の 詳細 (Detailed Video Port Utilization) 1または [オーディオポートの使用状況の詳細 (Detailed AudioPortUtilization)]グラフが開きます。表示するデータとして、パーセント単位の使用率、 使用率の絶対値、または両方([すべて(All)] をクリック)を選択できます。また、スライ ダを使用して短い時間間隔(1 分間など)を選択して、その時間内の実際のデータを確認する こともできます。この情報を使用すると、使用状況に応じてポートの数を増やすことができま す。

使用状況は、デバイスが Cisco Prime Collaboration Assurance で初めて管理対象状態になった時 点から表示されます。たとえば、デフォルトではグラフに5日間のデータを表示できますが、 デバイスが 4 日間しか管理対象状態になっていない場合は、4 日間のデータが表示されます。

### **Conductor Bridge Pool** の使用率

ネットワーク内のコンダクタプールごとに、会議ブリッジの累積使用状況に関する情報を提供 します。

次の詳細情報を表示できます。

- [ステータス (Status) 1: 各コンダクタプールに関連付けられている会議ブリッジのステー タスに基づいて、コンダクタ プールのステータスを表示します。ステータス アイコンを クリックすると、アラームブラウザをクロス起動して、コンダクタプール内の会議ブリッ ジの個々のステータスを確認できます。
- [プール名(Pool name)]:プール名をクリックすると、デバイスウィンドウを個別のブラ ウザでクロス起動できます。
- [使用されているビデオポート(Video Ports Used)]:[ビデオポート/スクリーンライセン スの使用状況(Video Ports/Screen License Utilization)] 列の使用状況の値をクリックする と、[ビデオポートコンダクタの使用状況の詳細(Detailed VideoPortConductor Utilization)] グラフが開きます。使用状況は、パーセンテージまたは絶対値で表示するように選択でき ます。また、スライダを使用して短い時間間隔(1 分間など)を選択して、その時間内の 実際のデータを確認することもできます。この情報を使用すると、使用状況に応じてポー トの数を増やすことができます。使用状況は、デバイスがCiscoPrimeCollaborationAssurance で初めて管理対象状態になった時点から表示されます。たとえば、グラフではデフォルト で 7 日間のデータを表示できます。

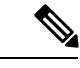

Cisco Prime Collaboration Assurance では、Cisco TelePresence Conductor のスクリーン ライセンス モードだけがサポートされま す。 (注)

• Conference Bridge Type
• Conductor Name

使用状況モニタを表示するには、コンダクタプールに少なくとも1つの会議ブリッジが存在し ている必要があります。 (注)

# **TelePresence** エンドポイント

このダッシュボードを使用して、NoShowエンドポイント、最も一般的に使用された、および 使用頻度の低い TelePresence エンドポイントとエンドポイント モデルを識別できます。

$$
\theta
$$

IP 電話とソフトウェア クライアントの詳細は、TelePresence 使用率レポートには含まれませ  $h_{\rm o}$ (注)

**Cisco Prime Collaboration** リリース **12.1 SP2** 以降の場合

# **Telepresence** エンドポイントの前提条件

Telepresence エンドポイントには、次のものが必要です。

- Unified CM および Cisco VCS は、Managed 状態にある必要があります。
- MCU などのエンドポイントとコントローラは、Managed 状態にある必要があります。
- デバイスの可視性を 「Full Visibility」 状態に設定します。
- JTAPI が Unified Communications Manager で設定されている必要があります。Unified Communications Manager で JTAPI を有効にする方法については、「CiscoPrime [Collaboration](https://www.cisco.com/c/en/us/support/cloud-systems-management/prime-collaboration/products-device-support-tables-list.html) Assurance [のデバイス設定](https://www.cisco.com/c/en/us/support/cloud-systems-management/prime-collaboration/products-device-support-tables-list.html)」を参照してください。
- Cisco Prime Collaboration Assurance サーバが、Cisco VCS でフィードバック サーバとして 登録されている必要があります。
- 会議の診断と音声電話機能の模擬テストを正しく実行するには、Cisco Prime Collaboration Assurance Service Pack 1 バンドルを適用する前に、CUCM がリストされているバージョン であることを確認してください。詳細については、12.1 Service Pack 1 の『Cisco [Prime](https://www.cisco.com/c/en/us/support/cloud-systems-management/prime-collaboration/products-device-support-tables-list.html) Collaboration Assurance [でサポートされているデバイス』](https://www.cisco.com/c/en/us/support/cloud-systems-management/prime-collaboration/products-device-support-tables-list.html)を参照してください。

次のダッシュレットが含まれています。

### **Top 10 Utilized TelePresence Endpoints**

ネットワークの使用率が高い上位 10 個のエンドポイントを表示します。

グラフは、期間、または会議別に表示できます。

• 時間別—使用時間ごとの使用率です。たとえば、使用率が 0.634 時間と表示されている場 合、エンドポイントはおよそ38分間使用されていたことになります (0.634 x 60)。

• 会議別:使用率が会議の数で示されています。ここでは、完了した会議のみが対象です。 会議の数が 1 の場合、x 軸の値は 10 進数で表示されます(0.2、0.4 など)。会議の数が 2 以上の場合、x軸の値は絶対数(1、2、3など)で表示されます。

棒グラフをクリックすると、選択したエンドポイントの All Conference Summary レポートを開 くことができます。

### **Top 10 Utilized TelePresence Endpoint Models**

特定のエンドポイント モデルに基づいて使用率を表示します。

次のデータを表示できます。

- [For a day]:最大使用率は 10 時間です。したがって、1 日の使用時間が 120 分であれば、 1日の使用率は 20% ((120/(10\*60)) \*100)となります。
- [For a week]:最大使用率は 50 時間です。したがって、1 週間の使用時間が 1500 分であれ ば、1 週間の使用率は 50%((1500/(50\*60))\*100)となります。
- [For four weeks]:最大使用率は 200 時間です。したがって、1 か月の使用時間が 10800 分 であれば、1 か月の使用率は 90%((10800/(200\*60))\*100)となります。

棒グラフをクリックして、選択されたエンドポイント モデルの [Endpoint Utilization Report] を 起動できます。

### **Top 10 No Show TelePresence Endpoints**

スケジュール設定された会議に参加しなかった、上位 10 個のエンドポイントを表示します。

棒グラフをクリックすると、選択したエンドポイントのNoShow ConferenceSummaryレポート を開くことができます。

# **Least 10 Utilized TelePresence Endpoints**

ネットワークの使用率が低い下位 10 個のエンドポイントを表示します。

グラフは、期間、または会議別に表示できます。

• 時間別—使用時間ごとの使用率です。たとえば、使用率が 0.634 時間と表示されている場 合、エンドポイントはおよそ38分間使用されていたことになります (0.634 \* 60)。

使用率がゼロの場合、棒グラフには表示されません。このデータを表示するには、表形式 を起動する必要があります。

• 会議別:使用率が会議の数で示されています。ここでは、完了した会議のみが対象です。 会議の数が 1 の場合、x 軸の値は 10 進数で表示されます(0.2、0.4 など)。会議の数が 2 以上の場合、x軸の値は絶対数(1、2、3など)で表示されます。

棒グラフをクリックすると、選択したエンドポイントの All Conference Summary レポートを開 くことができます。

# **Least 10 Utilized TelePresence Endpoint Models**

特定のエンドポイントモデルに基づいて使用率を表示します。使用率がゼロの場合、棒グラフ には表示されません。このデータを表示するには、表形式を起動する必要があります。

次のデータを表示できます。

- [For a day]:最大使用率は 10 時間です。したがって、1 日の使用時間が 120 分であれば、 1日の使用率は 20% ((120/(10\*60)) \*100)となります。
- [For a week]:最大使用率は 50 時間です。したがって、1 週間の使用時間が 1500 分であれ ば、1 週間の使用率は 50%((1500/(50\*60))\*100)となります。
- [For four weeks]:最大使用率は 200 時間です。したがって、1 か月の使用時間が 10800 分 であれば、1 か月の使用率は 90%((10800/(200\*60))\*100)となります。

棒グラフをクリックして、選択されたエンドポイント モデルの [Endpoint Utilization Report] を 起動できます。

# **TelePresence** 会議の数

進行中と完了した会議の数を表示します。チャートをクリックして、特定の会議で得られた、 Conference Detail レポートを起動します。

会議データは、2 時間ごとに集計されます。たとえば、1 日に 2 回の会議のみが開かれたとし ます。最初の会議は 01:00 に開始して 03:00 に終了し、2 回目の会議は 02:20 に開始して 05:50 に終了したとします。

データは次のように表示されます。

- 0:00—Zero
- 2:00—1:01:00 から 03:00 まで会議が進行中というデータが、0:00 から 02:00 の間に表示 されます。
- 4:00—2:01:00 から 03:00 の間に会議が完了、ならびに 02:20 から 05:50 まで会議が進行中 というデータが、02:00 から 04:00 の間に表示されます。
- 6:00—1:02:20 から 05:50 の間に会議が完了というデータが、04:00 から 06:00 の間に表示 されます。
- 8:00—Zero:06:00 から08:00 の間に会議は行われませんでした。
- 10:00—Zero
- 12:00—Zero
- $\bullet$  ...
- 24:00—Zero:22:00 から 24:00 の間に会議は行われませんでした。

データは、チャートまたは表形式で表示されます。Excel シートにデータをエクスポートする こともできます。

# ライセンスの使用状況(**License Usage**)

[ライセンスの使用状況(License Usage)] タブには、Prime License Manager(すべての UC アプ リケーションライセンスの使用状況)、VCS(VCSクラスタライセンスの使用状況)、Contact Center Enterprise ライセンス(CCE ライセンスの使用状況)に関するライセンス情報が表示さ れます。次のポートレットが含まれています。

- Prime License [Manager](#page-39-0)
- VCS [ライセンスの使用状況](#page-40-0)
- Customer Voice Portal [ライセンスの使用率](#page-41-0) (42ページ)
- Contact Center Enterprise [ライセンスの使用状況](#page-42-0) (43 ページ)

### <span id="page-39-0"></span>**Prime License Manager**

音声のライセンス情報は、Prime License Manager ライセンスの下に分類されています。この ダッシュレットには、すべての Unified Communications アプリケーション ライセンス(Cisco Unified CM および Cisco Unity Connection)の使用状況が表示されます。ELM と Unified CMが 共存する場合は、Enterprise License Management Resource API を手動でアクティブにする必要が あります。リストについては、「Cisco Prime Collaboration Assurance [のデバイスのセットアッ](https://www.cisco.com/c/en/us/support/cloud-systems-management/prime-collaboration/products-device-support-tables-list.html) [プ](https://www.cisco.com/c/en/us/support/cloud-systems-management/prime-collaboration/products-device-support-tables-list.html)」と「Cisco Prime Collaboration Assurance [のデバイス設定](https://www.cisco.com/c/en/us/support/cloud-systems-management/prime-collaboration/products-device-support-tables-list.html)」を参照してください。

次の詳細情報を表示できます。

- [ライセンスのタイプ(License Type)]:CUWLPremium、CUWLStandard、UCM Advanced など、利用可能なさまざまなライセンスのタイプが表示されます。
- [製品の:ライセンスのタイプが属する製品タイプ。
- [ステータス(status)]:ライセンスのタイプのステータス。有効、違反、またはデモが表 示されます。
- [残り (Remaining) 1: 各ライセンスのタイプの使用可能なライセンス数または未使用のラ イセンス数。

このダッシュレットは、毎晩の CDT 検出が完了した後に、デフォルトで 1 回設定されます。 このダッシュレットは、CDT 検出 のたびに更新されます。

### トラブルシューティング

**問題**: Cisco Prime Collaboration Assurance 11.6 では、Standalone Prime Licensing Manager (PLM) が非 Cisco デバイスとして表示されます。

推奨アクション:これは、PLM で SNMP コミュニティ文字列が設定されているときに発生す る可能性があります。PLM を適切に検出するには、コミュニティ文字列が設定されていない ことを確認します。設定されている場合は削除し、Cisco Prime Collaboration Assurance で PLM 検出を続けます。基本的に、PCA は、PLM ディスカバリ用の SNMP コミュニティ文字列設定 をサポートしていません。

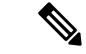

共存している PLM がすべて OS 管理者ユーザを使用してライセンス情報を取得するわけでは ありません。CUCM で作成されたユーザ ロールによって異なります。ほとんどの顧客導入環 境では、Web管理者はCLI/OS管理者に権限を割り当てられています。CiscoPrimeCollaboration Assurance では、このユーザからライセンス情報を取得できます。 (注)

# <span id="page-40-0"></span>**VCS** ライセンスの使用状況

すべての VCS クラスタ、クラスタ内の各 VCS サーバ、スタンドアロン VCS サーバ、Cisco Expressway-Core、Cisco Collaboration Edge または Core 搭載の Cisco Expressway-Edge または VCS ライセンスの使用状況が表示されます。Cisco Expressway-Core および Cisco Expressway-Edge ク ラスタの場合、前回の再起動以降の最大コール数は **[Expressway Peak Concurrent Video Calls]** 列に表示されます。

(注)

最大コール数を表示するには、ライセンスをインストールする必要があります。VCSクラスタ では、ライセンスがインストールされていないまたは値が 0 の場合、最大コール数の列には [N/A] と表示されます。

このダッシュレットは自動更新されません。現在のデータを取得するには、ダッシュレットを 更新する必要があります。

VCSバージョン7.0以降では、クラスタピアにインストール済みのトラバーサルまたは非トラ バーサル コールライセンスは、クラスタ内の任意のピアで使用できます。バージョン 7.0 以前 では、ライセンスはクラスタ間で共有されません。各ピアは、そのピアにインストール済みの ライセンスのみを使用できます。

1つのピアにインストールできるライセンス数は、次のように、各VCSユニットの最大容量に 制限されています。

- 500 回の非トラバーサル コール
- 100 回のトラバーサル コール
- 2,500 台の登録

登録ライセンスは、クラスタ間では共有されません。クラスタピアが使用できなくなった場合 は、そのピアにインストールされた共有可能なライセンスは、ピアへの接続をクラスタが失っ た時から2週間の期間中、残りのクラスタピアにそのまま使用できます。これにより、クラス タの全体的なライセンスキャパシティが維持されます。ただし、上記のとおり、各ピアはその 物理キャパシティによって引き続き制限されます。この2週間の期間が過ぎると、使用できな いピアに関連付けられたライセンスがクラスタから削除されます。クラスタの容量を同じに維 持するには、ピアの問題を解決するか、新しいオプションキーをクラスタ内の別のピアにイン ストールするかのいずれかを実行する必要があります。

### <span id="page-41-0"></span>**Customer Voice Portal** ライセンスの使用率

Customer Voice Portal(CVP)ライセンスの使用率は、Prime License Manager ライセンスの下に 分類されます。このダッシュレットに CVP コール サーバのライセンスの使用率が表示されま す。

# 前提条件:

- コール サーバ機能を備えた CVP は、インベントリ管理で管理対象状態になっている必要 があります。
- Contact Center Assurance License が使用できる必要がある。

このダッシュレットには、ポーリングデータの時間間隔に基づいてエントリが表示されます。 デフォルトのポーリング間隔は 4 分です。

このダッシュレットには、過去7日間のポーリングレコードの最新カウントが表示されます。

次の詳細情報を表示できます。

- デバイス:CVP コール サーバ
- [使用中のポート(Ports In Use)]:使用されているポートの数
- 「利用可能なポート (Ports Available) 1: 利用可能なポートの数
- [要求されたポート(Ports Requested)]:要求されたポート数
- [拒否されたポート要求(Ports Requests Denied)]:拒否されたポート要求の数

ContactCenter Assurance Licenseの有効期限が切れた場合、CVPライセンスのダッシュレットに は、CVP コール サーバのライセンス使用状況が表示されません。この機能を継続して使用す るには、必要な数の Cisco Prime Collaboration Contact Center Assurance の同時使用エージェント ライセンスを購入する必要があります。ライセンスの詳細については、[「ライセンスの管理」](cpco_b_cisco-prime-collaboration-assurance-guide-advanced-12-1-sp3_chapter5.pdf#nameddest=unique_49) の章を参照してください。

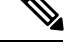

時間に対する列フィールドをプロットする各グラフを表示するには、列の下にある0以外の値 をクリックします。 (注)

トラブルシューティング

**1.** 問題:CVP ライセンスの使用率のダッシュレットに、「使用可能なデータがありません (**No Data Available**)」と表示される。

推奨処置:次の条件が満たされていることを確認します。

- CVPデバイスは、[インベントリ管理(Inventory Management)]で管理対象状態になっ ている必要があります。
- CVP デバイスには、コール サーバ機能が必要です。

**2.** 問題:CVPライセンスの使用率のダッシュレットにエントリは表示されるが、ポート値が 0 として表示される、または変動する。

推奨処置:CVPライセンスの使用率のダッシュレットでは、ポーリングデータの時間間隔 に基づいてエントリが表示されるため、ポート値は 0 として表示されるか、変動します。

# <span id="page-42-0"></span>**Contact Center Enterprise** ライセンスの使用状況

このダッシュレットには、Unified Contact Center Enterprise((Unified CCE)ライセンスの使用状 況が表示されます。

# 前提条件:

- Unified CCE Router または Unified CCE Peripheral Gateway は、[インベントリ管理(Inventory Management)] で管理対象状態になっている必要があります。
- Contact Center Assurance License が使用できる必要がある。

このダッシュレットには、過去7日間のポーリングレコードの最新カウントが表示されます。 次の詳細情報を表示できます。

- デバイス デバイス名
- 機能 ルータやペリフェラル ゲートウェイなどのデバイスの機能
- ログオン済みのエージェント 現在ログオンしているエージェントの数

このダッシュレットには、ポーリングデータの時間間隔に基づいてエントリが表示されます。 デフォルトのポーリング間隔は 1 分です。

Contact Center Assurance ライセンスの有効期限が切れると、Unified CCE ライセンス ダッシュ レットは、Contact Center Enterprise ライセンスの使用状況を表示しません。この機能を継続し て使用するには、必要な数の Cisco Prime Collaboration Contact Center の同時エージェント ライ センスを購入する必要があります。ライセンスの詳細については、[「ライセンスの管理」](cpco_b_cisco-prime-collaboration-assurance-guide-advanced-12-1-sp3_chapter5.pdf#nameddest=unique_49)の章 を参照してください。

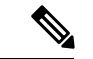

時間に対して列フィールドをプロットする各グラフを表示するには、**[**ログオン済みのエージェ ント(**Agents Logged On**)**]** 列で(0 以外の)値をクリックします。 (注)

トラブルシューティング

**1.** 問題 : Unified CCE ライセンス使用状況ダッシュレットに、「使用可能なデータがありませ ん(**No Data Available**)」と表示されます。

推奨処置:次の条件が満たされていることを確認します。

• Unified CCE デバイスは、「インベントリ管理 (Inventory Management) ] で管理対象状 態になっている必要があります。

- Unified CCE デバイスには、Unified CCE Router または Unified CCE PG 機能、あるいは 両方が必要です。
- **2.** 問題:Unified CCE ライセンス使用状況ダッシュレットにエントリは表示されますが、**[**ロ グオン済みエージェント(**Agents Logged On**)**]** の値は 0 として表示されるか、継続的に 変更します。

推奨処置:Unified CCE ライセンス使用状況ダッシュレットは、ポーリング データの間隔 に基づいたエントリを表示するため、**[**ログオン済みエージェント(**Agents Logged On**)**]** には0として表示されるか、値は継続的に変化します。

# カスタマー サマリ ダッシュボード

カスタマー サマリ ダッシュボードを使用すると、エンドポイントやインフラストラクチャ デ バイスの詳細情報、および特定のカスタマーのネットワークの論理的なトップレベルビューを 確認できます。

Cisco Prime Collaboration Assurance が MSP モードで展開されている場合は、Cisco Prime Collaboration Assurance ホーム ページから次のダッシュボードを表示できます。

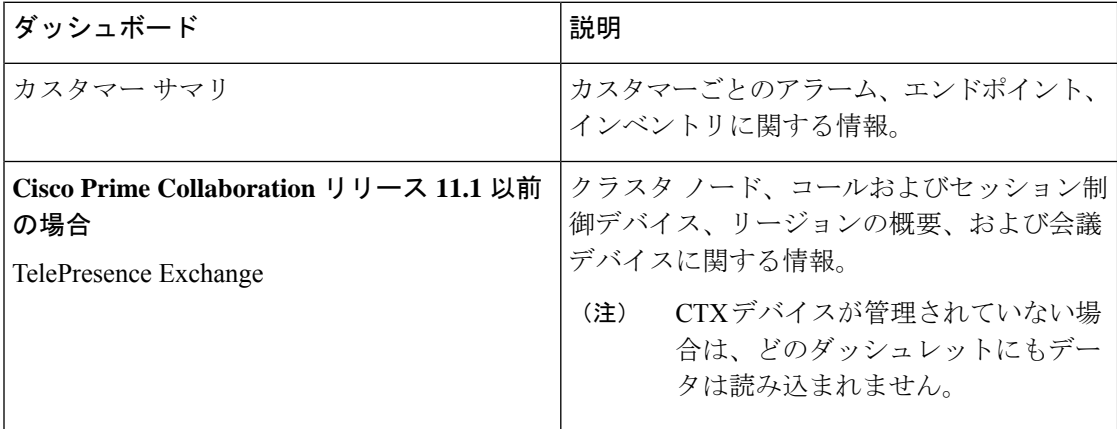

カスタマー サマリ ダッシュボードは、アラーム、エンドポイント、会議アラーム、およびイ ンベントリに関する情報を、カスタマーごとに集約して提供します。次のダッシュレットが含 まれています。

I

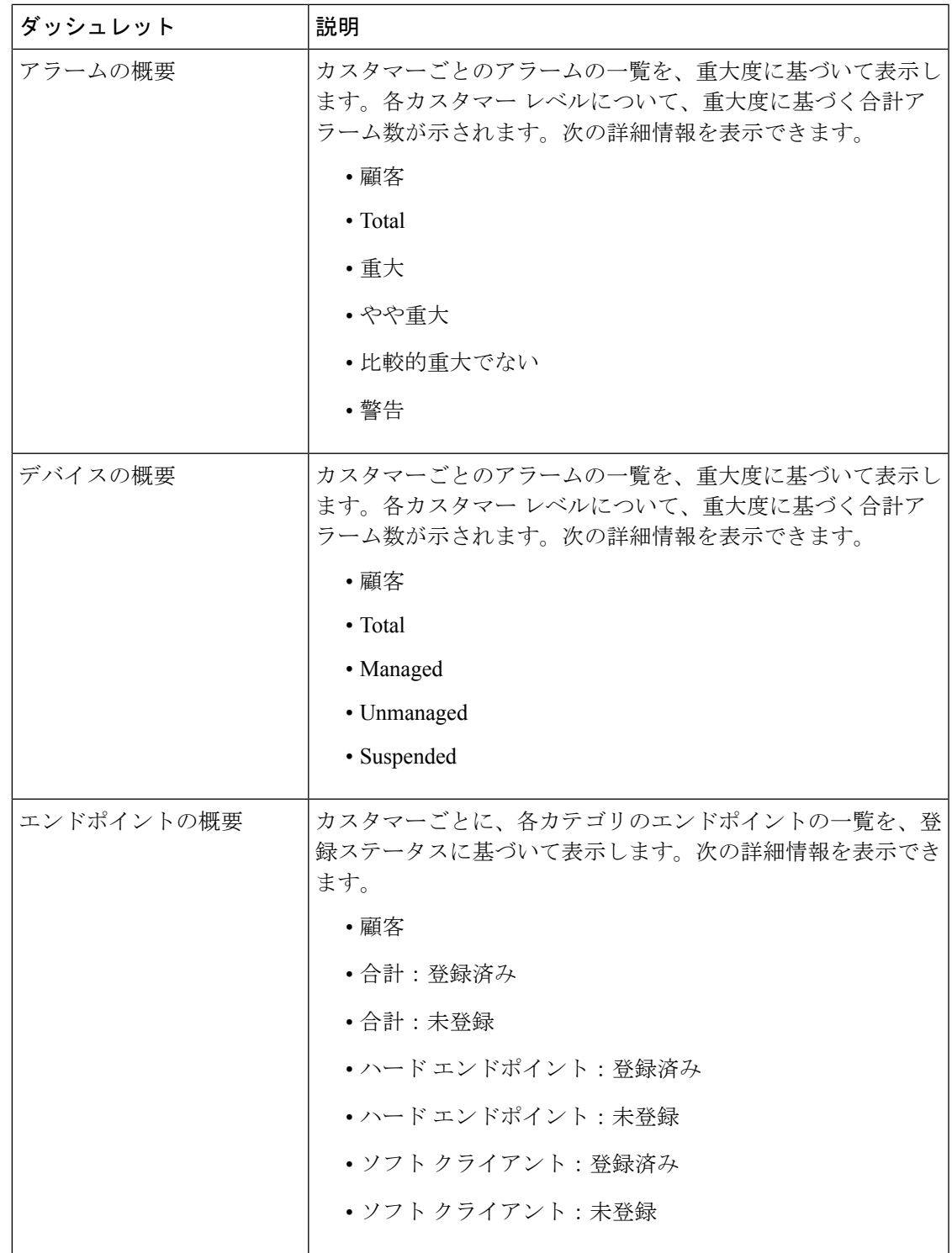

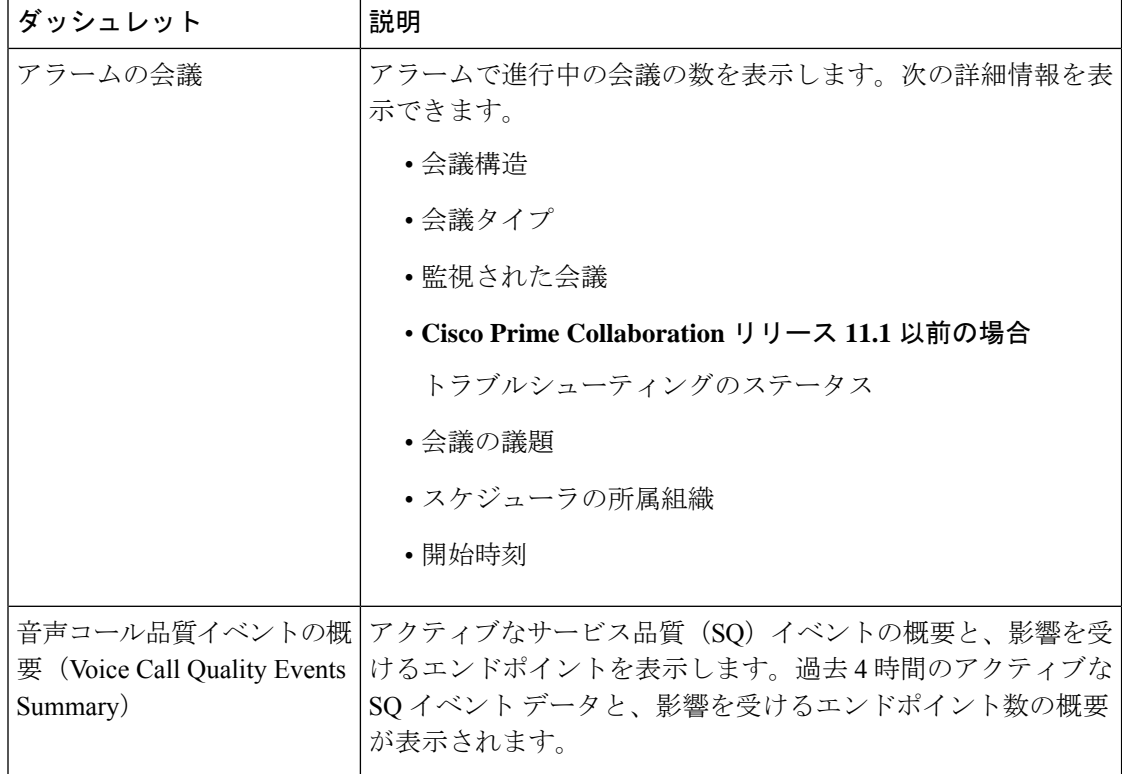

# **Contact Center Assurance** ダッシュボード

Cisco Prime Collaboration Contact Center Assurance のパフォーマンス ダッシュボードは、Cisco Unified Intelligence Center (CUIC)、Finesse, MediaSense, Customer Voice Portal (CVP)、Unified Contact Center Enterprise(Unified CCE)、Unified Contact Center Express(Unified CCX)、 Virtualized Voice Browser などの Contact Center のコンポーネントについてほぼリアルタイムの 情報を提供することによって、ネットワークの監視をサポートします。

Finesse については、[System Summary]、[CPU and Memory]、[Disk Usage]、および [Process] ダッ シュレットのみが表示されます。

(注)

CUIC、Finesse、および MediaSense デバイスに対してクラスタリングが設定されている場合、 ダッシュボードには、クラスタに属している関連デバイスのデータも表示されます。

Cisco Prime Collaboration Assurance が Enterprise モードで展開した場合、ダッシュボードを表示 するには、 に移動します。**[**監視(**Monitor**)**]** > **[**システム ビュー(**System View**)**]** > **[**パフォー マンス(**Performance**)**]**[クラスタ(Cluster)] ドロップダウン リストから製品とクラスタを選 択し、[ダッシュボード(Dashboard)] ドロップダウン リストから必要なダッシュボードを選 択します。

Cisco Prime Collaboration Assurance を MSP モードで展開した場合、ダッシュボードを表示する には、[モニタ(Monitor)] > [システムビュー(System View)] > [カスタマーサマリ(Customer Summary)] に移動し、顧客名をクリックして、[パフォーマンス(Performance)] をクリック します。「クラスタ(Cluster)]ドロップダウンリストから製品とクラスタを選択し、「ダッシュ ボード(Dashboard)] ドロップダウン リストから必要なダッシュボードを選択します。

# **Cisco Prime Collaboration** リリース **11.5** 以降の場合

エンタープライズ モードで Cisco Prime Collaboration Assurance を導入している場合は、ダッ シュボードを表示するには、次のページを参照してください。 **[**ネットワーク正常性の概要 (**Network Health Overview**)**]** > **[**パフォーマンス(**Performance**)**]**[クラスタ(Cluster)]ドロッ プダウン リストから製品とクラスタを選択し、[ダッシュボード(Dashboard)] ドロップダウ ン リストから必要なダッシュボードを選択します。

MSP モードで Cisco Prime Collaboration Assurance を導入している場合は、ダッシュボードを表 示するには、次のページを参照してください。 **[**ネットワーク正常性の概要(**Network Health Overview**)**]** > **[**カスタマー サマリ(**Customer Summary**)**]**で、顧客の名前をクリックし、[パ フォーマンス(Performance)]をクリックします。[クラスタ(Cluster)] ドロップダウン リス トから製品とクラスタを選択し、[ダッシュボード(Dashboard)] ドロップダウン リストから 必要なダッシュボードを選択します。

**Cisco Prime Collaboration** リリース **12.1** 以降の場合

(注)

エクスポートしたレポートの情報を表示するために、すべてのノードでクラスタを検出する必 要があります。ポーリングは、検出されたノードに対してのみ行われます。

# **Contact Center Assurance** トポロジ ダッシュボード

Cisco Prime Collaboration Assurance Advanced は、IP ベースの Contact Center の論理的なトップ レベルビューを提供します。ここには、CiscoPrimeCollaboration Assuranceで管理されるUnified Contact Center デバイスが簡潔なトポロジで表示されます。

Contact Center のトポロジでは、IP ベースの Contact Center のデバイス セット全体を表示しま す。これはプライマリ データセンターとみなされ(トポロジではサイド A として表示)、プ ライベートおよびパブリック クラウドを介してセカンダリ データセンター(サイド B として 表示)に接続されます。

Cisco Prime Collaboration Assurance が Enterprise モードで展開されている場合は、 に移動しま す。**[**監視(**Monitor**)**]** > **[**システム ビュー(**System View**)**]** > **[OpsView]** > **[Contact Center** ト ポロジ(**Contact Center Topology**)**]**。

**Cisco Prime Collaboration** リリース **11.5** 以降の場合

エンタープライズ モードで Cisco Prime Collaboration Assurance を導入している場合は、 **[**ネッ トワーク正常性の概要(**Network Health Overview**)**]** > **[Contact Center** トポロジ(**Contact Center Topology**)**]**。

Cisco Prime Collaboration Assurance が MSP モードで展開されている場合、ダッシュボードに は、Cisco Prime Collaboration Assurance で管理される、特定のカスタマーのすべてのデバイス が表示されます。[Contact Center Topology] ページに移動するには、ホームページでカスタマー をクリックします([Customer Summary] > [Customer name])。対象のカスタマーに対応するト ポロジを表示するには、[Contact Center Topology] をクリックします。デバイスに対する管理対 象の IP アドレスがトポロジ ビューに表示されます。

トポロジ内のクラウド(パブリックおよびプライベートクラウド)に対して、設定済みの対応 するインターフェイス情報が表示されます。

カウンタに対するパフォーマンスダッシュボードを新しいタブに表示するには、パフォーマン スカウンタの名前または(トポロジで各デバイスアイコンの下に表示される)値をクリック します。パフォーマンス ダッシュボードの詳細については、「カスタム [パフォーマンス](#page-111-0) ダッ [シュボードの作成](#page-111-0)」を参照してください。

Contact Center Assurance のトポロジは、Contact Center 内のさまざまなデバイス間の関係に焦点 をあてます。デバイスにマウス ポインタを合わせると、IP アドレスとホスト名の詳細が表示 されます。Contact Center トポロジ ダッシュボードには次のデバイスが表示されます。

デバイスの一覧については、『Cisco Prime Collaboration Assurance [でサポートされているデバ](http://www.cisco.com/c/en/us/support/cloud-systems-management/prime-collaboration/products-device-support-tables-list.html) [イス](http://www.cisco.com/c/en/us/support/cloud-systems-management/prime-collaboration/products-device-support-tables-list.html)』を参照してください。

# **Cisco Prime Collaboration** リリース **11.6** 以降の場合

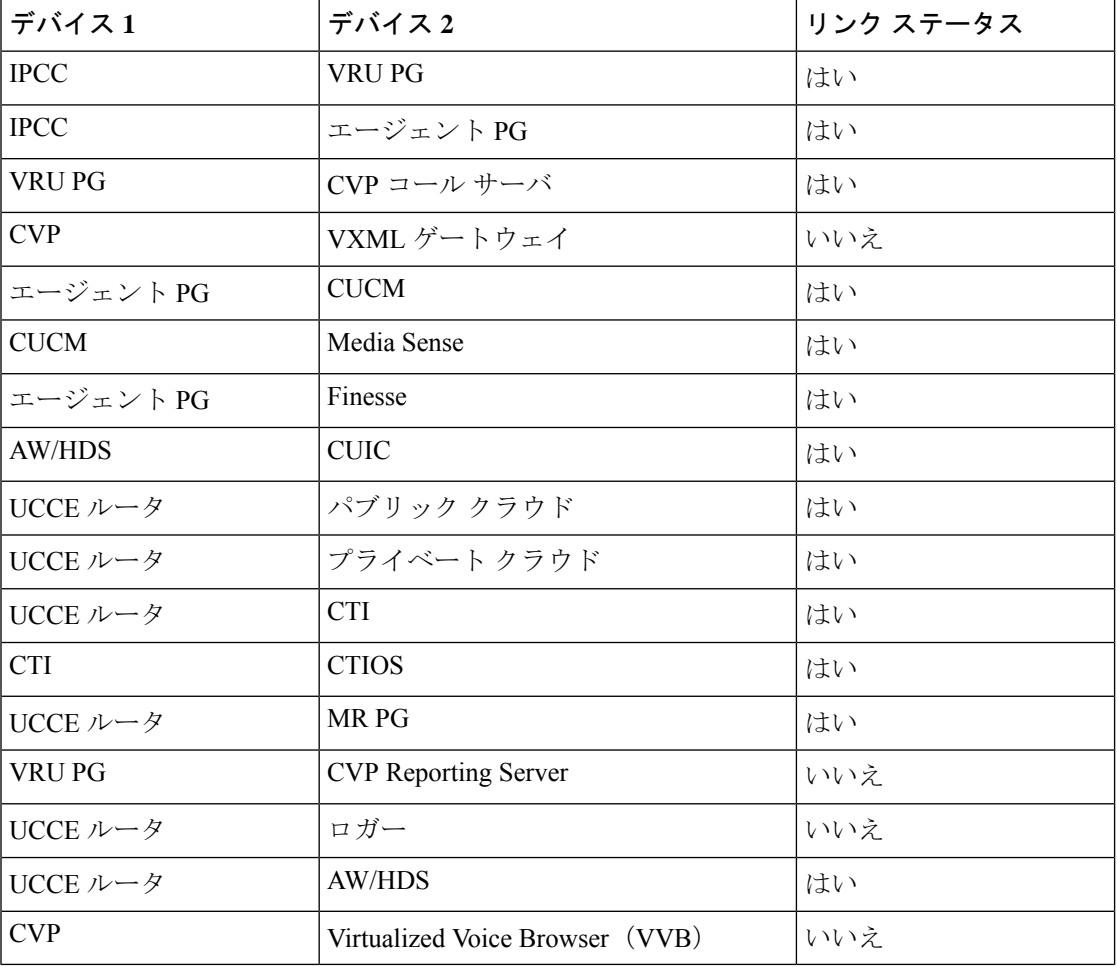

次の表に、Unified Contact Center のデバイス間のリンク ステータスを示します。

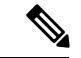

Virtualized Voice Browser (VVB) が CVP バージョン 11.5 以降と統合されている場合は、Contact Center Assurance トポロジ内の VVB デバイスを表示できます。 (注)

[Select Any Router] ドロップダウン リストから Contact Center の導入用ルータ ペアを選択でき ます。選択したルータペアに対するトポロジが表示されます。インベントリからルータを削除 すると、ドロップダウンリストには削除されたルータ、およびルータが属しているサイド(サ イド A またはサイド B)はトポロジに表示されなくなります。

これは、Cisco Prime Collaboration Assurance が Enterprise モードで展開されている場合にのみ適 用されます。

トポロジ ビューによるトラブルシューティング

Contact Center Assurance のトポロジ ビューでは、デバイスでアラームが生成されると、デバイ スの隣にアラーム アイコンが表示されます。マウスをデバイスの IP アドレスに合わせると Device 360° ビューがクイック起動され、問題のトラブルシューティングにも役に立ちます。 Device 360°ビューから、アラームおよびインターフェイスを確認することができます。また、 トレース ルートを実行する、デバイスを ping する、[Alarms and Events] ページにアクセスす る、といったことも可能です。Device 360°ビューの詳細については、『[CiscoPrimeCollaboration](http://www.cisco.com/c/en/us/support/cloud-systems-management/prime-collaboration/products-user-guide-list.html) [Assurance](http://www.cisco.com/c/en/us/support/cloud-systems-management/prime-collaboration/products-user-guide-list.html) Guide - Advanced』の「「Managing Inventory」」の章を参照してください。

アラームが示されているデバイスには、アラームの最も高い重大度のみが表示されます。ア ラームが生成されると、そのアラームは消去されるまで Contact Center Assurance のトポロジ ビューに残ります。消去されたアラームは、Cisco Prime Collaboration Assurance の消去操作を 呼び出した後に削除されます。

Cisco Prime Collaboration Assurance が MSP モードで展開されている場合、共有コンポーネント は共通の展開で管理されます。共有されるデバイスについては、IP アドレスのみ参照できま す。共有されているデバイスへのアクセス権を持っていない場合は、それらのデバイスのDevice 360°を起動できません(デバイスへのアクセス権を持っていないカスタマーに対しては、共有 されているデバイスは表示専用モードになります)。

(注)

- Cisco Prime Collaboration Assurance が MSP モードで展開されている場合、共有(4K Shared ContactCenter)と専用の両方の導入モデルを管理している状況では、トポロジビューはサ ポートされません。
- トポロジ ビューは 2 分ごとに自動で更新されます。
- Cisco Prime Collaboration Assurance は、単一の Unified CCE エンタープライズ展開のみをサ ポートしています。
- 展開/縮小アイコンは、抽象デバイスでのみ使用できます。
- Unified CCE トポロジは、いずれかの側で複数のペリフェラルゲートウェイ (PG) サーバ が管理されている場合はサポートされません。トポロジを正しく起動するには、追加のペ リフェラル ゲートウェイ (PG) をインベントリ管理から削除してください。

# 履歴トレンドの表示

履歴トレンド分析は、デフォルトで[SystemSummary]ダッシュボードの下位のダッシュレット ([CPU Usage]、[Virtual Memory Usage]、および[CommonPartition Usage])に対して有効になっ ています。トレンド ビュー グラフを表示するには、ダッシュレットの右下の [Zoom] をクリッ クします。

# 前提条件

すべてのデバイスが Cisco Prime Collaboration Assurance で管理対象状態になっている必要があ ります。クラスタの場合は、すべてのノードが管理対象状態になっている必要があります。

音声デバイス (Cisco Unified CM、Cisco Packaged Contact Center Enterprise、Cisco Unified Presence、 Cisco Unity Connection、Cisco MediaSense、CiscoFinesse、Cisco Unified IC、および Cisco Unified Contact Center Express)の場合は、システム定義のダッシュボードと一緒に、デバイス関連の メトリックのトレンドも表示できます。

# **Cisco Prime Collaboration** リリース **11.5** 以降の場合

音声デバイス (Cisco Unified CM、Cisco Packaged Contact Center Enterprise、Cisco Unified Presence、 Cisco Unity Connection、Cisco MediaSense、CiscoFinesse、Cisco Unified IC、Cisco Unified Contact Center Express、およびCisco Virtualized VoiceBrowser)の場合は、システム定義のダッシュボー ドと一緒に、デバイス関連のメトリックのトレンドも表示できます。

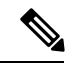

(注)

• デバイス関連のメトリックは、選択するデバイス タイプによって異なります。

• 履歴トレンド分析は、Cisco Unified CCE、Cisco Voice Portal、MCU/TPS、Cisco Unified Border Element、シスコ音声ゲートウェイ、Cisco UnifiedCommunications Manager Express、 ISDN ゲートウェイなどの非音声デバイスではサポートされていません。

### **[Trend]** ダッシュボード

メトリックのトレンドを表示するには、[Dashboard] ドロップダウン リストから [Trend] を選択 し、[Metrics Selection] ダイアログボックスからトレンドを有効にするメトリックを選択して [Add] をクリックします。任意の数のメトリックを選択できますが、デバイス タイプごとに最 大 6 個までのメトリックを選択することをお勧めします。

また、次の操作を実行できます。

- データを、チャートまたは表形式のいずれかで表示する。
- [Merge] オプションをクリックして、2 つ以上のパフォーマンス メトリックについてトレ ンドを比較する。
- [Zoom] をクリックして、トレンド グラフを詳細ビューで表示する。このオプションは、 履歴、1 時間ごとの平均、最大、および最小のデータを表示する場合に便利です。詳細 ビューに表示されるズーム セレクタ グラフを使用して、選択した期間のトレンドを表示 するためのグラフの時間枠(x 軸)のポインタを調整することができます。
- ユーザインターフェイスの右上にある[AddGraph](+)ボタンを使用してトレンドを追加 する。
- チャート タイプを変更する。

# **Customer Voice Portal**(**CVP**)

Cisco Prime Collaboration Assurance には コール サーバ ベースの CVP ダッシュボードがありま す。これはシステムで定義されており、Customer VoicePortalを追加するときに使用できます。 また、モニタリングのニーズに基づいてカスタムダッシュボードを作成することができます。 パフォーマンス カウンタの詳細については、『[Operations](http://www.cisco.com/c/en/us/support/customer-collaboration/unified-customer-voice-portal/products-user-guide-list.html) Guide for Cisco Unified Customer Voice [Portal](http://www.cisco.com/c/en/us/support/customer-collaboration/unified-customer-voice-portal/products-user-guide-list.html)』を参照してください。

ダッシュボードを表示するには、 に移動します。**[**モニタ(**Monitor**)**]** > **[**システム ビュー (**System View**)**]** > **[**パフォーマンス(**Performance**)**]**[クラスタ(Cluster)] ドロップダウン リストから CVP とクラスタを選択し、[ダッシュボード(Dashboard)] ドロップダウン リスト から必要なダッシュボードを選択します。選択したダッシュボードに関連する情報が別のダッ シュレットに表示されます。各ダッシュレットには、サーバの詳細、現在の使用状況、および 直前の 3 分間に受け取った最大値が表示されます。

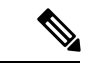

<sup>(</sup>注)

CiscoPrimeCollaboration AssuranceでCVPダッシュボード用のデータを表示するには、Customer Voice Portal で Cisco CVP Call Server と Cisco CVP VXML サービスをオンにし、オペレーション コンソール(OAMP)上で CVP コール サーバの下位の ICM、SIP および IVR サブシステムを 有効にします。

# システム概要

メモリ合計、1 秒あたりのページ フォールト、処理件数、Cisco ICM ルータ コール、および サービスに関する情報を表示します。

# **Available Bytes**

プロセスまたはシステムへの割り当てで使用するためにすぐに利用できる物理メモリの量 (バイト)を表示します。

### **Committed Bytes**

コミットされた仮想メモリの量(バイト)を表示します。

### **Processor Time**

プロセスの実行にかかる時間を、CPUがプロセスで使用したわずかな時間をすべて含めて 表示します。

# **Threads**

手順の単一シーケンスを表示します。プロセス(プログラムの実行インスタンス)は1つ 以上のスレッドで構成されます。

### **Page Faults Per Second**

1 秒あたりのページ フォールトの平均数を表示します。これは 1 秒間に失敗したページ数 で測定されます。それぞれのフォールト動作で障害が発生するのは1ページのみで、ペー ジ数はページのフォールト動作の数と同じになるためです。

# コール サーバ **ICM** の集約統計

ルックアップ要求の合計、コールの合計数、スイッチ レッグの合計数、および VRU レッグを 表示します。

### **Call Server Stats ICM Total Lookup Requests**

システムの開始時間以降に Unified ICM アプリケーションへ送信された外部 Unified CVP VXML Server のコール ルーティング要求の合計数を表示します。外部 Unified CVP VXML Server 内で発生するコールでは、Unified ICM アプリケーションからのコール ルーティン グ指示が必要です。

# **Call Server Stats ICM Total Calls**

後続の VRU 処理、および Contact Center エージェントへのルーティングのためにシステム の開始時間以降に Unified ICM アプリケーションが受信した新しいコールの合計数を表示 します。

# **Call Server Stats ICM Total SIP Switch Legs**

システムの開始時間以降に、Session Initiation Protocol(SIP)から ICM アプリケーション が受信した VoIP コールの数を表示します。

### **Call Server Stats ICM Total VRU Legs**

システムの開始時間以降、Unified ICM アプリケーションから VRU 処理を受信したコール の数を表示します。VRU処理には、事前に録音されたメッセージの再生が含まれており、 カスタマーの要求を理解するために Caller Entered Digits (CED)や音声認識技術が必要に なります。

# コール サーバ **ICM** の間隔統計

ルックアップ要求、受信した新しいコール数、SIP スイッチ レッグ数、および VRU レッグを 表示します。

### **Call Server Stats ICM Interval SIP Switch Legs**

現在の間隔中にSIPからICMアプリケーションが受信したコール数を表示します。Unified ICM アプリケーションは、Session Initiation Protocol(SIP)から発生した VoIP コールを承 認します。

# **Call Server Stats ICM Interval Lookup Requests**

現在の間隔中に Unified ICM アプリケーションへ送信された外部 Unified CVP VXML Server のコール ルーティング要求の数を表示します。外部 Unified CVP VXML Server 内で発生す るコールでは、UnifiedICMアプリケーションからのコールルーティング指示が必要です。

### **Call Server Stats ICM Interval VRU Legs**

Unified ICM アプリケーションから VRU 処理を受信中のコール数を表示します。VRU 処 理には、事前に録音されたメッセージの再生が含まれており、現在の間隔でのカスタマー の要求を理解するために Caller Entered Digits (CED)や音声認識技術が必要になります。

# **Call Server Stats ICM Interval New Calls**

後続の Voice Response Unit (VRU) 処理、および Contact Center エージェントへのルーティ ングのために現在の間隔中に Unified ICM アプリケーションが受信した新しいコールの数 を表示します。

# コール サーバ **ICM** のリアルタイム統計

アクティブ コール、VRU レッグ、SIP スイッチ レッグ、およびルックアップ要求に関する情 報を表示します。

### **Call Server Stats ICM Active VRU Legs**

Unified ICM サーバから Voice Response Unit (VRU)処理を受信中の現在のコール数を表 示します。VRU 処理には、事前に録音されたメッセージの再生が含まれており、カスタ マーの要求を理解するために Caller Entered Digits(CED)や音声認識技術が必要になりま す。

# **Call Server Stats ICM Active SIP Switch Legs**

SIPプロトコルからUnified ICM Serverが受信したコール数を表示します。ActiveSIPSwitch Legs は、Unified CVP Call Server から SIP プロトコルを使用して ICM Server が受信した現 在のコールの数を表します。

# **Call Server Stats ICM Active Lookup Requests**

ICM Server へ送信された外部 VXML Server コール ルーティング要求の現在の数を表示し ます。外部 Unified CVP VXML Server から発生するコールでは、Unified ICM Server からの コール ルーティング指示が必要です。

## **Call Server Stats ICM Active Calls**

Unified CVP Call Server に対して ICM Server で処理されている現在のコール数を表示しま す。この値は、ContactCenterエージェントへの後続のルーティングのために、UnifiedCVP Call Server に対して ICM で現在処理しているコールのカウントを表します。

# コール サーバ インフラストラクチャ **JVM** のリアルタイム統計

使用中のリアルタイム JVM スレッド、メモリ合計、ピーク時のメモリ使用率、ピーク時のス レッド使用率、現在のメモリ使用率、および使用可能なメモリに関する情報が表示されます。

# **Call Server Stats RT JVM Threads In Use**

Java 仮想マシンで現在使用されているスレッドの数を表示します。この数には、Unified CVP のスタンドアロンとスレッド プールのすべてのスレッド、および同じ JVM 内で実行 中の Web アプリケーション サーバで作成されたスレッドが含まれています。

### **Call Server Stats RT JVM Total Mem**

Java 仮想マシンで使用できるメモリの量(MB)を表示します。この数は、Java 仮想マシ ンに対してどのくらいのシステム メモリを使用できるかを表します。

### **Call Server Stats RT JVM Peak Mem Usage**

起動してから Java 仮想マシンで使用されたメモリの最大量を表示します。報告される数 はメガバイトの単位で、この Java 仮想マシンで同時に使用された、これまでで最大のメ モリ量を表します。

### **Call Server Stats RT JVM Peak Threads**

起動してから Java 仮想マシンで同時に使用されたスレッドの最大量を表示します。Java 仮想マシンで使用されたピーク時のスレッド数には、UnifiedCVPスタンドアロンとスレッ ドプールのすべてのスレッド、および同じJVM内で実行中のWebアプリケーションサー バで作成されたスレッドが含まれています。

# **Call Server Stats RT JVM Current Mem Usage**

Java 仮想マシンで使用されている現在のメモリ(MB)を表示します。

### **Call Server Stats RT JVM Avail Mem**

Java 仮想マシンで使用できるメモリの量を表示します。報告される数はメガバイト単位 で、Java 仮想マシンで要求される現在のシステム メモリのうち、どのくらいが使用され ていないかを表します。

# コール サーバ インフラストラクチャ スレッド プールのリアルタイム統計

リアルタイムのアイドル プール スレッド数、使用されたスレッドの最大数、実行中のプール スレッド数、存在するスレッドの最大数、およびコア プール スレッドの統計を表示します。

# **Call Server Stats RT Idle Pool Threads**

処理を待機しているアイドル状態のスレッドの数を表示します。

### **Call Server Stats RT Max Threads Used**

処理を実行するように同時にタスクを割り当てられたスレッド プール スレッドの最大数 を表示します。

### **Call Server Stats RT Running Pool Threads**

処理を実行中のスレッド プールのスレッドの数を表示します。

### **Call Server Stats RT Max Threads**

同時に存在するスレッド プールのスレッドの最大数を表示します。

### **Call Server Stats RT Core Pool Threads**

アイドル状態がどんなに長くなっても絶対に破棄されないスレッドプールのスレッド数を 表示します。

# コール サーバ **IVR** の集約統計

1 秒間の間隔に取得される最大および平均の HTTP 要求、受信される HTTP 要求の合計、最大 コール集約、および処理される HTTP の最大要求を表示します。

# **Call Server Stats IVR Max HTTP Req Sec Inter Aggregate Statistics**

IVR サービスによって 1 秒間に同時に処理される HTTP 要求の現在の数を表示します。 IVR サービスの開始以降に同時に処理されたアクティブな HTTP 要求の最大数。これは最 高水準マーキングとも呼ばれます。

# **Call Server Stats IVR Max HTTP Requests Inter Aggregate Statistics**

IVR サービスによって同時に処理される HTTP 要求の現在の数を表示します。

### **Call Server Stats IVR Avg HTTP Req Sec Inter Aggregate Statistics**

IVR サービスによって 1 秒間に同時に処理される HTTP 要求の平均数を表示します。

### **Call Server Stats IVR Max Calls Agg**

サービスの開始以降にIVRサービスによって同時に処理されたコールの最大数を表示しま す。

## **Call Server Stats IVR Total HTTP Req Agg**

すべてのクライアントから受信したHTTP要求の数を表示します。このメトリックは、シ ステムの開始以降に IVR サービスが受信した HTTP 要求の合計数です。

# コール サーバ **IVR** のコール間隔統計

コールの終了間隔、最大コール間隔、最小コール遅延間隔、新しいコール間隔、平均コール遅 延間隔、および最大コール遅延間隔の統計を表示します。

# **Call Server Stats IVR Calls Finished Inter**

この間隔中に終了した Unified CVP コールの数を表示します。Call Finished メトリックの ために、コールにはスイッチ レッグと Unified CVP コールの IVR レッグの両方が含まれま す。コールの両方のレッグが終了すると、*Calls Finished* メトリックが増加します。

# **Call Server Stats IVR Max Calls Inter**

この間隔の間に IVR サービスで同時に処理されたコールの最大数を表示します。

### **Call Server Stats IVR Min Call Latency Inter**

IVR サービスが New Call Request または Request Instruction Request を処理するのにかかる 最短の時間(ミリ秒)を表示します。

### **Call Server Stats IVR New Calls Inter**

IOS ゲートウェイから受信した New Call 要求の数を表示します。New Call には、コールの スイッチレッグ、およびコールのIVRレッグが含まれています。このメトリックは、IVR サービスで受信する New Call Request の数をカウントします。

### **Call Server Stats IVR Avg Call Latency Inter**

IVR サービスが New Call または Call Result Request を処理するのにかかる平均時間(ミリ 秒)を表示します。

### **Call Server Stats IVR Max Call Latency Inter**

IVR サービスが New Call Request または Request Instruction Request を処理するのにかかる 最短の時間(ミリ秒)を表示します。

### コール サーバ **IVR** の **HTTP** 間隔統計

1 秒間の間隔に取得される最大および平均の HTTP 要求と、最大およびアクティブな HTTP 要 求の間隔統計を表示します。

# **Call Server Stats IVR Max HTTP Req Sec Inter**

IVR サービスが 1 秒間にすべてのクライアントから受信する HTTP 要求の数を表示しま す。1 秒あたりのピーク HTTP 要求は、ある 1 秒間に IVR サービスが処理した HTTP 要求 の最大数です。これは最高水準マーキングとも呼ばれます。

# **Call Server Stats IVR Max HTTP Requests Inter**

この時間間隔においてIVRサービスがクライアントから受信したHTTP要求の最大数を表 示します。

### **Call Server Stats IVR Avg HTTP Req Sec Inter**

IVR サービスが 1 秒間に受け取る HTTP 要求の平均数を表示します。

### **Call Server Stats IVR Active HTTP Requests Inter**

IVR サービスによって同時に処理されている HTTP 要求の現在の数を表示します。ピーク アクティブ要求は、この時間間隔においてIVRサービスが同時に処理しているHTTP要求 の最大数を表すメトリックです。

# コール サーバ **IVR** のリアルタイム統計

IVR のアクティブ コールおよびアクティブな HTTP 要求の統計を表示します。

#### **Call Server Stats IVR Active Calls**

IVR サービスによって処理されているアクティブ コールの数を表示します。

### **Call Server Stats IVR Active HTTP Requests**

IVR サービスによって処理されているアクティブ HTTP 要求の数を表示します。

# コール サーバ **SIP** エージェントのグリーティング集約統計

応答されたグリーティングの合計、および失敗したグリーティングの合計を表示します。

### **Call Server Stats SIP Total Greeting Answered**

システムの開始時間以降に、エージェントのグリーティングが成功したコールの合計数を 表示します。

### **Call Server Stats SIP Total Greeting Failed**

システムの開始時間以降に、エージェントのグリーティングが失敗したコールの合計数を 表示します。

# コール サーバ **SIP** エージェントのグリーティング間隔統計

応答された間隔グリーティング、および失敗した間隔グリーティングの統計を表示します。

### **Call Server Stats SIP Int Greeting Answered**

間隔中にエージェント グリーティングが成功したコールの数を表示します。

### **Call Server Stats SIP Int Greeting Failed**

間隔中にエージェント グリーティングが失敗したコールの数を表示します。

### コール サーバ **SIP** の集約統計

最初および 2 回目の集約の平均 LAT、集約前後に失敗した XFR、集約後に受信した接続、お よび NC subs の集約統計に関する情報を表示します。

### **Call Server Stats SIP Avg LAT Second Agg**

2 回目以降の転送で応答されたコールの平均遅延の計算が表示されます。

### **Call Server Stats SIP Fail XFR Post Agg**

開始時間以降にコールの受信または送信レッグで失敗した再招待要求の数を表示します。 再招待メッセージは、SIP ダイアログが確立された後で転送を実行します。再招待の要求 は、エンドポイントから発生するか、または Unified CVP 転送によって Unified ICME スク リプトから開始されます。このカウンタには、再招待要求の失敗が含まれます。

### **Call Server Stats SIP Conn Recpt Post Agg**

システムの開始時間以降、Unified CVP の転送を実行するために SIP サービスで受信した Connect メッセージの数を表示します。Connects Received には、通常の Unified CVP の転送 とReferの転送が含まれています。ICMサービスから生じるラベルは、VRUへ送信される ものでも、エージェントへ転送されるものでも、Connect メッセージになります。

# **Call Server Stats SIP Avg LAT First Agg**

最初の転送で応答されたコールの平均遅延の計算が表示されます。

### **Call Server Stats SIP Fail XFR Pre Agg**

システムの開始時間以降、最初の CVP 転送で失敗した転送の合計数を表示します。最初 の CVP 転送が終了した後で SIP ダイアログが確立されます。メトリックには、SIP のサー ビス停止による拒否は含まれません。メトリックには、CONNECT メッセージにおいて ICM からラベルが返された後で失敗した転送も含まれます。

# **Call Server Stats SIP NC Subs Agg**

システムの開始時間以降、Unified CVP で受信した SIP Invite メッセージの数を表示しま す。これには、失敗したコール、SIP サービスが使用不可であるために拒否されたコール も含まれます。

# コール サーバ **SIP** 間隔統計

接続が受信された間隔、NCsubsの間隔、平均LAT秒間隔、失敗したXFRの間隔の前後、コー ル後に応答した間隔の統計を表示します。

# **Call Server Stats SIP Conn Recpt Inter**

最後の統計集約の間隔で、TransferをコールするためにSIPサービスが受信したCONNECT メッセージの数を表示します。Connects Received には、通常の Unified CVP の転送と Refer の転送が含まれています。ICM サービスから生じるラベルは、VRU へ送信されるもので も、エージェントへ転送されるものでも、CONNECT メッセージと見なされます。

### **Call Server Stats SIP NC Subs Inter**

現在の間隔において Unified CVP が受信した SIP Invite メッセージの数を表示します。こ れには、失敗したコール、SIP サービスが使用不可であるために拒否されたコールも含ま れます。

### **Call Server Stats SIP Avg LAT Second Inter**

ICM から CONNECT が発信されたときから、コールに応答されるまでの時間を表示しま す。メトリックには、最後の統計集約間隔で応答されたコールの平均遅延の計算が含まれ ます。

# **Call Server Stats SIP Int Post Call Answered**

間隔中に応答されたサービス コールの数を表示します。

# **Call Server Stats SIP Fail XFR Post Inter**

間隔中にコールの受信または送信レッグのいずれかにおいて失敗した再招待要求の数を表 示します。再招待メッセージは、SIP ダイアログが確立された後で転送を実行します。再 招待の要求は、エンドポイントから発生するか、または Unified CVP 転送によって Unified ICME スクリプトから開始されます。このカウンタには、両方の種類の再招待要求の失敗 が含まれます。

# **Call Server Stats SIP Fail XFR Pre Inter**

システムの開始時間以降、失敗した SIP 転送の数を表示します。Unified CVP がコールの 最初の宛先へ転送しようとする場合、最初の INVITE 要求を送信して、ICM へルーティン グされている宛先ラベルを発信者に設定します。メトリックには、SIP サービスが実行さ れていないことによる拒否は含まれません。メトリックには、CONNECTメッセージにお いて ICM Server からラベルが返された後で失敗した転送も含まれます。

# コール サーバ **SIP** リアルタイム統計

グリーティング コール、アクティブ コール、ウィスパー コール、およびコールの合計の数を 表示します。

### **Call Server Stats SIP Greeting Calls**

SIP サービスが処理するグリーティング コールの合計数を表示します。

### **Call Server Stats SIP Active Calls**

SIPサービスが処理中のコールの件数を表すリアルタイムのスナップショットメトリック を表示します。

### **Call Server Stats SIP Whisper Calls**

SIP サービスが処理するウィスパー コールの合計数を表示します。

### **Call Server Stats SIP Total Calls**

SIP サービスが処理中のコールの合計数を表示します。メトリックには、着信、発信、お よび呼び出し音のタイプのコールが含まれます。SIP サービスの各アクティブ コールに は、転送ラベルの宛先に対する着信コールと発信コールがあります。

# コール サーバ **SIP** ウィスパー アナウンスメントの間隔統計

応答された間隔ウィスパー、および失敗した間隔ウィスパーの統計を表示します。

### **Call Server Stats SIP Int Whisper Failed**

間隔中にウィスパー アナウンスメントが失敗したコールの数を表示します。

### **Call Server Stats SIP Int Whisper Answered**

間隔中にウィスパー アナウンスメントが成功したコールの数を表示します。

# コール サーバ **SIP** ウィスパー アナウンスメントの統計

応答されたウィスパーの合計、および失敗したウィスパーの合計を表示します。

### **Call Server Stats SIP Total Whisper Answered**

システムの開始時間以降にウィスパー アナウンスが成功したコールの合計数を表示しま す。

### **Call Server Stats SIP Total Whisper Failed**

システムの開始時間以降に、ウィスパーアナウンスメントが失敗したコールの合計数を表 示します。

# **VXML** インフラストラクチャ **JVM** メモリのリアルタイム統計

JVMで利用可能なリアルタイムのメモリ、メモリ合計、現在のメモリ使用状況、稼働時間、お よびピーク時のメモリ使用率に関する情報を表示します。

### **VXML Server Stats RT JVM Avail Mem**

Java 仮想マシンで使用できるメモリの量を表示します。報告される数はメガバイト単位 で、Java 仮想マシンで要求される現在のシステム メモリのうち、どのくらいが使用され ていないかを表します。

# **VXML Server Stats RT JVM Total Mem**

Java 仮想マシンで使用できるメモリの量(MB)を表示します。この数は、Java 仮想マシ ンに対してどのくらいのシステム メモリを使用できるかを表します。

### **VXML Server Stats RT JVM Current Mem Usage**

Java 仮想マシンで使用されている現在のメモリ (MB) を表示します。

# **VXML Server Stats RT JVM Uptime**

Java 仮想マシンが稼働した時間を表示します。この時間は hh:mm:ss で測定され、Java 仮 想マシンのプロセスが開始されてから経過した時間を表します。

### **VXML Server Stats RT JVM Peak Mem Usage**

起動してから Java 仮想マシンで使用されたメモリの最大量を表示します。報告される数 はメガバイトの単位で、この Java 仮想マシンで同時に使用された、これまでで最大のメ モリ量を表します。

### **VXML** インフラストラクチャ **JVM** スレッドのリアルタイム統計

現在使用されているスレッドの数と、Java仮想マシンで同時に使用されたピークのスレッド数 を表示します。

# **VXML Server Stats RT JVM Threads in Use**

Java 仮想マシンで現在使用されているスレッドの数を表示します。この数には、Unified CVP のスタンドアロンとスレッド プールのすべてのスレッド、および同じ JVM 内で実行 中の Web アプリケーション サーバで作成されたスレッドが含まれています。

# **VXML Server Stats RT JVM Peak Threads**

起動してから Java 仮想マシンで同時に使用されたスレッドの最大量を表示します。Java 仮想マシンで使用されたピーク時のスレッド数には、UnifiedCVPスタンドアロンとスレッ ドプールのすべてのスレッド、および同じJVM内で実行中のWebアプリケーションサー バで作成されたスレッドが含まれています。

# **VXML** インフラストラクチャ スレッド プールのリアルタイム統計

リアルタイムのアイドル プール スレッド、コア プール スレッド、使用された最大スレッド、 実行プール スレッド、および最大スレッドの統計を表示します。

# **VXML Server Stats RT Idle Pool Threads**

処理を待機しているアイドル状態のスレッドの数を表示します。

### **VXML Server Stats RT Core Pool Threads**

アイドル状態がどんなに長くなっても絶対に破棄されないスレッドプールのスレッド数を 表示します。

# **VXML Server Stats RT Max Threads Used**

処理を実行するように同時にタスクを割り当てられたスレッド プール スレッドの最大数 を表示します。

### **VXML Server Stats RT Running Pool Threads**

処理を実行中のスレッド プールのスレッドの数を表示します。

# **VXML Server Stats RT Max Threads**

同時に存在するスレッド プールのスレッドの最大数を表示します。

# **VXML** サーバの集約統計

セッションの集約合計、ルックアップの成功集約、ルックアップの応答集約、ルックアップの 失敗集約、ルックアップの要求集約、およびレポート イベントの集約統計を表示します。

### **VXML Server Stats Total Sessions Agg**

起動後の Unified CVP VXML サーバ内のセッション数を表示します。

# **VXML Server Stats ICM Lookup Successes Agg**

起動後のUnifiedCVP VXMLサーバからICM Serviceへの要求の数を表示します。ICMルッ クアップ要求が成功するたびに、このメトリックが 1 だけ増加します。

### **VXML Server Stats ICM Lookup Responses Agg**

起動後に ICM Service が Unified CVP VXML サーバへ送信した応答の数を表示します。1 つの ICM ルックアップ要求につき(成功、失敗のいずれの場合でも)、このメトリック が1だけ増加します。1つの要求に対して複数の応答メッセージがUnifiedCVP VXMLサー バへ送信された場合、このメトリックは ICM Service からの応答メッセージごとに増加し ます。

# **VXML Server Stats ICM Lookup Failures Agg**

起動後のUnifiedCVP VXMLサーバからICM Serviceへの要求の数を表示します。ICMルッ クアップ要求が失敗するたびに、このメトリックが 1 だけ増加します。このメトリック は、ICM 失敗のメッセージが受信された場合、または Unified CVP VXML サーバで失敗 メッセージを生成した場合に増加します。

# **VXML Server Stats ICM Lookup Requests Agg**

Unified CVP VXML サーバから ICM Service への要求の数を表示します。1 つの ICM ルッ クアップ要求につき(成功、失敗のいずれの場合でも)、このメトリックが1だけ増加し ます。

# **VXML Server Stats Reporting Events Agg**

起動後のUnifiedCVP VXMLサーバから送信されたレポートイベントの数を表示します。

# **VXML** サーバの間隔統計

レポートイベントの間隔、ルックアップの成功間隔、ルックアップの要求間隔、ルックアップ の応答間隔、ルックアップの失敗間隔、およびセッション間隔の統計を表示します。

# **VXML Server Stats Reporting Events Inter**

Unified CVP VXML サーバから Reporting Server へ送信されたイベントの数を表示します。

# **VXML Server Stats ICM Lookup Success Inter**

現在の間隔で Unified CVP VXML サーバから ICM Service への成功した要求の数を表示し ます。

# **VXML Server Stats ICM Lookup Request Inter**

Unified CVP VXML サーバから ICM Service への要求の数を表示します。

### **VXML Server Stats ICM Lookup Responses Inter**

ICM Service が Unified CVP VXML サーバへ送信した、失敗および成功の ICM ルックアッ プ要求への応答の数を表示します。1 つの要求に対して複数の応答メッセージが Unified CVP VXML サーバへ送信された場合、このメトリックは ICM Service からの応答メッセー ジごとに増加します。

# **VXML Server Stats ICM Lookup Failure Inter**

現在の間隔で Unified CVP VXML サーバから ICM Service への要求の数を表示します。こ のメトリックは、ICM 失敗のメッセージが受信された場合、または Unified CVP VXML サーバで失敗メッセージを生成した場合に増加します。

# **VXML Server Stats Session Inter**

Unified CVP VXML サーバ内のセッション数を表示します。

### **VXML** サーバのリアルタイム統計

アクティブな ICM ルックアップ要求の数およびアクティブ セッションの統計を表示します。

### **VXML Server Stats Active ICM Lookup Requests**

現在 Unified CVP VXML サーバが処理している ICM 要求の数を表示します。

# **VXML Server Stats VXML Active Sessions**

現在 Unified CVP VXML サーバが処理しているセッションの数を表示します。

# **Unified Contact Center Enterprise**(**Unified CCE**)

CiscoPrime Collaboration Assurance には Unified CCE ダッシュボードがあります。これはシステ ムで定義されており、UnifiedCCEを追加するときに使用できます。また、モニタリングのニー ズに基づいてカスタム ダッシュボードを作成することができます。パフォーマンス カウンタ の詳細については、『[Serviceability](http://www.cisco.com/c/en/us/support/customer-collaboration/unified-contact-center-enterprise/products-installation-and-configuration-guides-list.html) Best Practices Guide for Cisco Unified ICM/Contact Center [Enterprise](http://www.cisco.com/c/en/us/support/customer-collaboration/unified-contact-center-enterprise/products-installation-and-configuration-guides-list.html)』を参照してください。

ダッシュボードを表示するには、 に移動します。**[**モニタ(**Monitor**)**]** > **[**システム ビュー

(**System View**)**]** > **[**パフォーマンス(**Performance**)**]**[クラスタ(Cluster)] ドロップダウン リストから CCE とクラスタを選択し、[ダッシュボード(Dashboard)] ドロップダウン リスト から必要なダッシュボードを選択します。選択したダッシュボードに関連する情報が別のダッ シュレットに表示されます。各ダッシュレットには、サーバの詳細、現在の使用状況、および 直前の 3 分間に受け取った最大値が表示されます。

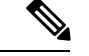

(注)

データを Cisco Prime Collaboration Assurance の Unified CCE で表示するには、Unified Contact Center Enterprise が機能している必要があります。

# システム概要

メモリ合計、1 秒あたりのページ フォールト、処理件数、Cisco ICM ルータ コール、および サービスに関する情報を表示します。

# **Total Memory**

システム上の仮想メモリの使用率の合計量を表示します。

### **Page Faults Per Second**

1 秒あたりのページ フォールトの平均数を表示します。これは 1 秒間に失敗したページ数 で測定されます。それぞれのフォールト動作で障害が発生するのは1ページのみで、ペー ジ数はページのフォールト動作の数と同じになるためです。

### **Handle Count**

このプロセスによって現在オープンしているハンドルの合計数を表示します。この数は、 対象プロセスの各スレッドによって現在オープンしているハンドルの合計と同じです。

# **Cisco ICM Router Calls**

1秒間に受信したコールの数で測定された、(算出された)着信コールレートを表示しま す。

### **Services**

サービスの名前、ステータス(サービスが起動しているか、ダウンしているか、管理者に よってアクティブ化されたか、停止されたか、開始しているか、停止しているか、または 不明な状態か)、およびサーバ、または(該当する場合は)クラスタ内の特定のサーバの サービスが特定の状態にある間に経過した時間を表示します。

# **CTI SVR** エージェントのステータス

待受中および待受停止のエージェント カウント、ログインおよびログアウトのエージェント カウント、通話中のエージェント カウント、および後処理後待受停止エージェント カウント を表示します。

# **Ready Agent Count**

ログインしており、コールを受け取る準備ができているエージェントの数を表示します。

### **Work Not Ready Agent Count**

最後のコールに関連付けられている処理を実行中のエージェント。このエージェントは、 コールに接続されないことを意味します。これらのエージェントは、この状態を終了して も、追加のコールを受け取るための準備ができていません。

### **Not Ready Agent Count**

ログインしているけれども、着信コールの受け取り以外のタスクを実行中であるエージェ ントの数を表示します。

## **Logged In Agent Count**

ログインしたエージェントを表示します。これらのエージェントがコールの受け取り準備 ができていることを示しているとは限りません。

### **Talking Agent Count**

着信または発信のコールを実行中のエージェントの数を表示します。

# **Logged Out Agent count**

システムからログアウトしたエージェントの数を表示します。この数は、何らかの状態の 不一致が発生して統計を検証する場合に役に立ちます。

# **CTI SVR** のセッション ステータス

クローズしたセッション、失敗したセッション、不明なセッション、オープンしたセッショ ン、セッションの合計、およびオープンしているセッションを表示します。

### **Sessions Closed**

CTI Server によって終了したセッションの合計数を表示します。

#### **Sessions Failed**

ハートビートが見つからない、オープン要求のタイムアウト、セッションが活動していな い、などのさまざまな理由で失敗したセッションの数を表示します。これらのタイマー は、CTI Server で設定可能なパラメータです。

# **Sessions Unknown**

ソケットがまだ接続されていないセッションの数を表示します。

# **Sessions Open**

正常にセットアップされたセッションの数を表示します。

### **Total Sessions**

CTI Server によって保持されているセッションの合計数を表示します。

### **Sessions Opening**

接続の設定中であるセッションの数を表示します。

# **CTI SVR** コール カウント

アクティブコールカウント、プライベートコールカウント、クリアしたコールカウント、お よびアクティブではないコール カウントを表示します。

# **Active Call Count**

現在進行中のコールの数を表示します。

# **Private Call Count**

CTIServer によって非公開で追跡され、OPC にはレポートされないコールの数を表示しま す。

### **Cleared Call Count**

システムにはすでに存在していないコールの数を表示します。

### **Deactivated Call Count**

現在アクティブではなく、最終的にクリアされるコールの数を表示します。

# **EAPIM** コールとメッセージ数

1 秒間のコール、1 秒間のメッセージ、無効なコール数、エージェント数、コール数、および 送信されたメッセージを表示します。

### **Calls Per Sec**

1 秒あたりの着信コールの数を表示します。

#### **Messages Per Sec**

コール イベントの数、1 秒間に JTAPI Gateway と CM PIM 間で交換されたエージェント イ ベントの数を表示します。

### **Invalid Call Count**

有効なコール状態のいずれにも該当しないコールの数を表示します。

### **Agent Count**

システムで現在設定されているエージェントの数を表示します。

### **Call Count**

進行中のコールの数を表示します。

### **Messages Sent**

今日送信されたコールイベントの数、エージェントイベントの数、およびCSTAメッセー ジの数を表示します。

# **OPC SideA** エージェント カウント

sideA エージェント カウント、後処理後待受および後処理後待受停止の sideA エージェント カ ウント、待受中および待受停止の sideA エージェント カウント、および通話中の sideA エー ジェント カウントを表示します。

### **Work Not Ready SideA Agent Count**

最後のコールに関連付けられている処理を実行中のエージェントを表示します。このエー ジェントは、コールに接続されないことを意味します。これらのエージェントは、この状 態を終了しても、追加のコールを受け取るための準備ができていません。

### **Ready SideA Agent Count**

ログインしており、コールを受け取る準備ができているエージェントの数を表示します。

### **Not Ready SideA Agent Count**

ログインしているけれども、着信コールの受け取り以外のタスクを実行中であるエージェ ントの数を表示します。

### **Talking SideA Agent Count**

着信または発信のコールを実行中のエージェントの数を表示します。

### **SideA Agent Count**

システムに設定されているエージェントの数を表示します。

### **Work Ready SideA Agent Count**

最後のコールに関連付けられている処理を実行中のエージェントを表示します。これは、 このエージェントは現在コールに接続されていませんが、この状態が終了したら、追加の コールを受け取ることができることを表しています。

# **OPC** コール カウント

呼び出し中のコール カウント、失敗したコール カウント、コール カウント、キューイング中 のコール カウント、接続されているコール カウント、および開始されたコール カウントを表 示します。

# **OPC Alerting Call Count**

デバイスが呼び出し中(音が鳴っている)状態のコールの数を表示します。これは、コー ルがデバイスへの接続を要求していることを表します。

### **OPC Failed Call Count**

正常な状態の進行が中断されたコールの数を表示します。この状態は通常、デバイスが コールに接続しようとした、またはコールがデバイスに接続しようとした場合に失敗した 状況を表します。発信側のデバイスおよびコールへの接続が失敗した、着信側のデバイス およびコールへの接続が失敗した、コールの作成に失敗した、またはその他の理由が失敗 の原因として考えられます。

# **OPC Call Count**

現在アクティブなコールの数を表示します。

# **OPC Queued Call Count**

正常な状態の進行が中断しているコールの数を表示します。この状態は通常2つの状態を 表しますが、他にも当てはまる場合があります。1 つは、デバイスがコールとの接続を確 立しようとしてプロセスが中断されている状態です。もう1つは、コールがデバイスとの 接続を確立しようとしてプロセスが中断されている状態です。

### **OPC Connected Call Count**

デバイスがアクティブに参加しているコールの数を表示します。

### **OPC Initiated Call Count**

デバイスがサービスを要求したコールの数を表示します。ほとんどの場合は、これはダイ ヤル中の状態です。

# **OPC SideA** スキル グループおよびサービス カウント

スキル グループのカウントとサービス カウントを表示します。

### **OPC Skill Group Count**

共通のスキルセットを共有しているため、すべてのエージェントが特定のタイプのコール を処理できるエージェントのグループを表示します。各スキル グループには 1 つ以上の エージェントが含まれます。ペリフェラルでサポートされている場合、各エージェントは 複数のスキルグループのメンバーになることも可能です。このカウンタは、エージェント がサインインで使用できるさまざまなスキル グループの数を表します。

### **OPC Service Count**

コールを処理するよう設定されているサービスの数を表示します。サービスは、発信側が 必要とする処理のタイプです。ペリフェラルには、販売、テクニカルサポート、または新 しいアカウントを開くために定義されたサービスが付属していることがあります。各サー ビスには1つ以上のスキルグループがあり、それらのグループのメンバーがサービスを提 供できます。各スキル グループは複数のサービスに関連付けることが可能です。

# **VRUPIM** のコールおよびメッセージ カウント

VRUPIM の新しいコール、ルーティング前のコール、VRU でのコール、VRU へのメッセー ジ、VRU からのメッセージ、および接続のリセット カウントを表示します。

### **VRUPIM New Calls**

新しいコールが Voice Response Unit (VRU)に到達するレートを表示します。新しいコー ルは、サービス コントロール VRU に到達した時点で ICM スクリプトの制御下にはない コールになります。

### **VRUPIM Pre Routed Calls**

ルーティング前のコールが VRU に到達するレートを表示します。ルーティング前のコー ルは、サービスコントロールVRUに到達した時点でICMスクリプトの制御下のコールに なります。

# **VRUPIM Calls at VRU**

現在VRUにあるコールの数を表示します。コールルーティングインターフェイスのみを 使用する VRU では、この値はゼロになります。

### **VRUPIM Messages To VRU**

メッセージが VRU へ送信されるレートを表示します。このカウンタは、ICM レジストリ で有効になっている場合のみアクティブになります。

### **VRUPIM Messages From VRU**

VRU からメッセージが受信されたレートを表示します。このカウンタは、ICM レジスト リで有効になっている場合のみアクティブになります。

# **VRUPIM Connection Resets**

ICM と Voice Response Unit 間の TCP 接続が、アプリケーションの開始以降に、確立され た状態からクローズされた状態へ変更された回数を表示します。

# **ICM** ルータ コールのステータス

ルータ内のコール数、ルータのコール数、キュー内のコール数、および進行中のコール数を表 示します。

# **ICM Router Calls in Router**

ルータ内のアクティブなコールの数を表示します(処理のために VRU へ送信されたコー ルやキューイング中のコール、およびルータがルーティングクライアントからの応答を待 機しているコールも含まれます)。

### **ICM Router Calls**

1秒間に受信したコールの数で測定された、(算出された)着信コールレートを表示しま す。

### **ICM Router Calls In Queue**

すべてのネットワークの Voice Response Unit (VRU) 内でキューイング中のコールの数を 表示します。これはルータから見ると、キューイングのために VRU へ転送中であるコー ルも含まれます。

### **ICM Router Calls In Progress**

進行中の(CCE アプリケーションで制御されている)コールの数を表示します。

# **ICM** ルータ ステータス

ルータの拒否率、ルータのサイズ(KB)、処理されたメッセージ、最大および平均の処理時 間、および輻輳レベルを表示します。

### **ICM Router Rejection Percentage**

コール レートが高いために拒否されたコールの数を表示します。

### **ICM Router State Size in KB**

現在のルータ状態のサイズ(ルータメモリ内のすべての状態の転送オブジェクトの合計サ イズ)を表示します。このサイズはキロバイトで測定されます。一方のルータ サイドで サービスが停止して、そのルータ サイドがインサービスを返すと、サービスが持続中の ルータ サイドからインサービスを返したルータ サイドへルータの状態が転送されます。

### **ICM Router Messages Processed**

ルータが処理した MDS メッセージの数を表示します。デフォルトでは、このカウンタは 無効になっています。

### **ICM Router Max Process Time in ms**

ルータが MDS メッセージの処理にかけた最大時間(ミリ秒)を表示します。

### **ICM Router Avg Process Time**

ルータが MDS メッセージの処理にかけた平均時間を表示します。

### **ICM Router Congestion Level**

コールレートが高いためにキューイングされた、またはブロックされたコールの数を表示 します。

# **ICM** ロガー **DB** の書き込み

書き込みの平均時間、処理された書き込みレコード、および DB 書き込みの数を表示します。

### **ICM Logger Number of DB Write**

履歴ロガープロセスにおけるデータベースの書き込み(レコード/行)の数を表示します。 これは、カウンタがポーリングされたときにデータベースに書き込まれているものです。

### **ICM Logger DB Write Average Time**

中央コントローラのデータベース内のテーブルにデータを書き込むために必要な平均時間 (100 ナノ秒単位)を表示します。この値は、過去の 1 秒間に発生した書き込み処理にお いて、1回の書き込みにかかる平均時間を表します。この値は、データベースアクセスの 競合に対する優れた指標となります。

### **ICM Logger DB Write Records Processed**

過去の1秒間に Historical Logger Process で処理された(データベースに書き込まれた)レ コードの数を表示します。

### **ICM** ディストリビュータのリアルタイム エージェント キュー

エージェント キューの深さ、スキル グループのキューの深さ、エージェント DB の書き込み 平均時間と処理された書き込みレコード、および処理されたエージェントスキルグループDB の書き込みレコードと書き込み平均時間を表示します。

# **ICM Distributor Real Time Agent Queue Depth**

Real-time Client プロセスの Agent テーブルに対するキューの深さ(保留中の書き込みトラ ンザクションの数)を表示します。

### **ICM Distributor Real Time Agent Skill Group Queue Depth**

Real-time Client プロセスの Agent Skill Group テーブルに対するキューの深さ(保留中の書 き込みトランザクションの数)を表示します。

### **ICM Distributor Real Time Agent DB Write Records Processed**

過去の 1 秒間の間隔に Real-time Client プロセスによって書き込まれた Agent テーブルのレ コード数を表示します。

### **ICM Distributor Real Time Agent DB Write Average Time**

過去の 1 秒間の間隔に Real-time Client プロセスが Agent テーブルのトランザクションの書 き込みを処理した平均時間(100 ns 単位)。

# **ICM Distributor Real Time Agent Skill Group DB Write Average Time**

過去の 1 秒間の間隔に Real-time Client プロセスが Agent Skill Group テーブルのトランザク ションの書き込みを処理した平均時間 (100 ns 単位)。

### **ICM Distributor Real Time Agent Skill Group DB Write Records Processed**

過去の 1 秒間の間隔に Real-time Client プロセスによって書き込まれた Agent Skill Group テーブルのレコード数を表示します。

# ディストリビュータのリアルタイム ルート **DB** の書き込み

処理された書き込みレコードの数、キューの深さ、およびルートテーブルの書き込みトランザ クションにかかった平均時間を表示します。

# **ICM Distributor Real Time Route DB Write Average Time**

過去の 1 秒間の間隔に Real-time Client プロセスが Route テーブルのトランザクションの書 き込みを処理した平均時間(100 ns 単位)。

# **ICM Distributor Real Time Route DB Write Records Processed**

過去の 1 秒間の間隔に Real-time Client プロセスによって書き込まれた Route テーブルのレ コード数を表示します。

### **ICM Distributor Real Time Route Queue Depth**

Real-time Client プロセスの Route テーブルに対するキューの深さ(保留中の書き込みトラ ンザクションの数)を表示します。

# ディストリビュータのリアルタイム サービス **DB** の書き込み

サービス DB の処理された書き込みレコード、キューの深さ、および平均時間を表示します。

# **ICM Distributor Real Time Service DB Write Records Processed**

過去の 1 秒間の間隔に Real-time Client プロセスによって書き込まれた Service テーブルの レコード数を表示します。

# **ICM Distributor Real Time Service Queue Depth**

Real-time Client プロセスの Service テーブルに対するキューの深さ(保留中の書き込みト ランザクションの数)を表示します。

# **ICM Distributor Real Time Service DB Write Average Time**

過去の 1 秒間の間隔に Real-time Client プロセスが Service テーブルのトランザクションの 書き込みを処理した平均時間 (100 ns 単位)。

# ディストリビュータのリアルタイム スキル グループ **DB** の書き込み

スキル グループの処理された書き込みレコード、平均時間、およびキューの深さを表示しま す。

### **ICM Distributor Real Time Skill Group DB Write Records Processed**

過去の 1 秒間の間隔に Real-time Client プロセスによって書き込まれた Skill Group テーブ ルのレコード数を表示します。

# **ICM Distributor Real Time Skill Group Queue Depth**

Real-time Client プロセスの Skill Group テーブルに対するキューの深さ(保留中の書き込み トランザクションの数)を表示します。

### **ICM Distributor Real Time Skill Group DB Write Average Time**

過去の 1 秒間の間隔に Real-time Client プロセスが Skill Group テーブルのトランザクショ ンの書き込みを処理した平均時間(100 ns 単位)。

# ディストリビュータのリアルタイム コールタイプ **DB** の書き込み

コールタイプDBの平均書き込み時間、処理されたレコード、およびキューの深さを表示しま す。

# **ICM Distributor Real Time Call Type DB Write Average Time**

過去の 1 秒間の間隔に Real-time Client プロセスが CallType テーブルのトランザクション の書き込みを処理した平均時間 (100 ns 単位)。

### **ICM Distributor Real Time Call Type DB Records Processed**

過去の 1 秒間の間隔に Real-time Client プロセスによって書き込まれた CallType テーブル のレコード数を表示します。

### **ICM Distributor Real Time Call Type Queue Depth**

Real-time Client プロセスの CallType テーブルに対するキューの深さ(保留中の書き込みト ランザクションの数)を表示します。

# ディストリビュータの **Replication DB** の書き込み

ディストリビュータのレプリケーション DB の平均時間および処理されたレコード数を表示し ます。

### **ICM Distributor Replication DB Write Average Time**

過去の 1 秒間の間隔における HDS Replication プロセスのデータベース書き込み処理の平 均時間(100 ns 単位)。

# **ICM Distributor Replication DB Records Processed**

過去の 1 秒間の間隔に HDS Replication プロセスによって書き込まれたレコード数を表示 します。

# **Cisco Unified Intelligence Center**

Cisco Prime Collaboration Assurance には、システムで定義された Cisco Unified Intelligence Center のダッシュボードがあり、Cisco Unified Intelligence Center を追加すると使用可能になります。 Cisco Prime Collaboration Assurance では、モニタリングのニーズに基づいてカスタム ダッシュ ボードを作成することができます。パフォーマンスカウンタの詳細については、『[CiscoUnified](http://www.cisco.com/c/en/us/support/customer-collaboration/unified-intelligence-center/products-maintenance-guides-list.html) Intelligence Center [用管理コンソール](http://www.cisco.com/c/en/us/support/customer-collaboration/unified-intelligence-center/products-maintenance-guides-list.html) ユーザ ガイド』を参照してください。

ダッシュボードを表示するには、 に移動します。**[**モニタ(**Monitor**)**]** > **[**システム ビュー (**System View**)**]** > **[**パフォーマンス(**Performance**)**]**と選択し、[クラスタ(Cluster)] ドロッ プダウンリストから[インテリジェンスセンタ(IntelligenceCenter)]とクラスタを選択して、 [ダッシュボード(Dashboard)] ドロップダウン リストから必要なダッシュボードを選択しま す。選択したダッシュボードに関連する情報が別のダッシュレットに表示されます。各ダッ シュレットには、サーバの詳細、現在の使用状況、および直前の3分間に受け取った最大値が 表示されます。

# 前提条件:

• Cisco Unified Intelligence Center が Cisco Prime Collaboration Assurance で管理されている必要 があります。

- Cisco Prime Collaboration Assurance で Cisco Unified Intelligence Center のダッシュボードに データが表示されるようにするには、Cisco Unified Intelligence Center バージョン 9.x 以降 に到達できる必要があります。
- 次に、Cisco Unified Intelligence Center の新しくサポートされるダッシュボードを示します。

### システムの要約

CPU 使用率、仮想メモリ使用率、共通パーティションの使用率、重要なサービス ステータス に関する情報を表示します。システム管理者は、[システムの概要(System Summary)] ダッ シュレットをモニタして、システムの応答の遅延を分析することができます。

### **CPU Usage**

過去 3 分間のリアルタイムの CPU 使用率と最大値が表示されます。

制限:他のレポートを使用してプロセスごとにシステムを監視し、どのプロセスが CPU の問題を引き起こしているのかを判断する必要があります。

### **Virtual Memory Usage**

過去 3 分間のリアルタイム仮想メモリの使用状況および最大値が表示されます。

### **Common Partition Usage**

過去3分間のリアルタイムの共通パーティションの使用率および最大値が表示されます。

### **Services**

サービスの名前、ステータス(サービスが起動しているか、ダウンしているか、管理者に よってアクティブ化されたか、停止されたか、開始しているか、停止しているか、または 不明な状態か)、およびサーバ、または(該当する場合は)クラスタ内の特定のサーバの サービスが特定の状態にある間に経過した時間を表示します。

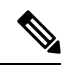

サービス ステータスが [Unknown State] と表示された場合は、システム サービスの状態を 特定できません。 **Note**

# **CPU** および メモリ

サーバの CPU 使用率、仮想メモリ使用率、メモリ使用率、プロセッサに関する情報を表示し ます。

# **CPU Usage**

使用された合計 CPU および最後の 3 分間に使用された最大 CPU を表示します。

# **Virtual Memory Usage**

使用された合計仮想メモリおよび最後の 3 分間に使用された最大仮想メモリを表示しま す。

### **Memory Usage**

次の情報を表示します。

• [%VMUsed]:システムのシステム仮想メモリ使用状況のパーセンテージを表します。 [% VM Used] カウンタの値は、次の 2 つの式のいずれかから得られる値と等しくなり ます。 (Total KBytes - Free KBytes - Buffers KBytes - Cached KBytes +

Shared KBytes + Used Swap KBytes ) / (Total KBytes + Total Swap KBytes)

Used VM KBytes / Total VM KBytes

• [Total]:システムのメモリの総量をキロバイト単位で表します。

### **Used**

システムで使用中のシステム物理メモリの容量をキロバイト単位で表します。[UsedKBytes] カウンタの値は、次の式から得られる値と等しくなります。

Total KBytes - Free KBytes - Buffers KBytes - Cached KBytes + Shared KBytes

[Used KBytes] の値は、top コマンドまたは free コマンド出力で表示される [Linux Used] の 値とは異なります。Linux の top コマンドまたは free コマンドの出力に示される used 値 は、Total KBytes - Free KBytes と等しく、バッファのキロバイト数とキャッシュ されたキロバイト数の合計も含んでいます。

### **Free**

システムで使用可能なメモリの総量をキロバイト単位で表します。

# **Shared**

システムの共有メモリの容量をキロバイト単位で表します。

### **Buffers**

システムのバッファの容量をキロバイト単位で表します。

### **Cached**

キャッシュされたメモリの容量をキロバイト単位で表します。

### **Total Swap**

システムのスワップ領域の総量をキロバイト単位で表します。

# **Used Swap**

システムで使用中のスワップ領域の容量をキロバイト単位で表します。

### **Free Swap**

システムで利用可能な空きスワップ領域の容量をキロバイト単位で表します。

# **Processors**

次の情報を表示します。

• [Prosessor]:プロセッサのインスタンス。たとえば、Quad-Core CPU には、0、1、2、 3 の 4 基のプロセッサを備えています。
- [%CPU]:最後の更新から経過した、アイドル時間を除くCPU時間のプロセッサの共 有。CPU 時間のパーセンテージとして表現されます。
- [User]:CPU がユーザ レベル(アプリケーション)での実行に要した CPU 使用率を パーセンテージで表示します。
- [Nice]:CPU が nice 優先順位のユーザ レベルでの実行に要した CPU 使用率をパーセ ンテージで表示します。
- [System]:CPU がシステム レベル(カーネル)での実行に要した CPU 使用率をパー センテージで表示します。
- [Idle]:CPUがアイドル状態にあり、システムに未処理のディスクI/O要求がなかった 時間のパーセンテージを表示します。
- [IRQ]:割り込みのためにデバイスに割り当てられた、または処理終了時にコンピュー タに信号送信するための割り込み要求の実行にプロセッサが要した時間のパーセン テージを表示します。
- [Soft IRQ]:タスク切り替えを後に遅延させ、パフォーマンスを向上させるためにソ フトウェアの割り込み(softirq)の実行にプロセッサが要した時間のパーセンテージ を示します。
- [IO Wait]:システムが未処理のディスク I/O 要求がある間に CPU がアイドル状態だっ た時間のパーセンテージを表示します。

# ディスク使用量(**Disk Usage**)

ノードのディスク使用率に関する情報を表示します。これには、ダッシュレットとして[Common Partition Usage]、[Swap Partition Usage]、[Spare Partition Usage]、[Shared Memory Partition Usage]、 [Active Partition Usage]、[Boot Partition Usage] があります。

各ダッシュレットには次の情報が表示されます。

# **Used**

このファイル システムで使用中のディスク領域のパーセンテージを表します。

## **Max Past 3 min**

過去 3 分間のこのファイル システムで使用中のディスク領域をパーセンテージで表しま す。

## **Used Space**

このファイル システムで使用中のディスク領域の容量をメガバイト単位で表します。

# **Total Space**

このファイルシステムにあるディスク領域全体の容量をメガバイト単位で表します。この カウンタの数値は、システムで確認できるディスク領域のほかの合計サイズ値とは異なる 場合があります。これは、[Total Mbytes] カウンタの値が [Used Mbytes] パフォーマンス カ ウンタと CLI (ステータスを表示)出力で示される [Free] の値の合計であるためです。 [Total Mbytes] の値は、予約済みのファイル システムのディスク ブロックの最小空き容量

のパーセンテージを含んでいる [Total] に対するこの CLI 出力未満になります。ファイル システムが高効率で動作するための十分なディスク領域容量が確保されるよう、最小空き 容量を維持します。

# プロセス

ノードで実行されているプロセスに関する情報を表示します。

# **Process**

プロセスの名前

# **PID**

タスクの一意のプロセスID。定期的にラッピングされますが、0で再開されることはあり ません。

# **& CPU**

最後の更新以降に経過した CPU 時間のタスクの共有で、CPU 総時間のパーセンテージで 表されます。

## **Status**

タスクのプロセス ステータス:

- 0:実行中です。
- 1:スリープ状態
- 2:無停電ディスクのスリープ
- 3:ゾンビ
- •4:トレースまたは停止(信号)
- 5:ページング
- 6:不明

# **Shared Memory**

タスクが使用している共有メモリのキロバイト(KB)単位の量です。他のプロセスが同 じメモリを共有することも可能です。

## **Nice**

タスクの Nice 値。負の Nice 値はプロセスの優先順位が高いことを示し、正の Nice 値はプ ロセスの優先順位が低いことを表します。Nice値が0の場合、タスクを実行するかどうか 判断するときに優先順位を調整しないでください。

# **VmRSS**

コード、データ、およびスタックなどを含む、現在物理メモリ内にある仮想メモリ(Vm) の常駐セット サイズ (RSS) (KB 単位)。

#### **VmSize**

タスクが使用している仮想メモリ総量(KB単位)。これには、すべてのコード、データ、 共有ライブラリ、およびスワップ アウトされたページが含まれます(仮想イメージ=ス ワップ サイズ + 常駐サイズ)。

# **VmData**

タスクのヒープの仮想メモリ使用状況(KB 単位)。

## **Thread Count**

現在タスクでグループ化されているスレッドの数。負の値 -1 は、システムのすべてのプ ロセスおよびスレッドがデフォルトのしきい値を超過したために、スレッド統計情報 (Thread オブジェクトのすべてのパフォーマンス カウンタと、Process オブジェクトの Thread Count カウンタを含む)がオフになったため、このカウンタが現在利用できないこ とを示します。

## **Datastack Size**

タスク メモリ ステータスのスタック サイズ。

# **Page Fault Count**

タスクで発生し、データをメモリにロードすることが必要になったメジャーページフォー ルトの数を表します。

# 集約された履歴データ

レポート エンジン情報のレポート履歴実行時間の合計に関する情報を表示します。

#### **Reporting Engine Info Report Historical Runtime Total**

レポートの実行にかかった時間の合計(秒)を表示します。

# **Tomcat**

Tomcat は、Tomcat の非セキュアおよびセキュアな Hypertext Transport Protocol(HTTP)コネク タに関する情報を提供します。Tomcat Connector は、要求を受信して応答を送信するエンドポ イントを表します。

このコネクタは、Cisco Unified Intelligence Center の Web ページにアクセスするときに発生する HTTP/HTTPS 要求の処理と HTTP/HTTPS 応答の送信を行います。

ここでは、受信した MByte 数、送信した MByte 数、スレッド ビジー、スレッド最大、コネク タ エラー、コネクタ要求に関する情報を表示します。

# **Cisco Tomcat Connector MBytes Received**

Tomcat コネクタが受信したデータの合計数を表示します。

# **Cisco Tomcat Connector MBytes Sent**

Tomcat コネクタが送信したデータの合計数を表示します。

## **Cisco Tomcat Connector Threads Busy**

要求処理スレッドがビジー/使用中である現在の Tomcat コネクタの数を表示します。

#### **Cisco Tomcat Connector Threads Max**

要求処理スレッドの Tomcat コネクタの最大数を表示します。

## **Cisco Tomcat Connector Errors**

Tomcatコネクタで発生したHTTPエラー(401 Unauthorizedなど)の合計数を表示します。

#### **Cisco Tomcat Connector Requests**

Tomcat コネクタが処理した要求の合計数を表示します。

ライブ データ

処理されたライブ メッセージ、処理されたライブ メッセージのサイズ、処理中のライブ メッ セージの遅延、受信したライブ メッセージのサイズ、受信したライブ メッセージ、および送 信したライブ メッセージに関する情報を表示します。

## **Reporting Engine Info Live Messages Processed**

OpenFire に対して処理された Live Data メッセージの合計数を表示します。

#### **Reporting Engine Info Live Messages Processed Size**

OpenFire に対して処理中の Live Data メッセージの合計サイズ(バイト)を表示します。

#### **Reporting Engine Info Live Messages Processing Latency**

OpenFire に対する Live Data の処理で使用した合計時間(ミリ秒)を表示します。

#### **Reporting Engine Info Live Messages Received Size**

ストリーミングデータ ソースから受信した Live Data メッセージの合計サイズ (バイト) を表示します。

## **Reporting Engine Info Live Messages Received**

ストリーミング データ ソースから受信した Live Data メッセージの合計数を表示します。

# **Reporting Engine Info Live Messages Transmitted**

ストリーミング データ ソースから送信された Live Data メッセージの合計数を表示しま す。

# **Tomcat JVM**

Tomcat Java Virtual Machine (JVM) オブジェクトは、Tomcat JVMに関する情報を提供します。 これは特に、Unified Intelligence Center が使用する共通リソース メモリのプールを表します。

空きメモリ (KB)、最大メモリ (KB)、および合計メモリ (KB) に関する情報を表示しま す。

#### **Cisco Tomcat JVM KBytes Memory Free**

Tomcat Java Virtual Machine の動的メモリ ブロック (ヒープ メモリ)の空き容量を表示し ます。動的メモリ ブロックには、Tomcat およびその Web アプリケーションである Unified Intelligence Center などで作成されたすべてのオブジェクトが保存されます。動的メモリの 空き容量が少なくなると、追加のメモリが自動的に割り当てられ、(KbytesMemoryTotal カウンタに表示される)合計メモリサイズが(KbytesMemoryMaxカウンタに表示される)

最大容量まで増加します。使用中のメモリ容量は、KbytesMemoryTotal から KBytesMemoryFree の値を減算することで判断できます。

# **Cisco Tomcat JVM KBytes Memory Max**

Unified Intelligence Center Tomcat Java Virtual Machine の動的メモリ ブロックの最大サイズ を表示します。

# **Cisco Tomcat JVM KBytes Memory Total**

Tomcat Java Virtual Machine の動的メモリ ブロックの現在の(空きメモリと使用中のメモ リを含めた)合計サイズを表示します。

# リアルタイム データ

取得されたレポートリアルタイムのセル数、完了したレポートリアルタイム、実行中のレポー ト リアルタイム、レポート リアルタイムの実行時間、待機中のレポート リアルタイム、およ び取得されたレポート リアルタイムの行数を表示します。

# **Reporting Engine Info Report Realtime Cells Retrieved**

すべてのデータ ソースから取得されたセルの合計数(行と列の乗算)を表示します。

# **Reporting Engine Info Report Realtime Completed**

正常に実行されたレポートの合計数を表示します。

# **Reporting Engine Info Report Realtime Running**

現在実行中のレポートの数を表示します。Runnableオブジェクトがプールからスレッドを 割り当てられている場合、レポートは現在実行中です。これには、使用可能になるまでス レッドの待ち行列で待機しているレポートは含まれません。

#### **Reporting Engine Info Report Realtime Runtime**

レポートの実行にかかった時間の合計(秒)を表示します。

# **Reporting Engine Info Report Realtime Waiting**

現在待ち行列で実行を待機しているレポートの合計数を表示します。

#### **Reporting Engine Info Report Realtime Rows Retrieved**

Unified Intelligence Center によりデータ ソースから取得された行の合計数を表示します。

# リアルタイムの間隔

間隔で取得されたレポート リアルタイムのセル数、間隔で完了したレポート リアルタイム、 間隔で実行中のレポート リアルタイム、間隔でのレポート リアルタイムの実行時間、間隔で 待機中のレポート リアルタイム、および間隔で取得されたレポート リアルタイムの行数に関 する情報を表示します。

# **Reporting Engine Info Report Realtime Cells Retrieved Interval**

直前の間隔ですべてのデータソースから取得されたセルの合計数(行と列の乗算)を表示 します。

## **Reporting Engine Info Report Realtime Completed Interval**

直前の間隔での完了したカウンタ レポート(H/RT)の変更を表示します。

#### **Reporting Engine Info Report Realtime Running Interval**

レポート (H/RT) 実行カウンタの間隔測定値を表示します。

#### **Reporting Engine Info Report Realtime Runtime Interval**

直前の間隔でのカウンタレポート(H/RT)ランタイムの変更を表示します。

#### **Reporting Engine Info Report Realtime Waiting Interval**

直前の間隔でのカウンタ ReportRealtimeWaiting の変更を表示します。

#### **Reporting Engine Info Report Realtime Rows Retrieved Interval**

レポート(H/RT)の RowsRetrievedTotal カウンタの間隔測定値を表示します。

## 履歴データ

取得されたレポート履歴セル、完了したレポート履歴、取得されたレポート履歴行、実行中の レポート履歴、レポート履歴ランタイム、および待機中のレポート履歴を表示します。

#### **Reporting Engine Info Report Historical Cells Retrieved**

すべてのデータ ソースから取得されたセルの合計数(行と列の乗算)を表示します。

#### **Reporting Engine Info Report Historical Completed**

正常に実行されたレポートの合計数を表示します。

#### **Reporting Engine Info Report Historical Rows Retrieved**

Unified Intelligence Center によりデータ ソースから取得された行の合計数を表示します。

# **Reporting Engine Info Report Historical Running**

現在実行中の(H/RT)レポートの数を表示します。Runnable オブジェクトがプールから スレッドを割り当てられている場合、レポートは現在実行中です。これには、使用可能に なるまでスレッドの待ち行列で待機しているレポートは含まれません。

#### **Reporting Engine Info Report Historical Runtime**

レポートの実行にかかった時間の合計(秒)を表示します。

#### **Reporting Engine Info Report Historical Waiting**

現在待ち行列で実行を待機しているレポートの合計数を表示します。

# 履歴データの間隔

間隔で取得されたレポート履歴のセル数、間隔で完了したレポート履歴、間隔で取得されたレ ポート履歴の行数、間隔で実行中のレポート履歴、間隔でのレポート履歴の実行時間、および 間隔で待機中のレポート履歴に関する情報を表示します。

# **Reporting Engine Info Report Historical Cells Retrieved Interval**

直前の間隔ですべてのデータソースから取得されたセルの合計数(行と列の乗算)を表示 します。

# **Reporting Engine Info Report Historical Completed Interval**

直前の間隔での完了したカウンタ レポート(H/RT)の変更を表示します。

#### **Reporting Engine Info Report Historical Rows Retrieved Interval**

レポート (H/RT) の RowsRetrievedTotal カウンタの間隔測定値を表示します。

## **Reporting Engine Info Report Historical Running Interval**

レポート(H/RT)実行カウンタの間隔測定値を表示します。

# **Reporting Engine Info Report Historical Runtime Interval**

直前の間隔でのカウンタ レポート(H/RT)ランタイムの変更を表示します。

#### **Reporting Engine Info Report Historical Waiting Interval**

直前の間隔でのカウンタ ReportRealtimeWaiting の変更を表示します。

# **Cisco MediaSense**

Cisco Prime Collaboration Assurance には MediaSense ダッシュボードがあります。これはシステ ムで定義されており、Cisco MediaSense を追加すると使用できます。Cisco Prime Collaboration Assurance では、モニタリングのニーズに基づいてカスタム ダッシュボードを作成することが できます。パフォーマンスカウンタの詳細については、『Cisco MediaSense[ユーザガイド』](https://www.cisco.com/c/en/us/support/customer-collaboration/mediasense/products-user-guide-list.html)を 参照してください。

ダッシュボードを表示するには、 に移動します。**[**モニタ(**Monitor**)**]** > **[**システム ビュー (**System View**)**]** > **[**パフォーマンス(**Performance**)**]**[クラスタ(Cluster)] ドロップダウン リストから CCE とクラスタを選択し、[ダッシュボード(Dashboard)] ドロップダウン リスト から必要なダッシュボードを選択します。選択したダッシュボードに関連する情報が別のダッ シュレットに表示されます。各ダッシュレットには、サーバの詳細、現在の使用状況、および 直前の 3 分間に受け取った最大値が表示されます。

# 前提条件:

- Cisco MediaSense は、Cisco Prime Collaboration Assurance で管理する必要があります。
- Cisco MediaSense は、データを Cisco Prime Collaboration Assurance の MediaSense ダッシュ ボードで表示するには、到達可能にする必要があります。

新しくサポートされる Cisco MediaSense ダッシュボードは次のとおりです。

# システムの要約

CPU 使用率、仮想メモリ使用率、共通パーティションの使用率、重要なサービス ステータス に関する情報を表示します。システム管理者は、「システムの概要(System Summary) 1ダッ シュレットをモニタして、システムの応答の遅延を分析することができます。

# **CPU Usage**

過去 3 分間のリアルタイムの CPU 使用率と最大値が表示されます。

制限:他のレポートを使用してプロセスごとにシステムを監視し、どのプロセスが CPU の問題を引き起こしているのかを判断する必要があります。

## **Virtual Memory Usage**

過去 3 分間のリアルタイム仮想メモリの使用状況および最大値が表示されます。

#### **Common Partition Usage**

過去3分間のリアルタイムの共通パーティションの使用率および最大値が表示されます。

#### **Services**

サービスの名前、ステータス(サービスが起動しているか、ダウンしているか、管理者に よってアクティブ化されたか、停止されたか、開始しているか、停止しているか、または 不明な状態か)、およびサーバ、または(該当する場合は)クラスタ内の特定のサーバの サービスが特定の状態にある間に経過した時間を表示します。

サービス ステータスが [Unknown State] と表示された場合は、システム サービスの状態を 特定できません。 **Note**

# **CPU** および メモリ

サーバの CPU 使用率、仮想メモリ使用率、メモリ使用率、プロセッサに関する情報を表示し ます。

# **CPU Usage**

使用された合計 CPU および最後の 3 分間に使用された最大 CPU を表示します。

#### **Virtual Memory Usage**

使用された合計仮想メモリおよび最後の 3 分間に使用された最大仮想メモリを表示しま す。

# **Memory Usage**

次の情報を表示します。

• [%VMUsed]:システムのシステム仮想メモリ使用状況のパーセンテージを表します。 [% VM Used] カウンタの値は、次の 2 つの式のいずれかから得られる値と等しくなり ます。

(Total KBytes - Free KBytes - Buffers KBytes - Cached KBytes + Shared KBytes + Used Swap KBytes ) / (Total KBytes + Total Swap KBytes)

Used VM KBytes / Total VM KBytes

• [Total]:システムのメモリの総量をキロバイト単位で表します。

# **Used**

システムで使用中のシステム物理メモリの容量をキロバイト単位で表します。[UsedKBytes] カウンタの値は、次の式から得られる値と等しくなります。

Total KBytes - Free KBytes - Buffers KBytes - Cached KBytes + Shared KBytes

[Used KBytes] の値は、top コマンドまたは free コマンド出力で表示される [Linux Used] の 値とは異なります。Linux の top コマンドまたは free コマンドの出力に示される used 値 は、Total KBytes - Free KBytes と等しく、バッファのキロバイト数とキャッシュ されたキロバイト数の合計も含んでいます。

# **Free**

システムで使用可能なメモリの総量をキロバイト単位で表します。

# **Shared**

システムの共有メモリの容量をキロバイト単位で表します。

## **Buffers**

システムのバッファの容量をキロバイト単位で表します。

# **Cached**

キャッシュされたメモリの容量をキロバイト単位で表します。

# **Total Swap**

システムのスワップ領域の総量をキロバイト単位で表します。

# **Used Swap**

システムで使用中のスワップ領域の容量をキロバイト単位で表します。

#### **Free Swap**

システムで利用可能な空きスワップ領域の容量をキロバイト単位で表します。

## **Processors**

次の情報を表示します。

- [Prosessor]:プロセッサのインスタンス。たとえば、Quad-Core CPU には、0、1、2、 3 の 4 基のプロセッサを備えています。
- [%CPU]:最後の更新から経過した、アイドル時間を除くCPU時間のプロセッサの共 有。CPU 時間のパーセンテージとして表現されます。
- [User]:CPU がユーザ レベル(アプリケーション)での実行に要した CPU 使用率を パーセンテージで表示します。
- [Nice]:CPU が nice 優先順位のユーザ レベルでの実行に要した CPU 使用率をパーセ ンテージで表示します。
- [System]:CPU がシステム レベル(カーネル)での実行に要した CPU 使用率をパー センテージで表示します。
- [Idle]:CPUがアイドル状態にあり、システムに未処理のディスクI/O要求がなかった 時間のパーセンテージを表示します。
- IIRO1: 割り込みのためにデバイスに割り当てられた、または処理終了時にコンピュー タに信号送信するための割り込み要求の実行にプロセッサが要した時間のパーセン テージを表示します。
- [Soft IRQ]:タスク切り替えを後に遅延させ、パフォーマンスを向上させるためにソ フトウェアの割り込み(softirq)の実行にプロセッサが要した時間のパーセンテージ を示します。
- [IO Wait]:システムが未処理のディスク I/O 要求がある間に CPU がアイドル状態だっ た時間のパーセンテージを表示します。

## ディスク使用量(**Disk Usage**)

ノードのディスク使用率に関する情報を表示します。これには、ダッシュレットとして[Common Partition Usage]、[Swap Partition Usage]、[Spare Partition Usage]、[Shared Memory Partition Usage]、 [Active Partition Usage]、[Boot Partition Usage] があります。

各ダッシュレットには次の情報が表示されます。

**Used**

このファイル システムで使用中のディスク領域のパーセンテージを表します。

# **Max Past 3 min**

過去 3 分間のこのファイル システムで使用中のディスク領域をパーセンテージで表しま す。

#### **Used Space**

このファイル システムで使用中のディスク領域の容量をメガバイト単位で表します。

# **Total Space**

このファイルシステムにあるディスク領域全体の容量をメガバイト単位で表します。この カウンタの数値は、システムで確認できるディスク領域のほかの合計サイズ値とは異なる 場合があります。これは、[Total Mbytes] カウンタの値が [Used Mbytes] パフォーマンス カ ウンタと CLI (ステータスを表示)出力で示される [Free] の値の合計であるためです。 [Total Mbytes] の値は、予約済みのファイル システムのディスク ブロックの最小空き容量 のパーセンテージを含んでいる [Total] に対するこの CLI 出力未満になります。ファイル システムが高効率で動作するための十分なディスク領域容量が確保されるよう、最小空き 容量を維持します。

# プロセス

ノードで実行されているプロセスに関する情報を表示します。

#### **Process**

プロセスの名前

# **PID**

タスクの一意のプロセスID。定期的にラッピングされますが、0で再開されることはあり ません。

## **& CPU**

最後の更新以降に経過した CPU 時間のタスクの共有で、CPU 総時間のパーセンテージで 表されます。

#### **Status**

タスクのプロセス ステータス:

- 0:実行中です。
- 1:スリープ状態
- 2:無停電ディスクのスリープ
- 3:ゾンビ
- 4:トレースまたは停止(信号)
- 5:ページング
- 6:不明

# **Shared Memory**

タスクが使用している共有メモリのキロバイト(KB)単位の量です。他のプロセスが同 じメモリを共有することも可能です。

# **Nice**

タスクの Nice 値。負の Nice 値はプロセスの優先順位が高いことを示し、正の Nice 値はプ ロセスの優先順位が低いことを表します。Nice値が0の場合、タスクを実行するかどうか 判断するときに優先順位を調整しないでください。

# **VmRSS**

コード、データ、およびスタックなどを含む、現在物理メモリ内にある仮想メモリ(Vm) の常駐セットサイズ (RSS) (KB 単位)。

# **VmSize**

タスクが使用している仮想メモリ総量(KB単位)。これには、すべてのコード、データ、 共有ライブラリ、およびスワップ アウトされたページが含まれます(仮想イメージ=ス ワップ サイズ + 常駐サイズ)。

# **VmData**

タスクのヒープの仮想メモリ使用状況(KB 単位)。

# **Thread Count**

現在タスクでグループ化されているスレッドの数。負の値 -1 は、システムのすべてのプ ロセスおよびスレッドがデフォルトのしきい値を超過したために、スレッド統計情報 (Thread オブジェクトのすべてのパフォーマンス カウンタと、Process オブジェクトの Thread Count カウンタを含む)がオフになったため、このカウンタが現在利用できないこ とを示します。

# **Datastack Size**

タスク メモリ ステータスのスタック サイズ。

#### **Page Fault Count**

タスクで発生し、データをメモリにロードすることが必要になったメジャーページフォー ルトの数を表します。

# 着信コールの分類

録音に分類されるサービス、再生に分類されるサービス、拒否に分類されるサービス、その他 に分類されるサービスに関する情報を表示します。

#### **Cisco MediaSense Call Control Service Classified for Recording**

録音要求として処理されるコールの数を表示します。

#### **Cisco MediaSense Call Control Service Classified for Playback**

再生要求として処理されるコールの数を表示します。

## **Cisco MediaSense Call Control Service Classified for Reject**

設定に基づいて拒否されるコールの数を表示します。

# **Cisco MediaSense Call Control Service Classified as Anything Else**

承認されたけれども再生または録音要求として処理されないコールの数を表示します。

# エラー分析

エラーが発生した録音済みセッションのサービス番号、エージェントによる変換要求の拒否、 エージェントによる RTSP モニタリング要求の拒否、エージェントによる RTSP 再生要求の拒 否、およびエージェントによる未処理ダウンロード要求の拒否に関する情報を表示します。

# **Cisco MediaSense Call Control Service Number of Recorded Sessions with Errors**

録音が完了したが、エラーが発生したセッションの数を表示します。

#### **Cisco MediaSense Storage Management Agent Rejected Convert Requests**

拒否された変換要求の数を表示します。

#### **Cisco MediaSense Storage Management Agent Rejected RTSP Monitoring Requests**

拒否された RTSP モニタリング要求の数を表示します。

#### **Cisco MediaSense Storage Management Agent Rejected RTSP Playback Requests**

拒否された RTSP 再生要求の数を表示します。

#### **Cisco MediaSense Storage Management Agent Rejected Raw Download Requests**

拒否された未処理ダウンロード要求の数を表示します。

# パフォーマンスの概要

サービスの平均セットアップ遅延、サービスの最大セットアップ遅延、サービスの平均クエリ 応答時間、およびサービスの最大クエリ応答時間に関する情報を表示します。

## **Cisco MediaSense Call Control Service Mean Setup Delay**

Unified CM からの SIP Invite の最初の受信と、Unified CM ローリング ウィンドウ時間への SIP 応答との間の平均遅延(ミリ秒単位)を表示します。

# **Cisco MediaSense Call Control Service Max Setup Delay**

Unified CM からの SIP Invite の最初の受信と、Unified CM ローリング ウィンドウ時間への SIP 応答との間の最大遅延(ミリ秒単位)を表示します。

# **Cisco MediaSense API Service Mean Query Response Time**

直前の 1 時間の平均クエリ応答時間を表示します。

# **Cisco MediaSense API Service Max Query Response Time**

直前の 1 時間の最大クエリ応答時間を表示します。

# **Cisco Unified Contact Center Express**

Cisco Prime Collaboration Assurance は、システムが定義し、Unified CCX を追加すると使用可能 になる、Cisco Unified Contact Center Express (Unified CCX) ダッシュボードを提供します。Cisco Prime Collaboration Assurance では、モニタリングのニーズに基づいてカスタム ダッシュボード を作成することができます。パフォーマンス カウンタの詳細については、『Unified [Contact](http://www.cisco.com/c/en/us/support/customer-collaboration/unified-contact-center-express/products-maintenance-guides-list.html) Center Express [操作ガイド』を](http://www.cisco.com/c/en/us/support/customer-collaboration/unified-contact-center-express/products-maintenance-guides-list.html)参照してください。

ダッシュボードを表示するには、 **[**モニタ(**Monitor**)**]** > **[**システム ビュー(**System View**)**]** > **[**パフォーマンス(**Performance**)**]**[Contact Center Express] を選択してドロップダウン リストか ら[クラスタ(Cluster)]または[デバイス(Device)]を選択し、[ダッシュボード(Dashboard)] のドロップダウンリストから必要なダッシュボードを選択します。選択したダッシュボードに 関連する情報が別のダッシュレットに表示されます。各ダッシュレットには、サーバの詳細、 現在の使用状況、および直前の 3 分間に受け取った最大値が表示されます。

# 前提条件:

- Unified CCX は Cisco Prime Collaboration Assurance で管理する必要があります。
- データを Cisco Prime Collaboration Assurance の Contact Center Express ダッシュボードで表 示するには、Unified CCX に到達可能である必要があります。

新しくサポートされる Unified CCX ダッシュボードは、次のとおりです。

# システムの要約

CPU 使用率、仮想メモリ使用率、共通パーティションの使用率、重要なサービス ステータス に関する情報を表示します。システム管理者は、「システムの概要(System Summary) 1ダッ シュレットをモニタして、システムの応答の遅延を分析することができます。

## **CPU Usage**

過去 3 分間のリアルタイムの CPU 使用率と最大値が表示されます。

制限:他のレポートを使用してプロセスごとにシステムを監視し、どのプロセスが CPU の問題を引き起こしているのかを判断する必要があります。

## **Virtual Memory Usage**

過去 3 分間のリアルタイム仮想メモリの使用状況および最大値が表示されます。

#### **Common Partition Usage**

過去3分間のリアルタイムの共通パーティションの使用率および最大値が表示されます。

#### **Services**

サービスの名前、ステータス(サービスが起動しているか、ダウンしているか、管理者に よってアクティブ化されたか、停止されたか、開始しているか、停止しているか、または 不明な状態か)、およびサーバ、または(該当する場合は)クラスタ内の特定のサーバの サービスが特定の状態にある間に経過した時間を表示します。

サービス ステータスが [Unknown State] と表示された場合は、システム サービスの状態を 特定できません。 **Note**

# **CPU** および メモリ

サーバの CPU 使用率、仮想メモリ使用率、メモリ使用率、プロセッサに関する情報を表示し ます。

# **CPU Usage**

使用された合計 CPU および最後の 3 分間に使用された最大 CPU を表示します。

#### **Virtual Memory Usage**

使用された合計仮想メモリおよび最後の 3 分間に使用された最大仮想メモリを表示しま す。

# **Memory Usage**

次の情報を表示します。

• [%VMUsed]:システムのシステム仮想メモリ使用状況のパーセンテージを表します。 [% VM Used] カウンタの値は、次の 2 つの式のいずれかから得られる値と等しくなり ます。

(Total KBytes - Free KBytes - Buffers KBytes - Cached KBytes + Shared KBytes + Used Swap KBytes ) / (Total KBytes + Total Swap KBytes)

Used VM KBytes / Total VM KBytes

• [Total]:システムのメモリの総量をキロバイト単位で表します。

## **Used**

システムで使用中のシステム物理メモリの容量をキロバイト単位で表します。[UsedKBytes] カウンタの値は、次の式から得られる値と等しくなります。

Total KBytes - Free KBytes - Buffers KBytes - Cached KBytes + Shared KBytes

[Used KBytes] の値は、top コマンドまたは free コマンド出力で表示される [Linux Used] の 値とは異なります。Linux の top コマンドまたは free コマンドの出力に示される used 値 は、Total KBytes - Free KBytes と等しく、バッファのキロバイト数とキャッシュ されたキロバイト数の合計も含んでいます。

# **Free**

システムで使用可能なメモリの総量をキロバイト単位で表します。

# **Shared**

システムの共有メモリの容量をキロバイト単位で表します。

## **Buffers**

システムのバッファの容量をキロバイト単位で表します。

# **Cached**

キャッシュされたメモリの容量をキロバイト単位で表します。

# **Total Swap**

システムのスワップ領域の総量をキロバイト単位で表します。

# **Used Swap**

システムで使用中のスワップ領域の容量をキロバイト単位で表します。

#### **Free Swap**

システムで利用可能な空きスワップ領域の容量をキロバイト単位で表します。

## **Processors**

次の情報を表示します。

- [Prosessor]:プロセッサのインスタンス。たとえば、Quad-Core CPU には、0、1、2、 3 の 4 基のプロセッサを備えています。
- [%CPU]:最後の更新から経過した、アイドル時間を除くCPU時間のプロセッサの共 有。CPU 時間のパーセンテージとして表現されます。
- [User]:CPU がユーザ レベル(アプリケーション)での実行に要した CPU 使用率を パーセンテージで表示します。
- [Nice]:CPU が nice 優先順位のユーザ レベルでの実行に要した CPU 使用率をパーセ ンテージで表示します。
- [System]:CPU がシステム レベル(カーネル)での実行に要した CPU 使用率をパー センテージで表示します。
- [Idle]:CPUがアイドル状態にあり、システムに未処理のディスクI/O要求がなかった 時間のパーセンテージを表示します。
- IIRO1: 割り込みのためにデバイスに割り当てられた、または処理終了時にコンピュー タに信号送信するための割り込み要求の実行にプロセッサが要した時間のパーセン テージを表示します。
- [Soft IRQ]:タスク切り替えを後に遅延させ、パフォーマンスを向上させるためにソ フトウェアの割り込み(softirq)の実行にプロセッサが要した時間のパーセンテージ を示します。
- [IO Wait]:システムが未処理のディスク I/O 要求がある間に CPU がアイドル状態だっ た時間のパーセンテージを表示します。

## ディスク使用量(**Disk Usage**)

ノードのディスク使用率に関する情報を表示します。これには、ダッシュレットとして[Common Partition Usage]、[Swap Partition Usage]、[Spare Partition Usage]、[Shared Memory Partition Usage]、 [Active Partition Usage]、[Boot Partition Usage] があります。

各ダッシュレットには次の情報が表示されます。

**Used**

このファイル システムで使用中のディスク領域のパーセンテージを表します。

# **Max Past 3 min**

過去 3 分間のこのファイル システムで使用中のディスク領域をパーセンテージで表しま す。

#### **Used Space**

このファイル システムで使用中のディスク領域の容量をメガバイト単位で表します。

# **Total Space**

このファイルシステムにあるディスク領域全体の容量をメガバイト単位で表します。この カウンタの数値は、システムで確認できるディスク領域のほかの合計サイズ値とは異なる 場合があります。これは、[Total Mbytes] カウンタの値が [Used Mbytes] パフォーマンス カ ウンタと CLI (ステータスを表示)出力で示される [Free] の値の合計であるためです。 [Total Mbytes] の値は、予約済みのファイル システムのディスク ブロックの最小空き容量 のパーセンテージを含んでいる [Total] に対するこの CLI 出力未満になります。ファイル システムが高効率で動作するための十分なディスク領域容量が確保されるよう、最小空き 容量を維持します。

# プロセス

ノードで実行されているプロセスに関する情報を表示します。

## **Process**

プロセスの名前

# **PID**

タスクの一意のプロセスID。定期的にラッピングされますが、0で再開されることはあり ません。

## **& CPU**

最後の更新以降に経過した CPU 時間のタスクの共有で、CPU 総時間のパーセンテージで 表されます。

#### **Status**

タスクのプロセス ステータス:

- 0:実行中です。
- 1:スリープ状態
- 2:無停電ディスクのスリープ
- 3:ゾンビ
- 4:トレースまたは停止(信号)
- 5:ページング
- 6:不明

# **Shared Memory**

タスクが使用している共有メモリのキロバイト(KB)単位の量です。他のプロセスが同 じメモリを共有することも可能です。

# **Nice**

タスクの Nice 値。負の Nice 値はプロセスの優先順位が高いことを示し、正の Nice 値はプ ロセスの優先順位が低いことを表します。Nice値が0の場合、タスクを実行するかどうか 判断するときに優先順位を調整しないでください。

# **VmRSS**

コード、データ、およびスタックなどを含む、現在物理メモリ内にある仮想メモリ(Vm) の常駐セットサイズ (RSS) (KB 単位)。

# **VmSize**

タスクが使用している仮想メモリ総量(KB単位)。これには、すべてのコード、データ、 共有ライブラリ、およびスワップ アウトされたページが含まれます(仮想イメージ=ス ワップ サイズ + 常駐サイズ)。

# **VmData**

タスクのヒープの仮想メモリ使用状況(KB 単位)。

# **Thread Count**

現在タスクでグループ化されているスレッドの数。負の値 -1 は、システムのすべてのプ ロセスおよびスレッドがデフォルトのしきい値を超過したために、スレッド統計情報 (Thread オブジェクトのすべてのパフォーマンス カウンタと、Process オブジェクトの Thread Count カウンタを含む)がオフになったため、このカウンタが現在利用できないこ とを示します。

# **Datastack Size**

タスク メモリ ステータスのスタック サイズ。

#### **Page Fault Count**

タスクで発生し、データをメモリにロードすることが必要になったメジャーページフォー ルトの数を表します。

# **Virtualized Voice Browser**

Cisco Prime Collaboration Assurance は、システムが定義し、Virtualized Voice Browser を追加す ると利用可能になる、Virtualized Voice Browser ダッシュボードを提供します。Cisco Prime Collaboration Assurance では、モニタリングのニーズに基づいてカスタム ダッシュボードを作 成することができます。

ダッシュボードを表示するには、 **[**モニタ(**Monitor**)**]** > **[**システム ビュー(**System View**)**]** > **[**パフォーマンス(**Performance**)**]**で、[クラスタ(Cluster or Device)ドロップダウン リストか ら [仮想化音声ブラウザ(Virtualized Voice Browser)とデバイスの IP アドレス/ホスト名] を選 択し、[ダッシュボード(Dashboard] ドロップダウン リストから必要なダッシュボードを選択 します。選択したダッシュボードに関連する情報が別のダッシュレットに表示されます。各 ダッシュレットには、サーバの詳細、現在の使用状況、および直前の3分間に受け取った最大 値が表示されます。

# 前提条件:

- Virtualized Voice Browser は、Cisco Prime Collaboration Assurance で管理する必要がありま す。
- データを Cisco Prime Collaboration Assurance の Virtualized Voice Browser ダッシュボードで 表示するには、Virtualized Voice Browser に到達可能である必要があります。
- 新しくサポートされる Virtualized Voice Browser ダッシュボードは、次のとおりです。

# システムの要約

CPU 使用率、仮想メモリ使用率、共通パーティションの使用率、重要なサービス ステータス に関する情報を表示します。システム管理者は、[システムの概要(System Summary)] ダッ シュレットをモニタして、システムの応答の遅延を分析することができます。

## **CPU Usage**

過去 3 分間のリアルタイムの CPU 使用率と最大値が表示されます。

制限:他のレポートを使用してプロセスごとにシステムを監視し、どのプロセスが CPU の問題を引き起こしているのかを判断する必要があります。

# **Virtual Memory Usage**

過去 3 分間のリアルタイム仮想メモリの使用状況および最大値が表示されます。

## **Common Partition Usage**

過去3分間のリアルタイムの共通パーティションの使用率および最大値が表示されます。

#### **Services**

サービスの名前、ステータス(サービスが起動しているか、ダウンしているか、管理者に よってアクティブ化されたか、停止されたか、開始しているか、停止しているか、または 不明な状態か)、およびサーバ、または(該当する場合は)クラスタ内の特定のサーバの サービスが特定の状態にある間に経過した時間を表示します。

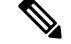

サービス ステータスが [Unknown State] と表示された場合は、システム サービスの状態を 特定できません。 **Note**

# **CPU** および メモリ

サーバの CPU 使用率、仮想メモリ使用率、メモリ使用率、プロセッサに関する情報を表示し ます。

# **CPU Usage**

使用された合計 CPU および最後の 3 分間に使用された最大 CPU を表示します。

# **Virtual Memory Usage**

使用された合計仮想メモリおよび最後の 3 分間に使用された最大仮想メモリを表示しま す。

# **Memory Usage**

次の情報を表示します。

• [%VMUsed]:システムのシステム仮想メモリ使用状況のパーセンテージを表します。 [% VM Used] カウンタの値は、次の 2 つの式のいずれかから得られる値と等しくなり ます。

(Total KBytes - Free KBytes - Buffers KBytes - Cached KBytes + Shared KBytes + Used Swap KBytes ) / (Total KBytes + Total Swap KBytes)

Used VM KBytes / Total VM KBytes

• [Total]:システムのメモリの総量をキロバイト単位で表します。

# **Used**

システムで使用中のシステム物理メモリの容量をキロバイト単位で表します。[UsedKBytes] カウンタの値は、次の式から得られる値と等しくなります。

Total KBytes - Free KBytes - Buffers KBytes - Cached KBytes + Shared KBytes

[Used KBytes] の値は、top コマンドまたは free コマンド出力で表示される [Linux Used] の 値とは異なります。Linux の top コマンドまたは free コマンドの出力に示される used 値 は、Total KBytes - Free KBytes と等しく、バッファのキロバイト数とキャッシュ されたキロバイト数の合計も含んでいます。

#### **Free**

システムで使用可能なメモリの総量をキロバイト単位で表します。

**Shared**

システムの共有メモリの容量をキロバイト単位で表します。

# **Buffers**

システムのバッファの容量をキロバイト単位で表します。

## **Cached**

キャッシュされたメモリの容量をキロバイト単位で表します。

# **Total Swap**

システムのスワップ領域の総量をキロバイト単位で表します。

## **Used Swap**

システムで使用中のスワップ領域の容量をキロバイト単位で表します。

# **Free Swap**

システムで利用可能な空きスワップ領域の容量をキロバイト単位で表します。

#### **Processors**

次の情報を表示します。

- [Prosessor]:プロセッサのインスタンス。たとえば、Quad-Core CPU には、0、1、2、 3 の 4 基のプロセッサを備えています。
- [%CPU]:最後の更新から経過した、アイドル時間を除くCPU時間のプロセッサの共 有。CPU 時間のパーセンテージとして表現されます。
- [User]:CPU がユーザ レベル(アプリケーション)での実行に要した CPU 使用率を パーセンテージで表示します。
- [Nice]:CPU が nice 優先順位のユーザ レベルでの実行に要した CPU 使用率をパーセ ンテージで表示します。
- [System]:CPU がシステム レベル(カーネル)での実行に要した CPU 使用率をパー センテージで表示します。
- [Idle]:CPUがアイドル状態にあり、システムに未処理のディスクI/O要求がなかった 時間のパーセンテージを表示します。
- [IRQ]:割り込みのためにデバイスに割り当てられた、または処理終了時にコンピュー タに信号送信するための割り込み要求の実行にプロセッサが要した時間のパーセン テージを表示します。
- [Soft IRQ]:タスク切り替えを後に遅延させ、パフォーマンスを向上させるためにソ フトウェアの割り込み(softirq)の実行にプロセッサが要した時間のパーセンテージ を示します。
- [IO Wait]:システムが未処理のディスク I/O 要求がある間に CPU がアイドル状態だっ た時間のパーセンテージを表示します。

# ディスク使用量(**Disk Usage**)

ノードのディスク使用率に関する情報を表示します。これには、ダッシュレットとして[Common Partition Usage]、[Swap Partition Usage]、[Spare Partition Usage]、[Shared Memory Partition Usage]、 [Active Partition Usage]、[Boot Partition Usage] があります。

各ダッシュレットには次の情報が表示されます。

**Used**

このファイル システムで使用中のディスク領域のパーセンテージを表します。

# **Max Past 3 min**

過去 3 分間のこのファイル システムで使用中のディスク領域をパーセンテージで表しま す。

# **Used Space**

このファイル システムで使用中のディスク領域の容量をメガバイト単位で表します。

# **Total Space**

このファイルシステムにあるディスク領域全体の容量をメガバイト単位で表します。この カウンタの数値は、システムで確認できるディスク領域のほかの合計サイズ値とは異なる 場合があります。これは、[Total Mbytes] カウンタの値が [Used Mbytes] パフォーマンス カ ウンタと CLI (ステータスを表示)出力で示される [Free] の値の合計であるためです。 [Total Mbytes] の値は、予約済みのファイル システムのディスク ブロックの最小空き容量 のパーセンテージを含んでいる [Total] に対するこの CLI 出力未満になります。ファイル システムが高効率で動作するための十分なディスク領域容量が確保されるよう、最小空き 容量を維持します。

# プロセス

ノードで実行されているプロセスに関する情報を表示します。

# **Process**

プロセスの名前

# **PID**

タスクの一意のプロセスID。定期的にラッピングされますが、0で再開されることはあり ません。

# **& CPU**

最後の更新以降に経過した CPU 時間のタスクの共有で、CPU 総時間のパーセンテージで 表されます。

# **Status**

タスクのプロセス ステータス:

- 0:実行中です。
- 1:スリープ状態
- 2:無停電ディスクのスリープ
- 3:ゾンビ
- 4:トレースまたは停止(信号)
- 5:ページング
- 6:不明

# **Shared Memory**

タスクが使用している共有メモリのキロバイト(KB)単位の量です。他のプロセスが同 じメモリを共有することも可能です。

#### **Nice**

タスクの Nice 値。負の Nice 値はプロセスの優先順位が高いことを示し、正の Nice 値はプ ロセスの優先順位が低いことを表します。Nice値が0の場合、タスクを実行するかどうか 判断するときに優先順位を調整しないでください。

## **VmRSS**

コード、データ、およびスタックなどを含む、現在物理メモリ内にある仮想メモリ(Vm) の常駐セットサイズ (RSS) (KB 単位)。

# **VmSize**

タスクが使用している仮想メモリ総量(KB単位)。これには、すべてのコード、データ、 共有ライブラリ、およびスワップ アウトされたページが含まれます(仮想イメージ=ス ワップ サイズ + 常駐サイズ)。

# **VmData**

タスクのヒープの仮想メモリ使用状況(KB 単位)。

# **Thread Count**

現在タスクでグループ化されているスレッドの数。負の値 -1 は、システムのすべてのプ ロセスおよびスレッドがデフォルトのしきい値を超過したために、スレッド統計情報 (Thread オブジェクトのすべてのパフォーマンス カウンタと、Process オブジェクトの Thread Count カウンタを含む)がオフになったため、このカウンタが現在利用できないこ とを示します。

# **Datastack Size**

タスク メモリ ステータスのスタック サイズ。

# **Page Fault Count**

タスクで発生し、データをメモリにロードすることが必要になったメジャーページフォー ルトの数を表します。

# パフォーマンス ダッシュボード

[パフォーマンス(Performance)] ページには、パフォーマンス カウンタに基づいたシステム 定義のダッシュボードが表示されます。

(注)

- UnifiedCommunications Managerでクラスタ名とホスト名の両方が同じである場合に、選択 したクラスタのパフォーマンスダッシュボードを表示するには、クラスタ名前を変更し、 Cisco Prime Collaboration Assurance で Unified Communications Manager を再検出する必要が あります。
- パフォーマンス カウンタ 用のカスタム ダッシュボードを作成済みの場合は、次のデバイ ス タイプのために、Cisco Prime Collaboration Assurance 12.1 でも同じように再設定する必 要があります。

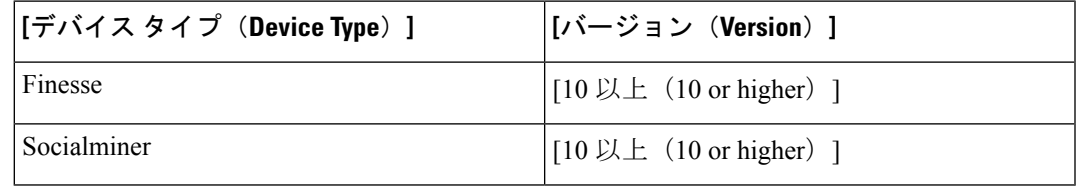

ダッシュボードを表示するには、[Cluster] または [Device] ドロップダウン リストから製品とク ラスタを選択し、[Dashboard]ドロップダウンリストから必要なダッシュボードを選択します。

すべてのクラスタまたはデバイスについてのシステム定義のダッシュボードに加えて、トレン ドダッシュボードを使用して、デバイス関連のメトリックのトレンドを表示することもできま す。トレンドを表示される方法の詳細については、[Trend] [ダッシュボード](#page-49-0)を参照してくださ い。

**Cisco Prime Collaboration** リリース **11.1** 以降の場合

# **Unified CM** と **Unity Connection**

Unified CM では、次のシステム定義のダッシュボードを使用できます。

(注)

Unity Connection では、[System Summary]、[CPU and Memory]、[Disk Usage]、[Process]、[Port Monitor] というダッシュレットのみが表示されます。

システムの要約

CPU 使用率、仮想メモリ使用率、共通パーティションの使用率、重要なサービス ステータス に関する情報を表示します。システム管理者は、[システムの概要(System Summary)] ダッ シュレットをモニタして、システムの応答の遅延を分析することができます。

#### **CPU Usage**

過去 3 分間のリアルタイムの CPU 使用率と最大値が表示されます。

制限:他のレポートを使用してプロセスごとにシステムを監視し、どのプロセスが CPU の問題を引き起こしているのかを判断する必要があります。

#### **Virtual Memory Usage**

過去 3 分間のリアルタイム仮想メモリの使用状況および最大値が表示されます。

## **Common Partition Usage**

過去3分間のリアルタイムの共通パーティションの使用率および最大値が表示されます。

#### **Services**

サービスの名前、ステータス(サービスが起動しているか、ダウンしているか、管理者に よってアクティブ化されたか、停止されたか、開始しているか、停止しているか、または 不明な状態か)、およびサーバ、または(該当する場合は)クラスタ内の特定のサーバの サービスが特定の状態にある間に経過した時間を表示します。

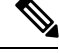

**Note**

サービス ステータスが [Unknown State] と表示された場合は、システム サービスの状態を 特定できません。

#### **Communications Manager** の概要

登録済みの電話機、進行中のコール、およびアクティブなゲートウェイポートとチャネルを表 示します。

## **Registered Phones**

登録済みの電話機の総数、および直前に登録された電話機数の差分を表示します。負の値 は電話機が登録解除されたことを示し、正の値は新しい電話機が登録されたことを示しま す。

## **Calls in Progress**

進行中のコールの総数と、直前の進行中の差分コール数を表示します。負の値は、コール が完了した、またはドロップされたことを示し、正の値は新しいコールが確立されたこと を示します。

## **Active MGCP Ports and Channels**

アクティブな MGCP ポートとチャネルの総数と、過去数分のアクティブな MGCP ポート とチャネルの差分を表示します。負の値はアクティブな MGCP ポートとチャネルが減少 したことを示し、正の値はアクティブな MGCP ポートとチャネルが増加したことを示し ます。

# **Call Activity**

# **Call Activity**

Cisco Unified Communications Manager の、完了したコール、試行されたコール、進行中の コール、論理パーティション合計エラー数などのコールアクティビティを表示します。該 当する場合、これはクラスタ内のすべてのサーバが含まれます。

# **Calls Completed**

Cisco Unified Communications Manager を使用して、実際に接続された(音声パスまたはビ デオストリームが確立された)コールの数を表示します。この数は、コールが終了したと きに増加します。

# **Calls Attempted**

試行されたコールの合計数を表示します。試行されたコールは、どの番号がダイヤルされ たか、または宛先に接続されたかに関係なく、電話機がオフフックになるとき、およびオ ンフックに戻るときに必ず発生します。機能操作(たとえば、転送や会議)中のコールの 試行も、試行されたコールと見なされます。

# **Calls in Progress**

進行中のコールと過去1分間に進行中だった差分コールの総数を表示します。負の値は、 コールが完了またはドロップされたことを示し、正の値は新しいコールが確立されたこと を示します。

# **Logical Partition Failures**

論理パーティションエラーの総数を表示します。また、過去1分間の論理パーティション エラーの差分を表示します。

# ゲートウェイ アクティビティ

アクティブポート、サービス中のポート、完了したコールを含むCisco UnifiedCommunications Managerのゲートウェイアクティビティを表示します。ゲートウェイのアクティビティには、 該当する場合は、クラスタのすべてのノードが含まれます。

# **MGCP FXS**

- Ports in Service:システムで現在使用可能な FXS ポートの数を表示します。
- Ports Active: この Unified CM で現在使用中の(アクティブな)FXS ポートの数を表 示します。
- Calls Completed:MGCP FXS デバイス上のすべての FXS ポート インスタンスから発 信され成功したコールの総数を表示します。

# **MGCP FXO**

- Ports in Service:システムで現在使用可能な FXO ポートの数を表示します。
- Ports Active: この Unified CM で現在使用中の(アクティブな)FXO ポートの数を表 示します。

• Calls Completed : MGCP FXO デバイス上のすべての FXO ポート インスタンスから発 信され、成功したコールの総数を表示します。

# **MGCP T1**

- Spans in Service:現在使用可能な T1 CAS スパンの数を表示します。
- Channel Active:この Unified CM 上でアクティブ コールにある T1 CAS 音声チャネル が表示されます。
- Calls Completed:MGCP T1 CAS デバイスのすべてのインスタンスから発信され、成 功したコールの総数を表示します。

# **MGCP PRI**

- Spans In Service:現在使用可能な PRI スパンの数を表示します。
- Channel Active:この Unified CM のアクティブ コールにある PRI 音声チャネルの数を 表します。
- Calls Completed:MGCP PRI デバイスのすべてのインスタンスからの発信され、成功 したコールの総数を表示します。

進行中のコールおよび完了したコールを含む Cisco Unified Communications Manager 上のトラン クアクティビティを表示します。このカウンタには、該当する場合は、クラスタ内のすべての ノードが含まれます。

# **H323**

Calls In Progress:Cisco H323 デバイスのすべてのインスタンスで現在進行中のコールの総 数を表示します。

CallsCompleted:CiscoH323デバイスのすべてのインスタンスから発信され、成功したコー ルの総数を表示します。

# **SIP Trunk**

Calls In Progress:アクティブなすべてのコールを含め、SIP デバイスのすべてのインスタ ンスで現在進行中のコールの総数を表示します。進行中のすべてのコールが接続される と、進行中のコールの数とアクティブなコールの数は同じになります。

Calls In Progress:SIP デバイスのすべてのインスタンスから実際に接続された(音声パス が確立された)コールの総数を表示します。この数は、コールが終了すると増分します。

# **SDL** キュー

キューに格納されている信号の数や処理済みの信号の数などの SDL キュー情報が表示されま す。

## **Signals in SDL Queue**

[High]:Unified CM キューの高優先順位信号の数を表します。高優先順位信号には、主 に、タイムアウト イベント、内部 Unified Communications Manager キープアライブ、特定 のゲートキーパーイベント、内部プロセスの作成などのイベントが含まれています。多数 の高優先順位イベントは、UnifiedCMのパフォーマンスを低下させ、コール接続の遅延や ダイヤルトーン消失の原因となります。このカウンタを Queue Signals Processed High カウ ンタと併用して、Unified CM 上の処理の遅延を判別します。

[Normal]:Unified CM キューの通常優先順位信号の数を表します。通常優先順位信号に は、主に、コール処理機能、キー操作、オンフックとオフフックの通知などのイベントが 含まれています。多数の通常優先順位のイベントは、UnifiedCMのパフォーマンスを低下 させ、ダイヤル トーンの遅延、コール接続の遅延、またはダイヤル トーンの消失の原因 となる場合があります。このカウンタを Queue Signals Processed Normal カウンタと併用し て、UnifiedCM上のコール処理の遅延を判別します。通常優先順位信号が処理を開始する 前に、高優先順位信号を完了する必要があることに注意してください。したがって、高優 先順位カウンタを確認し、遅延の可能性について正確な状況を把握する必要があります。

[Low]:UnifiedCMキューの低優先順位信号の数を表します。低優先順位信号には、主に、 端末デバイスの登録(初期端末登録要求メッセージは除く)などのイベントが含まれてい ます。このキュー内の多数の信号は、デバイス登録遅延の原因となります。

[Lowest]:UnifiedCMキューの最低優先順位信号の数を表します。最低優先順位信号には、 デバイス登録中の初期端末登録要求メッセージが含まれています。このキュー内の多数の 信号は、デバイス登録遅延の原因となります。

# **Processed SDL Signals**

[High]:1 秒間隔で Unified CM により処理される高優先順位信号の数を表します。このカ ウンタを Queue Signals Present High カウンタと併用して、このキューの処理の遅延を判別 します。

[Normal]:1 秒間隔で Unified CM により処理される通常優先順位信号の数を表します。こ のカウンタを Queue Signals Present Normal カウンタと併用して、このキューの処理の遅延 を判別します。高優先順位信号は通常優先順位信号の前に処理されることに注意してくだ さい。

[Low]:1 秒間隔で Unified CM により処理される低優先順位信号の数を表します。このカ ウンタを Queue Signals Present Low カウンタと併用して、このキューの処理の遅延を判別 します。処理される信号の数は、この時間間隔でデバイス登録アクティビティが処理され る量の指標となります。

[Lowest]:1 秒間隔で Unified CM により処理される最低優先順位信号の数を表します。こ のカウンタを Queue Signals Present Lowest カウンタと併用して、このキューの処理の遅延 を判別します。処理される信号の数は、この時間間隔で Unified CM 登録プロセスを開始 したデバイスの数の指標となります。

# **Cisco TFTP**

合計 TFTP 要求数、見つかった合計 TFTP 要求数、および異常終了した合計 TFTP 要求数を含 めて、Cisco Unified Communications Manager ノードの Cisco Trivial File Transfer Protocol (TFTP) のステータスを表示します。

# **TFTP Requests**

該当する場合、このカウンタにはクラスタ内のすべてのノードが含まれます。このカウン タは、TFTPサーバが処理するファイル要求(XML設定ファイル、電話機ファームウェア

ファイル、オーディオファイルに対する要求)の総数を表します。このカウンタは、TFTP サービス開始後の RequestsProcessed、RequestsNotFound、RequestsOverflow、 RequestsAborted、RequestsInProgress の各カウンタを合計した数になります。

# **CPU** および メモリ

サーバの CPU 使用率、仮想メモリ使用率、メモリ使用率、プロセッサに関する情報を表示し ます。

# **CPU Usage**

使用された合計 CPU および最後の 3 分間に使用された最大 CPU を表示します。

#### **Virtual Memory Usage**

使用された合計仮想メモリおよび最後の 3 分間に使用された最大仮想メモリを表示しま す。

## **Memory Usage**

次の情報を表示します。

• [%VMUsed]:システムのシステム仮想メモリ使用状況のパーセンテージを表します。 [% VM Used] カウンタの値は、次の 2 つの式のいずれかから得られる値と等しくなり ます。

(Total KBytes - Free KBytes - Buffers KBytes - Cached KBytes + Shared KBytes + Used Swap KBytes ) / (Total KBytes + Total Swap KBytes)

Used VM KBytes / Total VM KBytes

• [Total]:システムのメモリの総量をキロバイト単位で表します。

# **Used**

システムで使用中のシステム物理メモリの容量をキロバイト単位で表します。[UsedKBytes] カウンタの値は、次の式から得られる値と等しくなります。

Total KBytes - Free KBytes - Buffers KBytes - Cached KBytes + Shared KBytes

[Used KBytes] の値は、top コマンドまたは free コマンド出力で表示される [Linux Used] の 値とは異なります。Linux の top コマンドまたは free コマンドの出力に示される used 値 は、Total KBytes - Free KBytes と等しく、バッファのキロバイト数とキャッシュ されたキロバイト数の合計も含んでいます。

# **Free**

システムで使用可能なメモリの総量をキロバイト単位で表します。

# **Shared**

システムの共有メモリの容量をキロバイト単位で表します。

## **Buffers**

システムのバッファの容量をキロバイト単位で表します。

#### **Cached**

キャッシュされたメモリの容量をキロバイト単位で表します。

#### **Total Swap**

システムのスワップ領域の総量をキロバイト単位で表します。

## **Used Swap**

システムで使用中のスワップ領域の容量をキロバイト単位で表します。

# **Free Swap**

システムで利用可能な空きスワップ領域の容量をキロバイト単位で表します。

#### **Processors**

次の情報を表示します。

- [Prosessor]:プロセッサのインスタンス。たとえば、Quad-Core CPU には、0、1、2、 3 の 4 基のプロセッサを備えています。
- [%CPU]:最後の更新から経過した、アイドル時間を除くCPU時間のプロセッサの共 有。CPU 時間のパーセンテージとして表現されます。
- [User]:CPU がユーザ レベル(アプリケーション)での実行に要した CPU 使用率を パーセンテージで表示します。
- [Nice]:CPU が nice 優先順位のユーザ レベルでの実行に要した CPU 使用率をパーセ ンテージで表示します。
- [System]:CPU がシステム レベル(カーネル)での実行に要した CPU 使用率をパー センテージで表示します。
- [Idle]:CPUがアイドル状態にあり、システムに未処理のディスクI/O要求がなかった 時間のパーセンテージを表示します。
- [IRQ]:割り込みのためにデバイスに割り当てられた、または処理終了時にコンピュー タに信号送信するための割り込み要求の実行にプロセッサが要した時間のパーセン テージを表示します。
- [Soft IRQ]:タスク切り替えを後に遅延させ、パフォーマンスを向上させるためにソ フトウェアの割り込み(softirq)の実行にプロセッサが要した時間のパーセンテージ を示します。
- [IO Wait]:システムが未処理のディスク I/O 要求がある間に CPU がアイドル状態だっ た時間のパーセンテージを表示します。

# ディスク使用量(**Disk Usage**)

ノードのディスク使用率に関する情報を表示します。これには、ダッシュレットとして[Common Partition Usage]、[Swap Partition Usage]、[Spare Partition Usage]、[Shared Memory Partition Usage]、 [Active Partition Usage]、[Boot Partition Usage] があります。

各ダッシュレットには次の情報が表示されます。

#### **Used**

このファイル システムで使用中のディスク領域のパーセンテージを表します。

# **Max Past 3 min**

過去 3 分間のこのファイル システムで使用中のディスク領域をパーセンテージで表しま す。

# **Used Space**

このファイル システムで使用中のディスク領域の容量をメガバイト単位で表します。

## **Total Space**

このファイルシステムにあるディスク領域全体の容量をメガバイト単位で表します。この カウンタの数値は、システムで確認できるディスク領域のほかの合計サイズ値とは異なる 場合があります。これは、[Total Mbytes] カウンタの値が [Used Mbytes] パフォーマンス カ ウンタと CLI (ステータスを表示)出力で示される [Free] の値の合計であるためです。 [Total Mbytes] の値は、予約済みのファイル システムのディスク ブロックの最小空き容量 のパーセンテージを含んでいる [Total] に対するこの CLI 出力未満になります。ファイル システムが高効率で動作するための十分なディスク領域容量が確保されるよう、最小空き 容量を維持します。

#### **CTI Manager**

CTI Manager とインターフェイスするデバイスおよびアプリケーションに関する情報を表示し ます。次の情報が表示されます。

# **Open Devices**

CTI Manager に接続されたすべてのアプリケーションによって開かれたデバイスの数。

## **Open Lines**

CTI Manager に接続されたすべてのアプリケーションによって開かれた回線の数。

## **CTI Connection**

CTI Manager に接続されたアプリケーションの数。

#### **CM Links**

CTI Manager へのアクティブな Unified Communication Manager リンク。

# ハートビート

Cisco Unified Communications Manager と Cisco TFTP サービスの表示ハートビート情報を表示し ます。

# **CMs Heartbeat**

[Current Value] は、Unified CM のハートビートを表します。これは、Unified CM が実行し ていることを示す増分カウントです。カウンタが増加していない場合は、UnifiedCMがダ ウンしています。1 分を超えるとデルタが表示されます。値 0 は Unified Communications Manager ダウンしていることを示します。

## **TFTPs Heartbeat**

現在の値は TFTP サーバのハートビートを表します。これは、TFTP サーバが動作してい ることを示す増分カウントです。カウンタが増加していない場合は、TFTP サーバがダウ ンしています。1 分を超えるとデルタが表示されます。値 0 は、TFTP サーバがダウンし ていることを示します。

# **SIP** アクティビティ

Cisco Unified Communications Manager 上の概要要求、概要応答、着信失敗応答の概要、発信失 敗応答の概要、発信再試行要求、発信再試行応答などのSIPアクティビティを表示します。該 当する場合、SIP アクティビティにはクラスタ内のすべてのノードが含まれます。

# **Summary Requests**

再転送数 + デバイスが送信(発信およびリレー)した SIP 要求メッセージの総数などを含 め、SIPデバイスが受信したSIP要求メッセージの総数の要約が表示されます。特定のメッ セージが複数回送信された場合(たとえば、再転送または結果のフォーク)、各転送は 別々にカウントされます。

# **Summary Responses**

再転送 + SIP デバイスが送信(発信およびリレー)した SIP 応答メッセージの総数(再転 送を含む)などを含め、SIP デバイスが受信した SIP 応答メッセージの総数の要約が表示 されます。

## **Summary Failure Responses In**

SIPデバイスが受信した、4xxクラスのSIP応答の総数(転送数を含む)が表示されます。 このクラスの応答は、クライアント機能を提供する SIP デバイスによる要求失敗 + SIP デ バイスが受信した 5xx クラスの SIP 応答の総数 (転送を含む) を示します。このクラスの 応答は、クライアント機能を提供する SIP デバイスが受信した失敗応答 + SIP デバイスが 受信した 6xx クラスの SIP 応答の総数(転送を含む)を示します。このクラスの応答は、 クライアント機能を提供する SIP デバイスが受信した失敗応答を示します。応答は一般 に、Request-URI で示された特定のインスタンスだけでなく、ノードが特定の着信側に関 して明確な情報を持つことを示します。

# **Summary Failure Responses Out**

SIPデバイスが送信した、4xxクラスのSIP応答の総数(転送数を含む)が表示されます。 このクラスの応答は、ノード機能を提供する SIP デバイスによる要求失敗 + SIP デバイス が送信した 5xx クラスの SIP 応答の総数(転送を含む)を示します。このクラスの応答 は、ノード機能を提供するSIPデバイスが送信した失敗応答+SIPデバイスが送信した6xx クラスのSIP応答の総数(転送を含む)を示します。このクラスの応答は、ノード機能を 提供する SIP デバイスが送信した失敗応答を示します。応答は一般に、Request-URI で示 された特定のインスタンスだけでなく、ノードが特定の着信側に関して明確な情報を持つ ことを示します。

## **Retry Requests Out**

SIP デバイスが送信した要求再試行の合計回数を表示します。

#### **Retry Responses Out**

SIP デバイスが送信した最終応答再試行の総回数 + SIP デバイスが送信した最終以外の応 答再試行の総回数の要約を表示します。

# プロセス

ノードで実行されているプロセスに関する情報を表示します。

# **Process**

プロセスの名前

# **PID**

タスクの一意のプロセスID。定期的にラッピングされますが、0で再開されることはあり ません。

# **& CPU**

最後の更新以降に経過した CPU 時間のタスクの共有で、CPU 総時間のパーセンテージで 表されます。

## **Status**

タスクのプロセス ステータス:

- 0:実行中です。
- 1:スリープ状態
- 2:無停電ディスクのスリープ
- 3:ゾンビ
- 4:トレースまたは停止(信号)
- 5:ページング
- 6:不明

## **Shared Memory**

タスクが使用している共有メモリのキロバイト(KB)単位の量です。他のプロセスが同 じメモリを共有することも可能です。

# **Nice**

タスクの Nice 値。負の Nice 値はプロセスの優先順位が高いことを示し、正の Nice 値はプ ロセスの優先順位が低いことを表します。Nice値が0の場合、タスクを実行するかどうか 判断するときに優先順位を調整しないでください。

## **VmRSS**

コード、データ、およびスタックなどを含む、現在物理メモリ内にある仮想メモリ(Vm) の常駐セットサイズ (RSS) (KB 単位)。

# **VmSize**

タスクが使用している仮想メモリ総量(KB単位)。これには、すべてのコード、データ、 共有ライブラリ、およびスワップ アウトされたページが含まれます(仮想イメージ=ス ワップ サイズ + 常駐サイズ)。

# **VmData**

タスクのヒープの仮想メモリ使用状況(KB 単位)。

# **Thread Count**

現在タスクでグループ化されているスレッドの数。負の値 -1 は、システムのすべてのプ ロセスおよびスレッドがデフォルトのしきい値を超過したために、スレッド統計情報 (Thread オブジェクトのすべてのパフォーマンス カウンタと、Process オブジェクトの Thread Count カウンタを含む)がオフになったため、このカウンタが現在利用できないこ とを示します。

# **Datastack Size**

タスク メモリ ステータスのスタック サイズ。

# **Page Fault Count**

タスクで発生し、データをメモリにロードすることが必要になったメジャーページフォー ルトの数を表します。

# データベースの概要

サーバの接続情報を提供します。データベースのキューに格納されている変更通知要求、メモ リのキューに格納されている変更通知要求、アクティブなクライアント接続の総数、デバイス リセットのためにキューに格納されているデバイス数、作成された複製の数、複製のステータ スなどの情報です。

#### **Change Notification Requests Queued in DB**

DBCNQueue テーブルのレコード数を表示します。

#### **Change Notification Requests Queued in Memory**

メモリのキューに格納される変更通知要求の数を表示します。

## **Total Number of Connection Clients**

メモリのキューに格納される変更通知要求の数を表示します。

# **Replicates Created**

Informix によって DB テーブル用に作成された複製の数を表示します。すべてのテーブル に、少なくとも1個の複製が含まれます。このカウンタは、複製のセットアップ中の情報 を表示します。

# **Replication Status**

複製の状態を表示します。

- 0 = ReplTask スレッド初期化中
- 1 = このノードから開始された複製セットアップ スクリプト

• 2 : 複製が有効です。複製が正しく設定され、データベース内のほとんどのテーブル がクラスタのすべてのノードで同期されている必要があります。

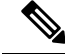

Rすべてのテーブルが同期していることを確認するには、CLI コ マンド **utils dbreplication status**を実行します **Note**

• 3 = クラスタ内での複製データの転送に問題があります。

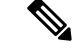

カウンタに表示された値が 3 である場合は、クラスタでの複製に 問題があります。この値は、複製がその特定のノードで問題であ るという意味ではありません。CLI コマンド **utils dbreplication status** を実行し、障害がいつ、どこで発生したかを検出します。 **Note**

• 4 = 複製セットアップが失敗した

# 電話機の概要

登録済み電話機の数、登録済み SIP 電話機の数、登録済み SCCP 電話機の数、一部登録済み電 話機の数、および登録試行の失敗回数など、Cisco Unified Communications Manager のノードに 関する情報を表示します。該当する場合、これにはクラスタ内のすべてのノードが含まれま す。

# **Registered Devices**

SIP 電話機の数、SCCP 電話機の数、および Unified CM に登録されている電話機の総数を 表示します。[Past 1 Minute] 列には、過去 1 分間に登録または登録解除された電話機の差 分を表示します。

# **Registration Issues**

Unified CM のすべての電話機の登録に関する問題を表示します。[Failed Attempts] タブに は電話機の登録に失敗した試行回数が表示され、[Partial Registration] タブには電話機が部 分的に登録された数が表示されます。[Past 1 Minute] 列には、過去 1 分間の差分値が表示 されます。

# デバイスの概要

登録済み電話機デバイス、登録済みゲートウェイ デバイス、登録済みメディア リソース デバ イスなど、Unified CM ノードに関する情報を表示します。[DeviceSummary] には、該当する場 合は、クラスタ内のすべてのノードが含まれます。

# **Registered Phones**

Unified CM クラスタに登録された電話機の総数が表示されます。[Past 1 Minute] には、過 去 1 分間に登録された電話機の総数の差分が表示されます。

## **Registered Gateways**

Unified CM クラスタに登録されたゲートウェイ (FXS、FXO、T1CAS および PRI)の総数 が示されます。[Past 1 Minute] には、過去 1分間で登録されたゲートウェイの総数の差分 が表示されます。

## **Registered Media Resources**

UnifiedCMクラスタに登録されたメディアリソース(MOH、MTP、XCODEおよびCFB) の総数が表示されます。[Past 1 Minute] には、過去 1 分間で登録されたメディア リソース の総数の差分が表示されます。

# **Registered Other Station Devices**

Unified CM クラスタに登録されたその他の端末デバイスの総数が表示されます。[Past 1 Minute] には、過去 1 分間のその他の端末デバイスの総計の差分が表示されます。

#### **Registered Services**

電話機、ゲートウェイ、メディアリソース、その他の端末デバイスなど、デバイスのさま ざまなすべてのタイプの詳細が表示されます。各タイプの詳細が別々に表示されます。

# **IM and Presence** の概要

# **PE** アクティブ **JSM** 会議

アクティブなJSM会議のパフォーマンスカウンタの数には、CiscoPresenceEngineとCisco XCP Router 間でのクライアント エミュレーション 会議の数が含まれます。このカウンタ の値は、ボックスのライセンス済みユーザ数と常に同じになる必要があります。

[Past 1 Minute] には過去 60 秒のカウンタ値の差分を表示します。

## **Active Calendar Subscriptions**

[Number of Active Calendar Subscriptions] パフォーマンス カウンタには、ボックスで現在ア クティブなカレンダ サブスクリプションの数が含まれます。

[Past 1 Minute] には過去 60 秒のカウンタ値の差分を表示します。

# **Incoming SIP Subscriptions**

[Number of Active Inbound SIP Subscriptions] パフォーマンス カウンタには、IM and Presence Service ノードの Cisco XCP SIP Federation Connection Manager サービスによって維持されて いる、アクティブな受信SIPサブスクリプションの現在の数が含まれます。IMandPresence Service ノードが SIP ドメイン間フェデレーションまたは SIP ドメイン内フェデレーション に設定されている場合に、このカウンタを監視します。

[Past 1 Minute] には過去 60 秒のカウンタ値の差分を表示します。

## **Outgoing SIP Subscriptions**

[Number of Active OutboundSIPSubscriptions] パフォーマンス カウンタには、IM andPresence Service ノードで Cisco XCP SIP Federation Connection Manager サービスによって維持されて いる、アクティブな発信SIPサブスクリプションの現在の数が含まれます。IMandPresence Service ノードが SIP ドメイン間フェデレーションまたは SIP ドメイン内フェデレーション に設定されている場合に、このカウンタを監視します。

SubscriptionsOut と SubscriptionsIn を組み合わせた合計カウントは、どの IM and Presence Service ノードでも 260,000 を超えないようにする必要があります。

[Past 1 Minute] には過去 60 秒のカウンタ値の差分を表示します。

# **Total Ad Hoc Chat Rooms**

[Total Ad Hoc Group Chat Rooms] パフォーマンス カウンタには、ノードで現在ホストされ ているアドホック チャット ルームの総数が含まれます。

**Note**

アドホック チャット ルームは、すべてのユーザがルームを離れると自動的に破棄されま す。そのため、このカウンタの値は定期的に増減します。

[Past 1 Minute] には過去 60 秒のカウンタ値の差分を表示します。

## **Total Persistent Chat Rooms**

[Total Persistent Chat Rooms] パフォーマンス カウンタには、ノードでホストされた常設 チャット ルームの総数が含まれます。ルーム所有者が明示的に常設チャット ルームを破 棄する必要があります。このカウンタは、常設チャットルームの総数が非常に多いかどう かを識別する場合や、いくつかの常設チャットルームが定期的には使用されなくなってい るかどうかを識別するために監視できます。

[Past 1 Minute] には過去 60 秒のカウンタ値の差分を表示します。

# **Cisco Jabber** の概要

# **Jabber Login Failures**

Cisco Simple Object Access Protocol(SOAP)インターフェイスによって受信され、失敗し たログイン要求の数を表します。1分後に、カウンタには最後の60秒間のカウンタ値の差 分が表示されます。

# **Current Connected Jabber or XMPP Clients**

個々の IM and Presence Service サーバの Cisco XCP Connection Manager に接続されている XMPPクライアントの現在の数が含まれます。この数は、展開の使用パターンに基づいて 増減します。この数値が予想されるユーザベースよりも高い場合、詳細な調査が必要にな ることがあります。1分後に、カウンタには最後の60秒間のカウンタ値の差分が表示され ます。

# **IM Packets Since Last Restart**

すべてのユーザ上で IM andPresenceService ノードによって処理された IM パケットの合計 数を表示します。1分後に、カウンタには最後の60秒間のカウンタ値の差分が表示されま す。

## **IM Packets in Last 60 Seconds**

すべてのユーザ上で最後の 60 秒間に IM and Presence Service ノードによって処理された IM パケットの合計数。このカウンタは、60 秒ごとにゼロにリセットされます。 TotalMessagePackets と同じ IM パケットをカウントするためのルールが適用されます。組
織内のビジー IM 時間を識別できるようにこのカウンタを監視します。1 分後に、カウン タには最後の 60 秒間のカウンタ値の差分が表示されます。

学習パターン

Learned Pattern レポートおよび Service Advertisement Framework(SAF)フォワーダ レポート は、コール制御ディスカバリ機能をサポートします。コール制御ディスカバリ機能を設定する と、Cisco Unified Communications Manager は、SAF ネットワークを使用するほかのリモート コール制御エンティティにそれ自体とホスト対象のDNパターンをアドバタイズします。同様 に、これらのリモート呼制御エンティティは、UnifiedCMが番号分析で学習、挿入可能なホス ト対象の DN パターンをアドバタイズします。

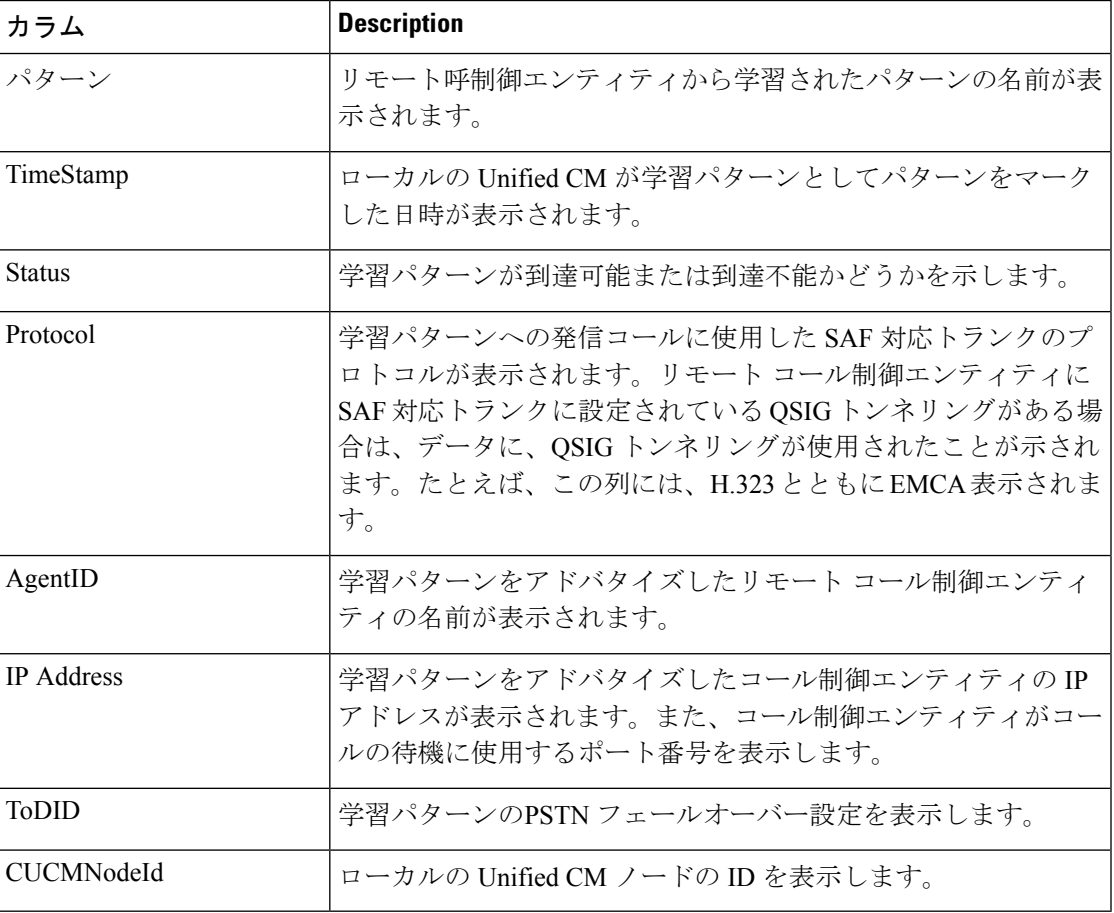

### ポート モニタ

ポート モニタでは、各 Cisco Unity Connection ボイス メッセージング ポートのアクティビティ をリアルタイムにモニタすることができます。この情報は、システムのポート数が多すぎるか または不十分かを判断するために役立ちます。

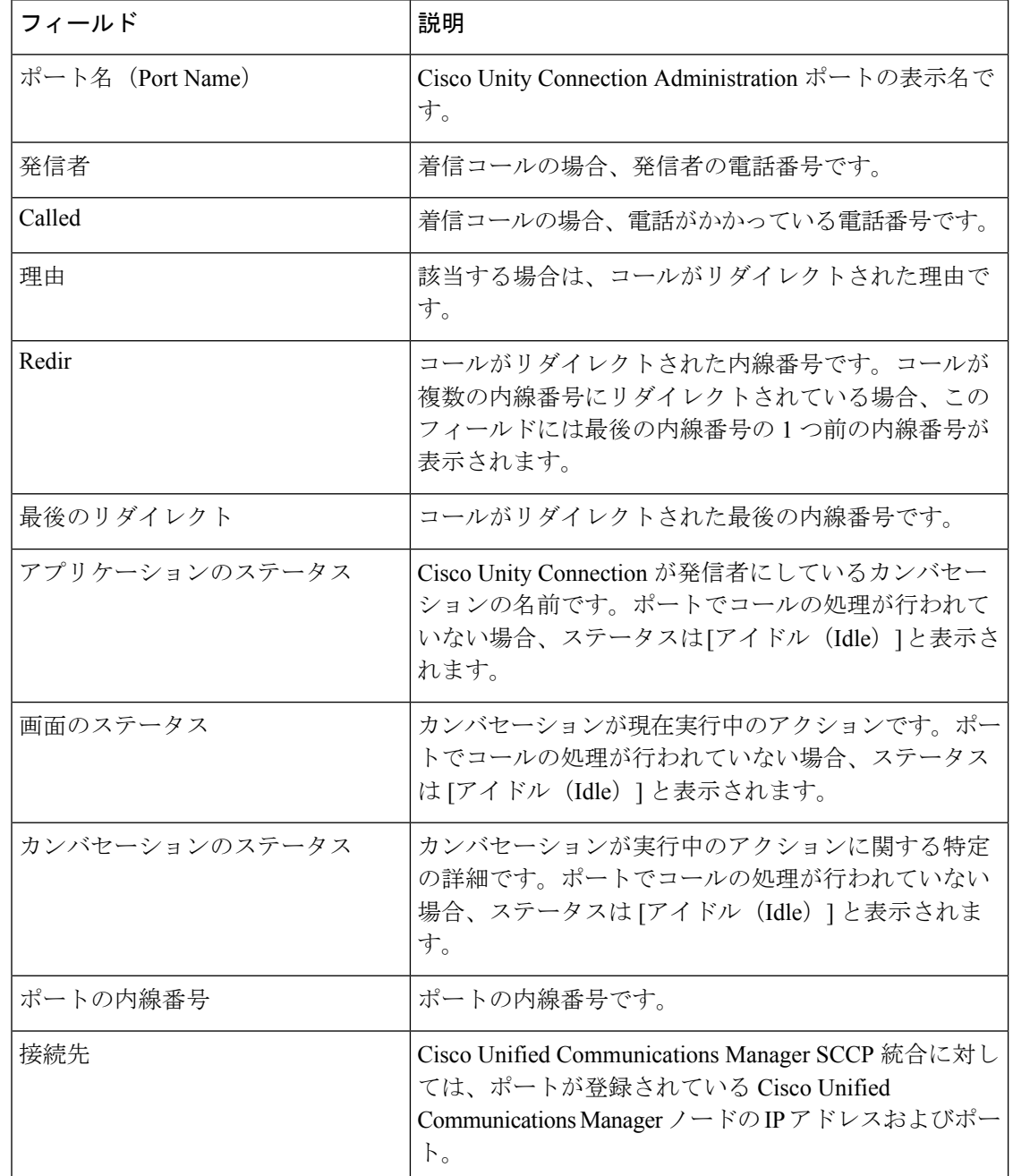

ポート モニタは、次の表に説明するような各ポートの情報を表示します。

# 履歴トレンドの表示

履歴トレンド分析は、デフォルトで[SystemSummary]ダッシュボードの下位のダッシュレット ([CPU Usage]、[Virtual Memory Usage]、および[CommonPartition Usage])に対して有効になっ ています。トレンド ビュー グラフを表示するには、ダッシュレットの右下の [Zoom] をクリッ クします。

### 前提条件

すべてのデバイスが Cisco Prime Collaboration Assurance で管理対象状態になっている必要があ ります。クラスタの場合は、すべてのノードが管理対象状態になっている必要があります。

音声デバイス (Cisco Unified CM、Cisco Packaged Contact Center Enterprise、Cisco Unified Presence、 Cisco Unity Connection、Cisco MediaSense、CiscoFinesse、Cisco Unified IC、および Cisco Unified Contact Center Express)の場合は、システム定義のダッシュボードと一緒に、デバイス関連の メトリックのトレンドも表示できます。

## **Cisco Prime Collaboration** リリース **11.5** 以降の場合

音声デバイス (Cisco Unified CM、Cisco Packaged Contact Center Enterprise、Cisco Unified Presence、 Cisco Unity Connection、Cisco MediaSense、CiscoFinesse、Cisco Unified IC、Cisco Unified Contact Center Express、およびCisco Virtualized VoiceBrowser)の場合は、システム定義のダッシュボー ドと一緒に、デバイス関連のメトリックのトレンドも表示できます。

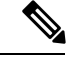

(注)

- デバイス関連のメトリックは、選択するデバイス タイプによって異なります。
- 履歴トレンド分析は、Cisco Unified CCE、Cisco Voice Portal、MCU/TPS、Cisco Unified Border Element、シスコ音声ゲートウェイ、Cisco UnifiedCommunications Manager Express、 ISDN ゲートウェイなどの非音声デバイスではサポートされていません。

### **[Trend]** ダッシュボード

メトリックのトレンドを表示するには、[Dashboard] ドロップダウン リストから [Trend] を選択 し、[Metrics Selection] ダイアログボックスからトレンドを有効にするメトリックを選択して [Add] をクリックします。任意の数のメトリックを選択できますが、デバイス タイプごとに最 大 6 個までのメトリックを選択することをお勧めします。

また、次の操作を実行できます。

- データを、チャートまたは表形式のいずれかで表示する。
- [Merge] オプションをクリックして、2 つ以上のパフォーマンス メトリックについてトレ ンドを比較する。
- [Zoom] をクリックして、トレンド グラフを詳細ビューで表示する。このオプションは、 履歴、1 時間ごとの平均、最大、および最小のデータを表示する場合に便利です。詳細 ビューに表示されるズーム セレクタ グラフを使用して、選択した期間のトレンドを表示 するためのグラフの時間枠(x 軸)のポインタを調整することができます。
- •ユーザインターフェイスの右上にある[Add Graph](+)ボタンを使用してトレンドを追加 する。
- チャート タイプを変更する。

# カスタム パフォーマンス ダッシュボードの作成

**Cisco Prime Collaboration** リリース **11.5** 以降の場合

ホーム ページに、カスタマイズされたダッシュボードを追加できます。**[**ネットワーク正常性 の概要(**NetworkHealthOverview**)**]** > **[**パフォーマンス(**Performance**)**]**にグラフィカルビュー (最大6カウンタ)または表形式のビュー(最大 50カウンタ)のいずれかで追加することが できます。デフォルトでは、グラフィカルビューが有効になっています。カウンタの最小、最 大、および平均の値も表示されます。

カスタムダッシュボードのすべてのメタデータはデータベースに格納されます。ただし、カウ ンタの値はデバイスからライブで取得され、キャッシュメモリに保存されます。パフォーマン ス ダッシュボードが 30 分以上開いていない場合は、ポーリングが停止し、次にカスタム ダッ シュボードが起動されるときにキャッシュメモリがクリアされます。カスタムダッシュボード カウンタの履歴傾向が有効になっている場合、ポーリングされたデータは、データベースに 7 日間保存されます。パージ ポリシーの詳細については、『Cisco Prime [Collaboration](http://www.cisco.com/c/en/us/support/cloud-systems-management/prime-collaboration/products-user-guide-list.html) Assurance ガイド- [Advanced](http://www.cisco.com/c/en/us/support/cloud-systems-management/prime-collaboration/products-user-guide-list.html)』の「」の章を参照してください。 (注)

グラフィカルビューでは、ポーリング間隔に指定された数秒または数分ごとに、カウンタの現 在の値を表します。線上の赤い点にマウスを合わせて、カウンタの値をヒントとして表示する こともできます。

カウンタの最小、最大、および平均の値をグラフィカル ビューで表示するには、[See Average] をクリックします。 (注)

次のことも実行できます。

- カスタム ダッシュボードへイベントを追加する。
- グラフィカル ビューと表形式のビューを切り替える。

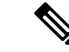

カスタマイズされたダッシュボードをグラフィカルビューで作成 する場合、または編集オプションを使用して表形式のビューから グラフィカルビューに切り替える場合は、選択するカウンタの数 が 6 以下であることを確認してください。カウンタの数が 6 を超 えた場合、ダッシュボードをグラフィカル ビューで表示するに は、超過したカウンタを削除しなければなりません。 (注)

カスタム ダッシュボードを作成するには:

ステップ **1** [Cluster] または [Device] ドロップダウン リストから製品とクラスタを選択します。

ステップ **2** [Dashboard] ドロップダウン リストの横にある **[+]** ボタンをクリックします。

ステップ **3** [カスタムダッシュボード(CustomDashboard)]ページで、dashboardname(**//dashboardname//**)を入力し、 ポーリング間隔、ビュー、およびサーバを選択します。

カスタム パフォーマンス ダッシュボードからカスタム グラフの履歴データを収集できます。

**Cisco Prime Collaboration** リリース **11.6** 以前の場合

異なるログインを持つ 2 人のユーザが同じダッシュボード名、クラスタ、カウンタの詳細を使用 してカスタムダッシュボードを作成した場合、または異なるダッシュボード名でクラスタとカウ ンタ グループの詳細が同じカスタムダッシュボードを作成した場合、それぞれのユーザに対し て、誤りのあるダッシュボード詳細が表示されます。 (注)

**Cisco Prime Collaboration** リリース **12.1** 以降の場合

カスタム ダッシュボード名が **Custom-//dashboardname//** から **Custom-//dashboardname\_loggedInUser//** に変更され、異なるユーザがそれぞれのダッシュボード の詳細を正しいデータで表示できるようになりましたが、ダッシュボード名、クラスタ名、およ びカウンタグループの詳細は同じままです。 (注)

グラフィカル ビューでカスタム ダッシュボードの作成時に、選択したパフォーマンス カウンタの履歴傾 向を有効にすることができます。カスタムダッシュボードを表形式のビューで作成する場合、またはグラ フィカルビューから表形式のビューへ切り替える場合は、このオプションは無効です。グラフィカルビュー から表形式のビューに切り替えたときに、履歴傾向データが失われたことを示す警告メッセージが表示さ れます。

- [履歴傾向(Historical Trend)] オプションを有効にするには、ポーリング間隔を 60 秒以上に する必要があります。 (注)
	- 10 個以上のコミュニケーション マネージャ ノードを含むメガクラスタがある場合、ポーリ ング間隔は 30 秒以上に設定する必要があります。
- ステップ **4** [Select Performance Counters] ペインから適切なパフォーマンス カウンタを選択します。カウンタ グループ を展開してカウンタを選択します。カウンタに対応するインスタンスが、[Select Instances] ペインに表示さ れます。
- ステップ **5** インスタンスを選択して [Add] をクリックします。
	- [Select Performance Counters] または [Select Instances] ペインで有効な検索オプションを使用して、 カウンタグループ、カウンタ、またはインスタンスに対して大文字/小文字を区別する検索を実行 することもできます。 (注)

ステップ **6** [Create] をクリックします。

**[Edit]** および **[Delete]** ボタンを使用して、作成したカスタム ダッシュボードを編集または削除できます。 新しいパフォーマンスカウンタイベントの作成については、を参照してください。カスタムダッシュボー ドからカスタム イベントを作成する場合は、クラスタの詳細を指定する必要はありません。

[カスタムダッシュボードの編集 (Edit Custom Dashboard) 1または [カスタムダッシュボードの削 除(DeleteCustomDashboard)]ダイアログボックスには、ダッシュボード名のみが表示されます。 (注)

ダッシュレットの右下にある [Zoom] リンクをクリックすると、パフォーマンス カウンタの [Trend View] グラフが表示されます。[Trend View]グラフで使用可能な[Export]オプションを使用して、CSVまたはPDF の形式で履歴傾向データをエクスポートすることができます。

[Merge] をクリックして、作成した 1 つ以上のダッシュレットに対して [Merge View] グラフを表示するこ ともできます。収集した傾向データは 7 日間保管された後、消去されます。

[Zoom] オプションと [Merge] オプションは、カスタム ダッシュボードで履歴傾向オプションが有 効になっている場合のみ使用できます。 (注)

## カスタマイズされたダッシュボードの追加

ホーム ページに、カスタマイズされたダッシュボードを追加できます。

また、次の操作を実行できます。

- 既存のダッシュレットを別のダッシュボードに追加します。
- ダッシュレットをドラッグアンドドロップして、ダッシュボードの下に移動します。

新規ダッシュボードを追加するには、次の手順を実行します。

- ステップ **1** ホーム ページの右上隅にある [設定(Settings)]「」 アイコンをクリックし、[新規ダッシュボードの追加 (Add New Dashboard)] をクリックします。
- ステップ2 表示されたボックスに任意の名前を入力し、「適用 (Apply) ] をクリックします。
- ステップ **3** [Add Dashlet(s)] をクリックします。
- ステップ **4** 追加するダッシュレットの横にある [追加(Add)] をクリックします。